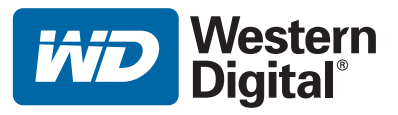

# **WD TV™ Mini Media Player**

# Bedienungsanleitung

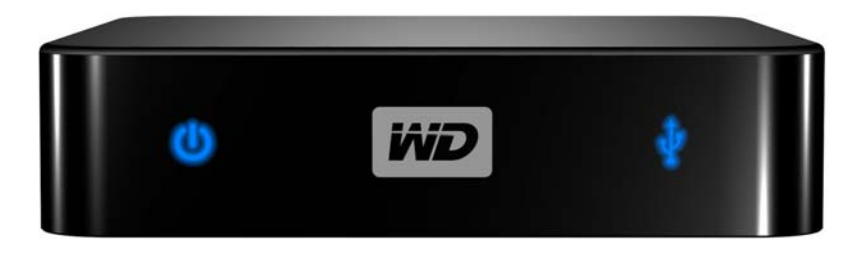

# **Inhaltsverzeichnis**

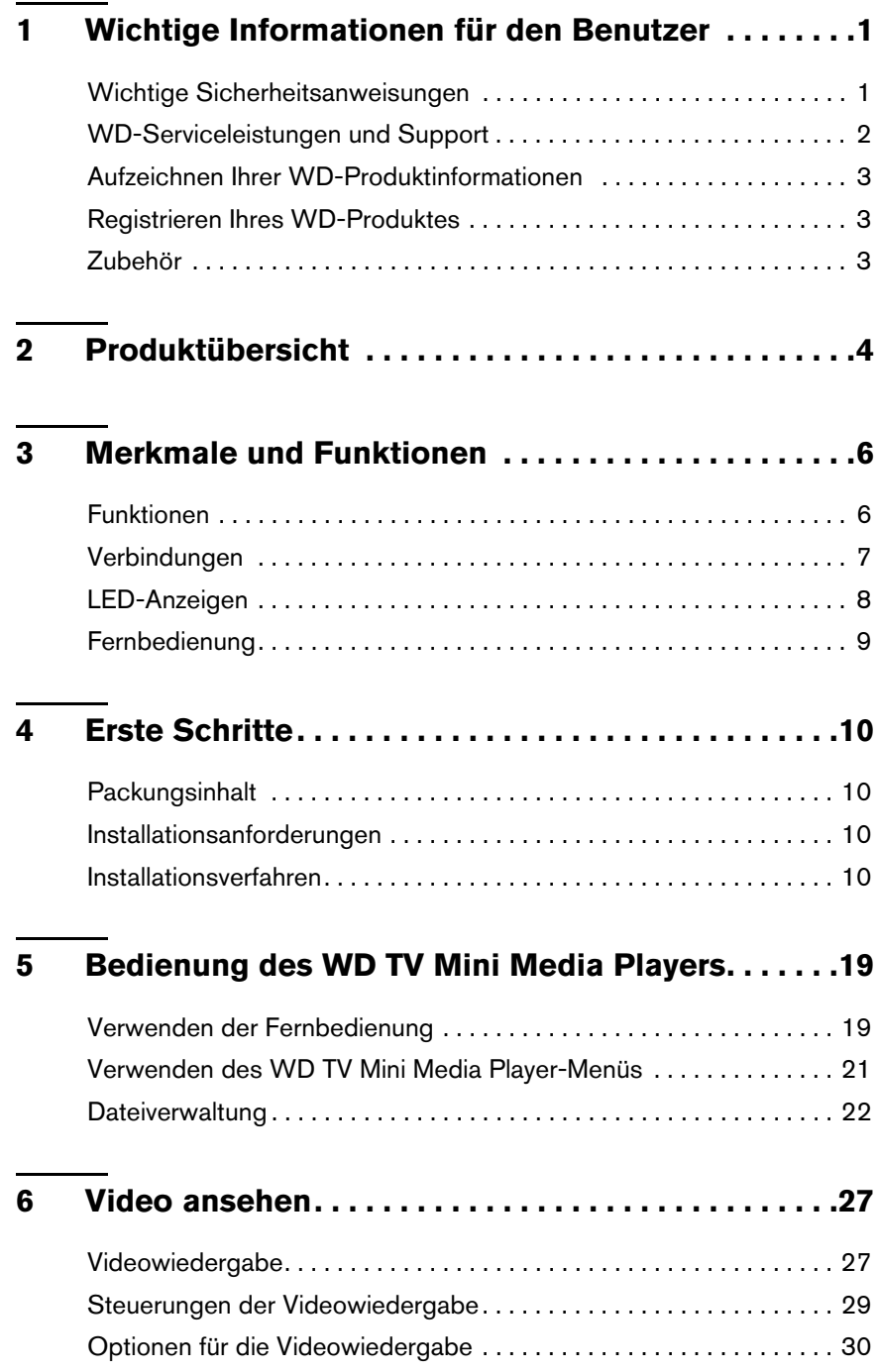

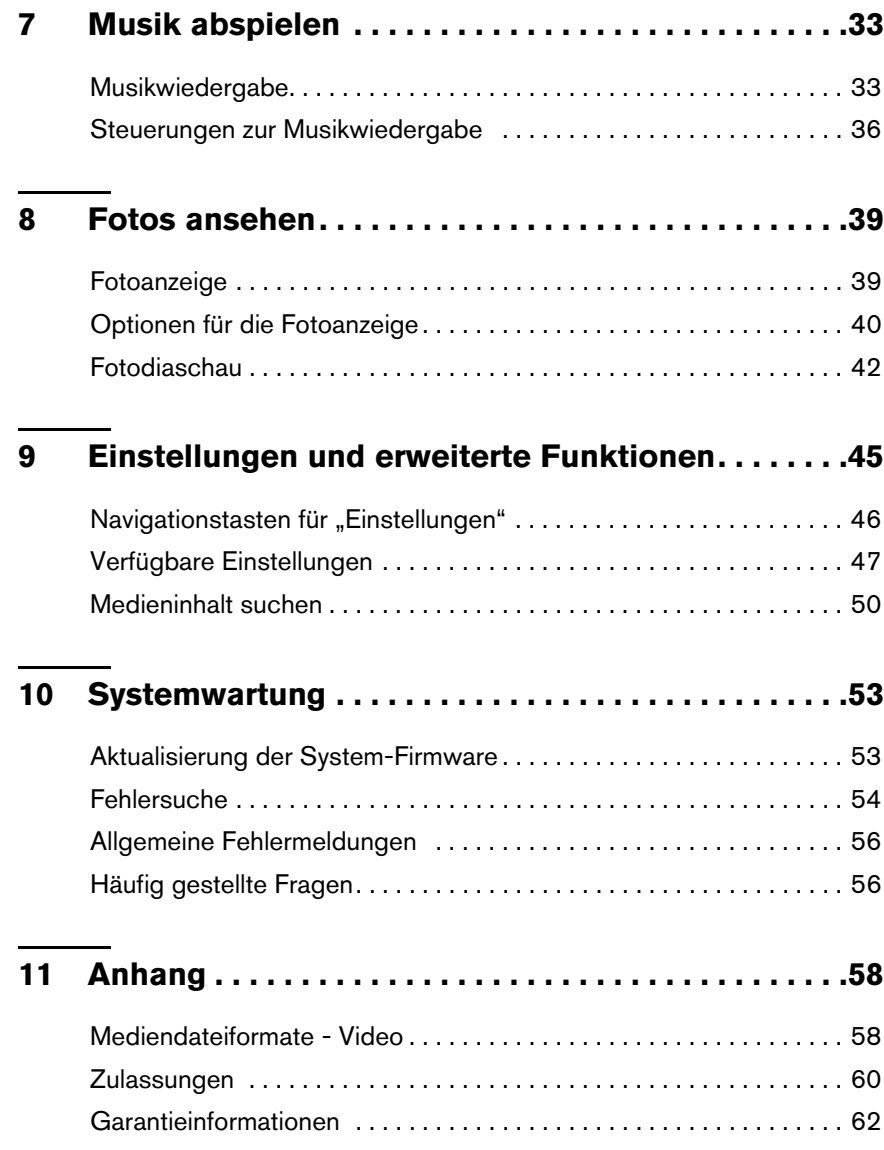

## <span id="page-3-0"></span>Wichtige Informationen für den Benutzer

## <span id="page-3-2"></span><span id="page-3-1"></span>**Wichtige Sicherheitsanweisungen**

Dieses Gerät wurde so entwickelt und hergestellt, dass es die persönliche Sicherheit nicht gefährdet. Unsachgemäßer Gebrauch kann zu einem elektrischen Schlag oder Bränden führen. Die in diesem Gerät integrierten Schutzvorrichtungen schützen Sie nur, wenn Sie bei Installation, Verwendung und Wartung folgenden Anweisungen beachten.

- Lesen Sie die Anweisungen.
- Bewahren Sie die Anweisungen auf.
- Beachten Sie Warnungen.
- Befolgen Sie die Anweisungen.
- Verwenden Sie das Gerät nicht in der Nähe von Wasser.
- Säubern Sie es nur mit einem trocknen Tuch.
- Verdecken Sie keine Lüftungsöffnungen. Installieren Sie das Gerät gemäß den Herstelleranweisungen.
- Installieren Sie das Gerät nicht in der Nähe von Wärmequellen, wie Heizkörpern, Öfen oder anderen Geräten (wie zum Beispiel von Verstärkern), die Hitze erzeugen.
- Machen Sie die Schutzvorrichtungen von Schutzkontaktsteckern nicht unwirksam. Ein verpolungssicherer Stecker, wie er z. B. in den USA gebräuchlich ist, besitzt eine breiten und einen schmalen Kontaktstift. Ein Schukostecker, wie er in Deutschland gebräuchlich ist, hat zwei Stifte und zwei Erdungskontakte. Diese Steckerbauweise dient der Sicherheit. Wenn der mit dem Stecker Gerät gelieferte Stecker nicht in Ihre Steckdose passt, lassen Sie diese durch einen Elektriker austauschen.
- Verlegen Sie das Kabel so, dass niemand darauf treten kann und es nicht eingeklemmt wird, vor allem nicht am Stecker, an der Steckdose oder an der Stelle, wo es aus dem Gerät herausgeführt ist.
- Verwenden Sie nur vom Hersteller angegebene Zusatzgeräte/Zubehör.
- Ziehen Sie das Netzkabel des Gerätes bei Gewitter und längeren Nichtgebrauch aus der Steckdose.
- Sämtliche Wartungsarbeiten dürfen nur von qualifizierten Servicetechnikern durchgeführt werden. Wartungsarbeiten sind erforderlich, wenn das Gerät in irgendeiner Weise beschädigt wurde, z. B. wenn Stromkabel oder -stecker beschädigt sind, Flüssigkeit in das Gerät gelangt ist oder Gegenstände hineingefallen sind, es Regen oder Feuchtigkeit ausgesetzt war, nicht mehr normal funktioniert oder heruntergefallen ist.
- Lesen und befolgen Sie die Schnellinstallationsanleitung und Bedienungsanleitung.
- Das Gerät darf nur bei Umgebungstemperaturen von 5 °C bis 35 °C (41 °F bis 95 °F) betrieben werden.
- Lassen Sie das Gerät nicht fallen und schütteln Sie es nicht.
- Bewegen Sie das Gerät nicht, solange es eingeschaltet ist.
- Stromkabel sind so zu verlegen, dass niemand darauf treten kann oder sie durch darauf oder daneben abgestellte Gegenstände eingeklemmt werden können.
- Überlasten Sie Steckdosen nicht.

Weitere Sicherheitsinformationen finden Sie unter *www.wdc.com*.

## <span id="page-4-0"></span>**WD-Serviceleistungen und Support**

Sollten Probleme auftreten, geben Sie uns bitte Gelegenheit, diese auszuräumen, bevor Sie das Produkt zurücksenden. Viele technische Fragen können über unsere Knowledge-Datenbank oder unseren E-Mail-Support unter *support.wdc.com* beantwortet werden. Falls Sie dort keine geeignete Antwort finden oder Sie einen persönlichen Kontakt bevorzugen, rufen Sie WD unter der für Sie günstigsten der unten angegebenen Telefonnummern an.

Ihr Produkt schließt einen 30-tägigen kostenlosen telefonischen Support während der Garantiezeit ein. Diese 30-Tagefrist beginnt mit dem Datum Ihres ersten telefonischen Kontakts mit dem technischen Support von WD. Der E-Mail-Support ist für die gesamte Garantielaufzeit kostenlos und unsere umfangreiche Knowledge-Datenbank ist ständig verfügbar. Um Sie auch weiterhin über neue Funktionen und Serviceleistungen informieren zu können, bitten wir Sie, Ihr Produkt online unter *https://www.wdc.com/register* zu registrieren.

## **Verwenden des Onlinesupports**

Besuchen Sie unsere Produkt-Supportseite unter *support.wdc.com* und wählen Sie aus folgenden Themen:

- **Downloads** Laden Sie Treiber, Software und Updates für Ihr WD-Produkt herunter.
- **Registration** (Produktregistrierung) Registrieren Sie Ihr WD-Produkt, um die neuesten Updates und Sonderangebote zu erhalten.
- **Warranty & RMA Services** (Garantie und RMA-Serviceleistungen) Finden Sie Informationen über Garantie, Produktersatz (RMA), RMA-Status und Datenwiederherstellung.
- **Knowledge Base** (Knowledge-Datenbank) Suchen Sie nach Schlüsselwort, ähnlichen Ausdrücken oder Antwort-ID.
- **Installation** Hier finden Sie eine Online-Hilfe zur Installation Ihres WD-Produkts oder Ihrer Software.

## **Technischer Support von Western Digital - Kontaktinformationen**

Wenn Sie sich für den Support an WD wenden, halten Sie bitte die Seriennummer Ihres WD-Produktes sowie Angaben zu System-Hardware und System-Firmwareversionen bereit.

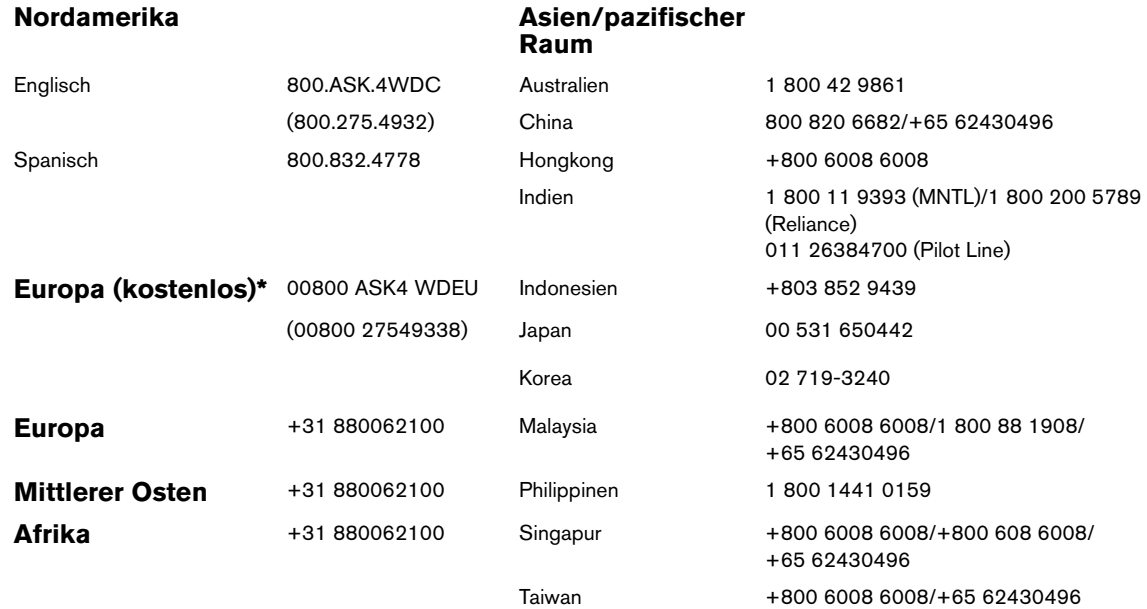

*\* Die kostenlose Telefonnummer ist in folgenden Ländern verfügbar: Österreich, Belgien, Dänemark, Frankreich, Deutschland, Irland, Italien, Niederlande, Norwegen, Spanien, Schweden, Schweiz, Großbritannien.* 

Western Digital 20511 Lake Forest Drive Lake Forest, California 92630 U.S.A.

## <span id="page-5-0"></span>**Aufzeichnen Ihrer WD-Produktinformationen**

<span id="page-5-3"></span>In die folgende Tabelle können Sie die Serien- und Modellnummern Ihres neuen WD-Produkts eintragen. Diese finden Sie auf dem Aufkleber an der Unterseite des Geräts. Notieren Sie auch das Kaufdatum. Diese Informationen können erforderlich sein, wenn Sie Anfragen beim technischen Support stellen.

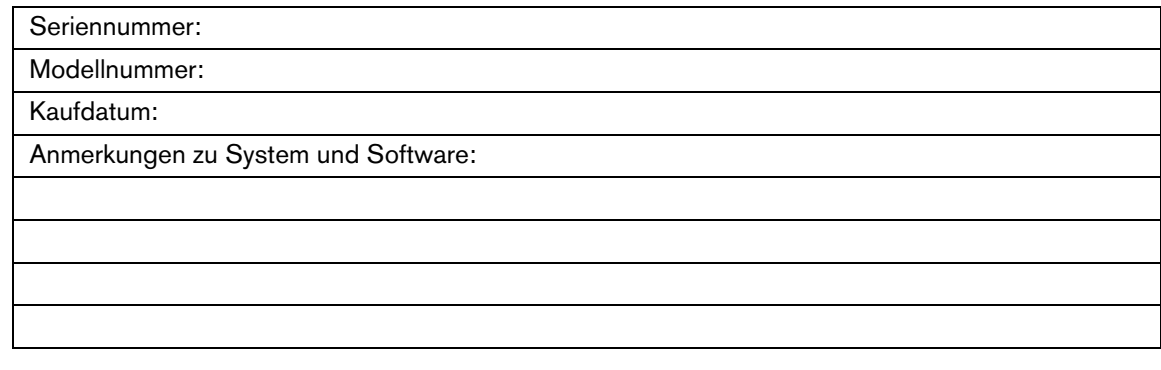

## <span id="page-5-4"></span><span id="page-5-1"></span>**Registrieren Ihres WD-Produktes**

Während der Garantiezeit erhalten Sie 30 Tage lang kostenlosen technischen Support für Ihr WD-Produkt. Diese 30-Tagefrist beginnt mit dem Datum Ihres ersten telefonischen Kontakts mit dem technischen Support von WD. Registrieren Sie Ihr WD-Produkt online unter *[register.wdc.com](https://register.wdc.com)*.

## <span id="page-5-6"></span><span id="page-5-5"></span><span id="page-5-2"></span>**Zubehör**

Kunden aus den USA besuchen *[shopwd.com](http://shopwd.com)*, um weiteres Zubehör für ihren WD TV Mini Media Player anzuzeigen. Kunden außerhalb der USA besuchen bitte *[support.wdc.com](http://support.wdc.com)*.

# **2**

# <span id="page-6-2"></span><span id="page-6-1"></span><span id="page-6-0"></span>Produktübersicht

Vielen Dank für den Kauf des WD TV Mini Media Players. Diese Bedienungsanleitung bietet Ihnen schrittweise Anweisungen zur Installation und Verwendung Ihres neuen Media Players. Bitte besuchen Sie unsere Website *[www.westerndigital.com](http://www.westerndigital.com)*, um aktuelle Produktinformationen und Neuigkeiten von WD zu erfahren.

Der WD TV™ Mini Media Player ist eine einfache und erschwingliche Methode, um digitale Medien auf Ihrem Fernsehbildschirm anzuschauen. Schließen Sie einfach die tragbare My Passport-Festplatte von WD oder ein ähnliches USB-Laufwerk an und spielen Sie Filme, Musik und Fotos in einer Vielzahl von Dateiformaten ab, einschließlich des Real Media-Formats (RMVB). Genießen Sie unbegrenzten Speicherplatz für Ihre Filmsammlung, ergänzen Sie einfach weitere Laufwerke, wenn Sie mehr Platz für neue Filme benötigen. Unterstützt Videowiedergabe in DVD-Qualität. Eignet sich auch für die gängigsten USB-Laufwerke, Digitalkameras und Camcorder.

Der USB-Port wird zum Anschließen von USB-Massenspeichergeräten verwendet, z. B. das tragbare Laufwerk My Passport und das externe Laufwerk My Book.

Mit der mitgelieferten Fernbedienung können Sie schnell Ihre Medien durchsuchen und Einstellungen vornehmen.

## **Erweiterte Navigationsoptionen sind:**

- Miniatur- und Listenansichten Durchsuchen Sie Inhalte nach Dateiname oder über Miniaturansichten von Fotos, CD- oder DVD-Einlegern und Filmen
- Suche Suchen Sie nach vollständigem oder einem Teil des Dateinamens

### **Fotowiedergabe:**

- Erstellen Sie eigene Diashows mit verschiedensten Übergängen
- Vergrößern, Schwenken, Wiederholen, Zufällige Wiedergabe und Drehen

### **Filmwiedergabe:**

- Schneller Vor- und Rücklauf, Zurück, Vor, Pause, Wiederholen, Zufällige Wiedergabe und Vergrößern
- Anzeigen der Untertitel
- Anzeigen des Videomenüs (wenn vom Dateiformat unterstützt)
- Anzeigen der Videovorschau (wenn vom Dateiformat unterstützt)

### **Musikwiedergabe:**

- Schneller Vor- und Rücklauf, anhalten, zufällige Wiedergabe und Wiederholung
- Anzeige der Albumcover

### **Dateiverwaltung:**

- Anzeigen aller Dateien zusammen
- Kopieren oder Löschen von Dateien direkt vom TV

## **Weitere Funktionen:**

- Wiedergabe von Real Media (RMVB)
- Decodierung in DVD-Qualität (480) und Skalierung auf bis zu 1080i
- Plug-and-Play-Kompatibilität
- Unterstützung der wichtigsten Medienformate
- Unterstützung von Metadaten
- Unterstützung von Miniaturansichten
- Wiedergabe von gesammelten Musik-/Foto-/Videodateien
- Composite- und Component-Videoausgaben
- Optischer Audioausgang (Toslink)
- Unterstützte Dateisysteme bei USB-Geräten: FAT32, NTFS, HFS+ (kein Journaling)

## <span id="page-8-9"></span><span id="page-8-0"></span>Merkmale und Funktionen

## <span id="page-8-5"></span><span id="page-8-3"></span><span id="page-8-1"></span>**Funktionen**

## **Audio-/Video-Schnittstelle**

- Composite-Schnittstelle (gelbe/weiße/rote Minicinchbuchse) als analoge AV-Verbindung
- Component Video-Verbindung (YPbPr in Minibuchse) für analoge Videoverbindung
- Optischer Anschluss (Toslink) für digitales HD-Audio
- <span id="page-8-11"></span>• Videoausgabeauflösung bei 480i und 576i (Composite- und Component-Schnittstelle), oder 480p, 576p, 720p und 1080i (Component-Schnittstelle)
- Audioausgang für Stereo oder digitalen Mehrkanal-Surround-Sound (nur Durchleitung)

## **Inhaltswiedergabe**

<span id="page-8-6"></span>Der WD TV Mini Media Player kann verschiedene Typen von Multiformat-Dateien wiedergeben. Eine detaillierte Liste der unterstützten Formate finden Sie unter ["Mediendateiformate - Video" auf Seite 58.](#page-60-1)

## <span id="page-8-10"></span><span id="page-8-8"></span>**Plug-and-Play-Unterstützung für USB 2.0**

- Speichergerät mit USB-Anschluss
- Tragbare Medienplayer mit USB-Anschluss
- Digitalkameras mit USB-Anschluss

Eine Liste getesteter kompatibler USB-Geräte finden Sie im Artikel mit der Nr. 2581 in unserer Knowledge-Datenbank unter *support.wdc.com*.

## <span id="page-8-7"></span><span id="page-8-4"></span>**Unterstützte Dateisysteme auf USB-Speichergeräten**

- NTFS
- FAT/FAT32
- HFS+

<span id="page-8-2"></span>Anweisungen, wie Sie Journaling deaktivieren können, finden Sie in Artikel Nr. 2615 in unserer Knowledge-Datenbank unter *support.wdc.com*.

## <span id="page-9-4"></span><span id="page-9-0"></span>**Verbindungen**

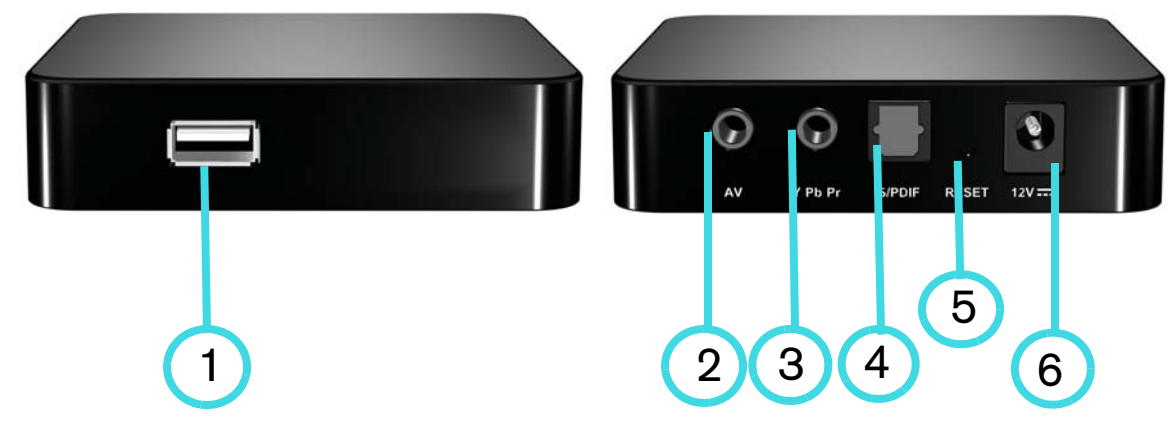

<span id="page-9-6"></span><span id="page-9-5"></span><span id="page-9-3"></span><span id="page-9-2"></span><span id="page-9-1"></span>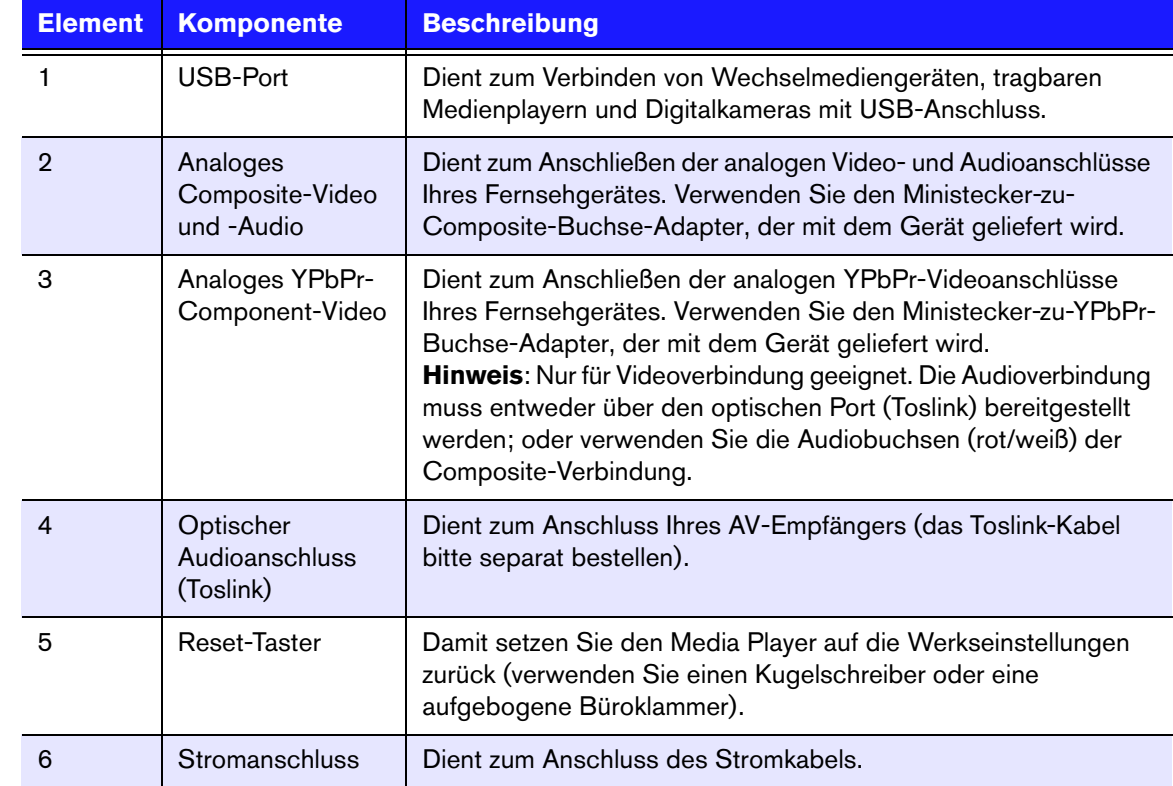

## <span id="page-10-1"></span><span id="page-10-0"></span>**LED-Anzeigen**

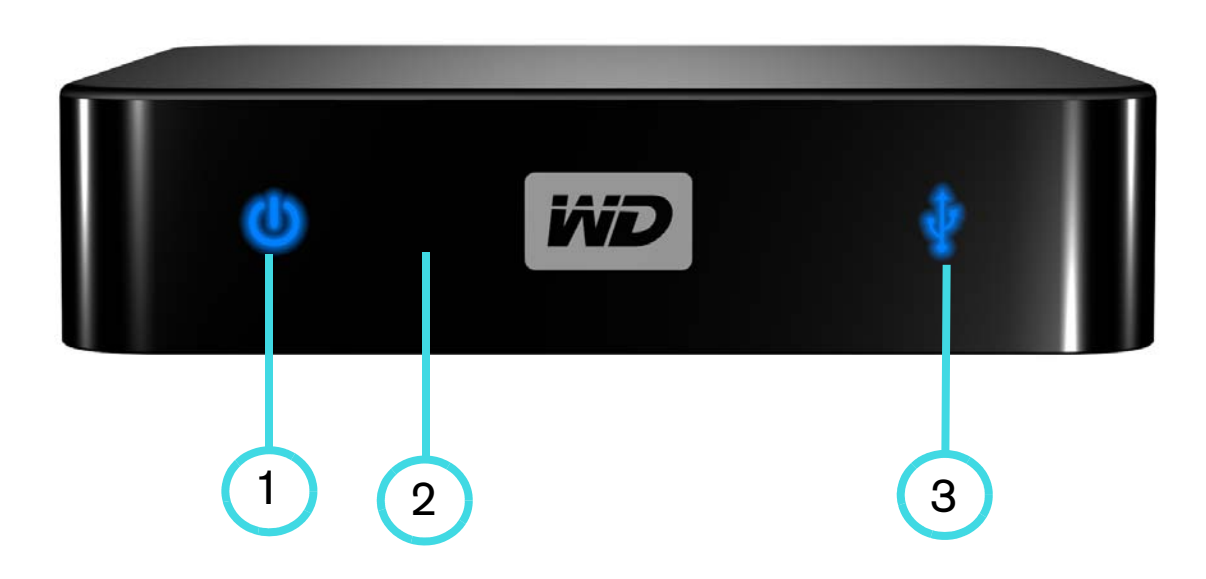

<span id="page-10-4"></span><span id="page-10-3"></span><span id="page-10-2"></span>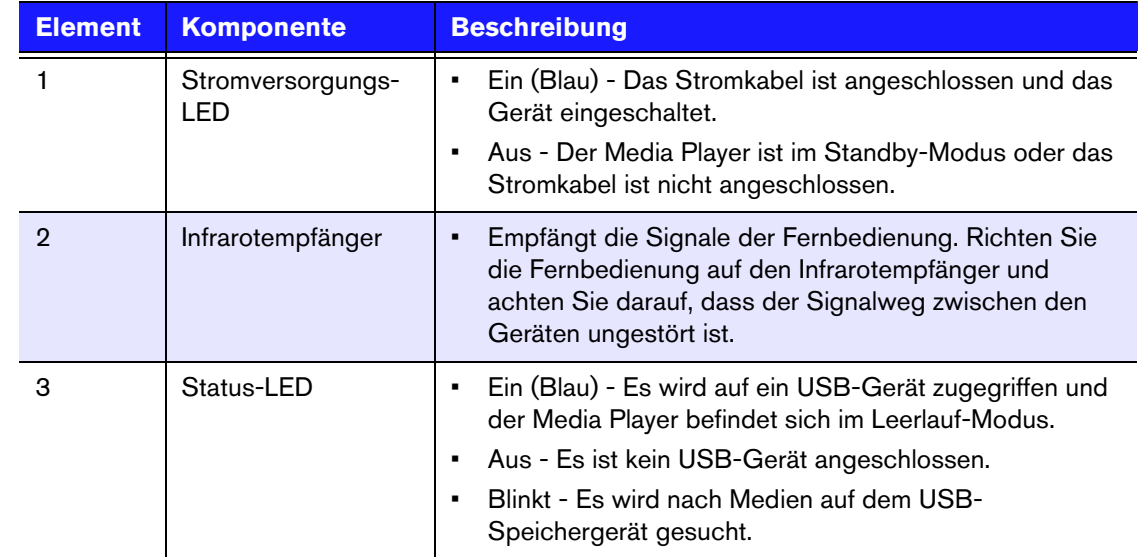

## <span id="page-11-0"></span>**Fernbedienung**

- 1. Infrarotsender
- 2. HOME
- 3. POWER (Ein/Aus)
- 4. Navigationstasten
- 5. ENTER
- 6. STOP (Stoppen)
- 7. BACK (Zurück)
- 8. REV (Rücklauf)
- 9. PREV (Vorheriger Titel)
- 10. SEARCH (Suche)
- 11. OPTION (Optionen)
- 12. PAUSE/PLAY (Anhalten/Abspielen)
- 13. FF (Schneller Vorlauf)
- 14. NEXT (Nächster Titel)
- 15. EJECT (für sicheres Entfernen des Speichergeräts)

*Hinweis: Zusätzliche Informationen finden Sie unter ["Verwenden der Fernbedienung" auf Seite 19.](#page-21-1)*

<span id="page-11-1"></span>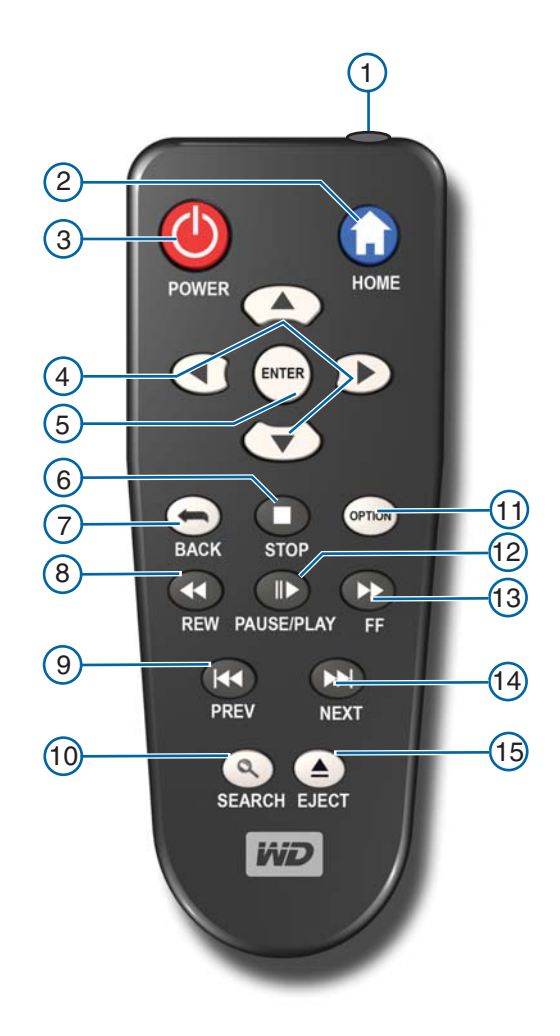

# <span id="page-12-0"></span>Erste Schritte

## <span id="page-12-1"></span>**Packungsinhalt**

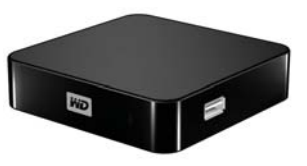

<span id="page-12-8"></span><span id="page-12-6"></span>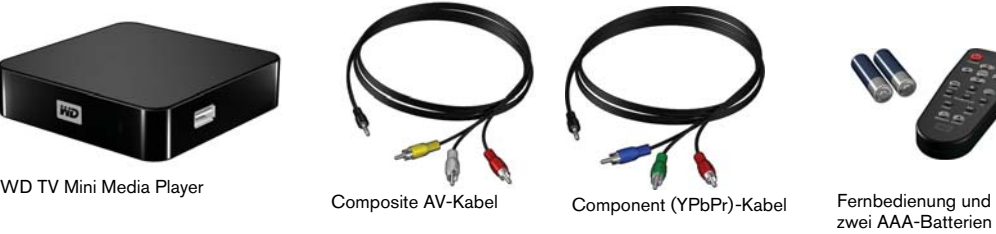

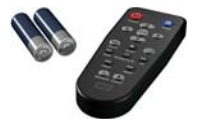

zwei AAA-Batterien

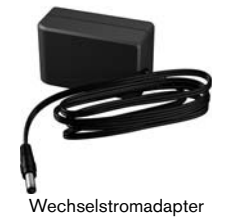

<span id="page-12-7"></span><span id="page-12-4"></span>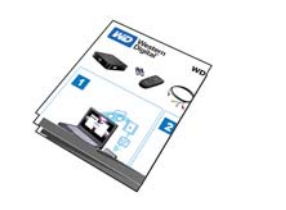

Schnellinstallationsanleitung Dokumentations- und

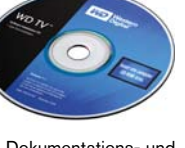

Software-CD

## <span id="page-12-2"></span>**Installationsanforderungen**

- Standard- oder HD-Fernsehgerät mit Component- oder Composite Audio/Video-Eingang
- USB-Speichergerät mit USB 2.0-Anschluss

Optional: Stereo- oder AV-Receiver mit einem digitalen optischen Kabel (Toslink).

## <span id="page-12-5"></span><span id="page-12-3"></span>**Installationsverfahren**

Im Folgenden wird die Installation des Media Players beschrieben:

- 1. Übertragen Sie Inhalte von Ihrem Computer auf das USB-Speichergerät.
- 2. Schließen Sie den Media Player über die gewünschte Schnittstelle an Ihr Fernseh- oder Unterhaltungsgerät an.
- 3. Schließen Sie das Stromkabel an.
- 4. Setzen Sie die Batterien in die Fernbedienung ein.
- 5. Schließen Sie das USB-Gerät mit Ihren Medieninhalten an.

## **Schritt 1 - Inhalte auf Ihr USB-Laufwerk laden**

Übertragen Sie Ihre Lieblingsinhalte von Ihrem Computer auf Ihr externes USB-Laufwerk, wie My Passport™ oder My Book® (externe USB-Laufwerke und Halterung sind nicht im Lieferumfang enthalten).

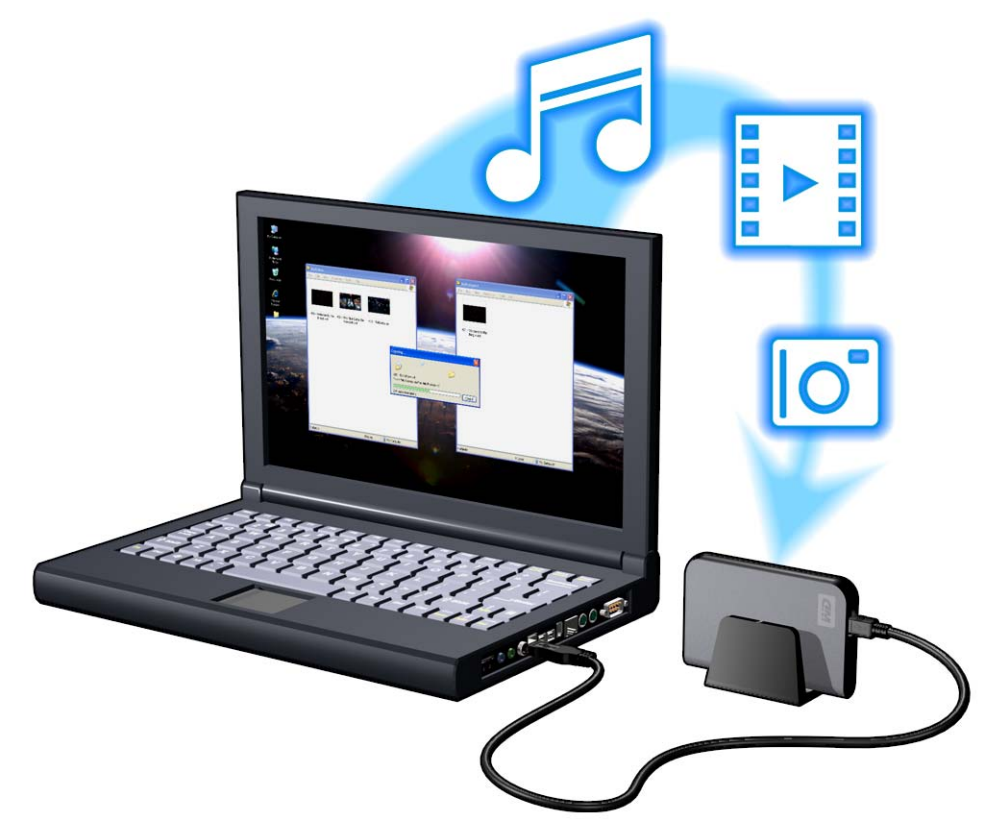

## **Schritt 2 - Anschließen des Stromkabels**

1. Klemmen Sie den Steckeradapter in die Aufnahme am Stromkabel. Der Wechselstromadapter variiert abhängig vom Standort. An einigen Standorten ist kein Steckeradapter notwendig. Die Stecker der in diesen Regionen verkauften

<span id="page-14-2"></span><span id="page-14-1"></span><span id="page-14-0"></span>Geräte können nicht gewechselt werden. Beachten Sie die folgende Abbildung.

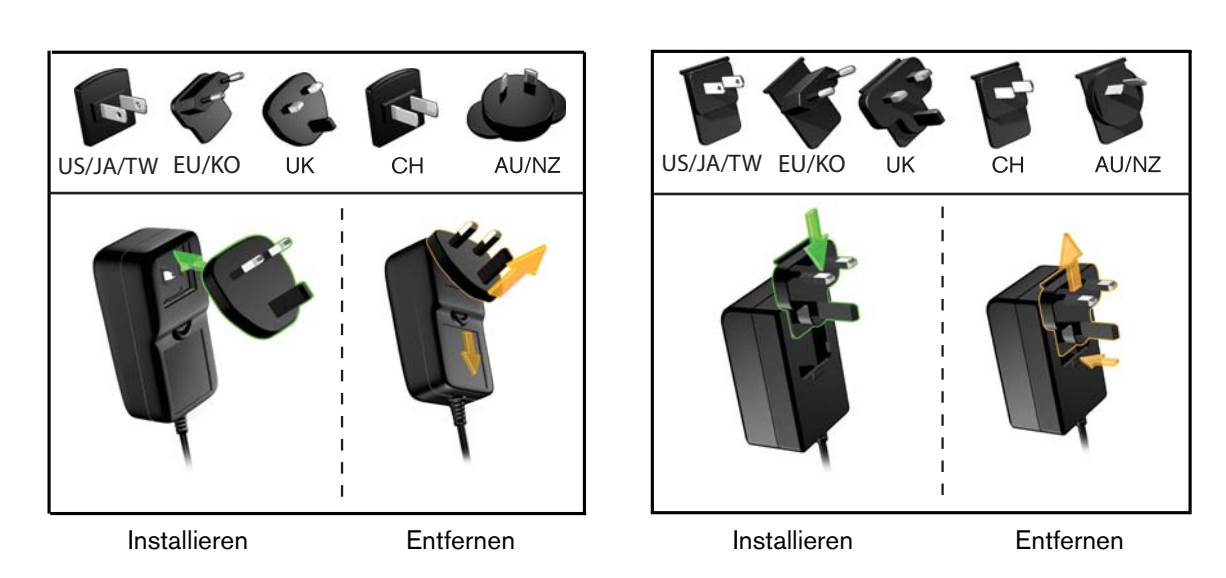

2. Schließen Sie das Stromkabel am Media Player an und stecken Sie das andere Ende in die Steckdose. Der Media Player schaltet sich automatisch ein.

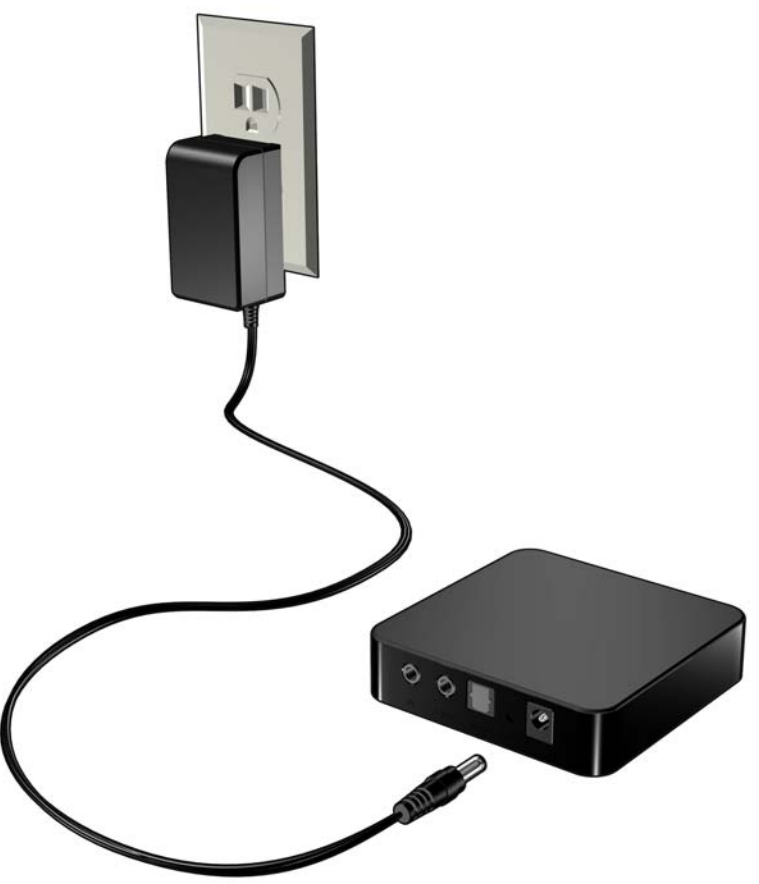

## **Schritt 3 - Anschließen des WD TV Mini Media Players**

Die folgende Abbildung zeigt die vom Media Player unterstützten Kabelverbindungen. Als Standardverbindung werden die mitgelieferten Composite-zu-Mini AV-Kabel verwendet.

Hinweis: Optische Kabel (Toslink) müssen separat bestellt werden.

## **Auswahl der optimalen Verbindung**

Die Qualität des von Ihrem Fernsehgerät erzeugten Bildes hängt von der Qualität Ihres Fernsehgerätes und der Verbindung zum Media Player ab.

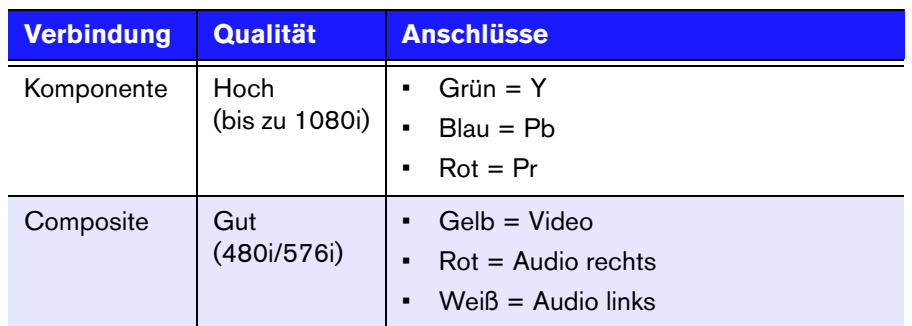

Composite (Standardauflösung) Component (Hohe Auflösung)

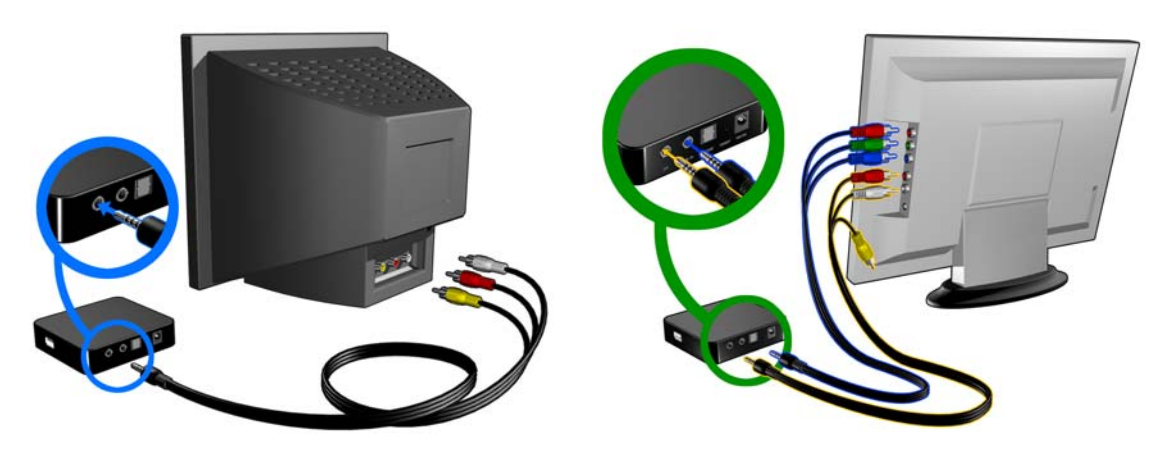

#### **Composite AV-Verbindung (Standardauflösung)**

<span id="page-16-0"></span>So verwenden Sie eine Composite-Verbindung:

- 1. Schließen Sie den Minianschluss an den Composite-Port des Media Players an.
- 2. Schließen Sie die anderen Kabelenden an den Composite-Eingangsanschluss Ihres Fernsehgerätes an, ebenfalls gelb an gelb, rot an rot und weiß an weiß.
- 3. Wählen Sie am Fernsehgerät die entsprechende Eingangsquelle.

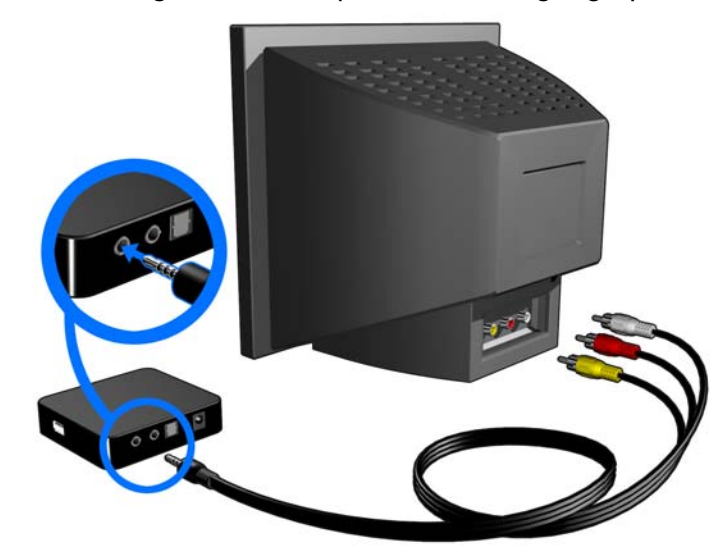

<span id="page-16-1"></span>Warten Sie ein paar Sekunden, bis das Fernsehgerät den Media Player erkennt. Sollte der Media Player nicht erkannt werden, müssen Sie eventuell die Eingangsquelle an Ihrem Fernsehgerät von Component auf Composite oder umgekehrt ändern, je nach Verbindung. Bitte lesen Sie die Bedienungsanleitung Ihres Fernsehgerätes für weitere Informationen.

Sobald der Media Player erkannt wurde, wird zunächst der Begrüßungsbildschirm als Zeichen für den Systemstart angezeigt und anschließend der Startbildschirm der Benutzeroberfläche.

Wenn Sie das Gerät zum ersten Mal einschalten, wird der folgende Bildschirm angezeigt:

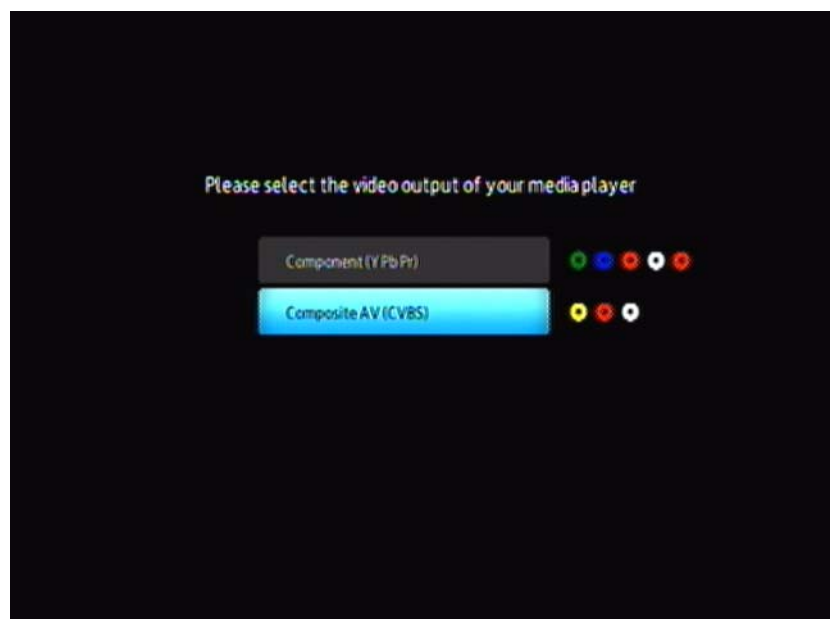

4. Verwenden Sie die Auf-/Abwärts-Navigationstasten auf der Fernbedienung, um Composite AV (CVBS) auszuwählen.

*Hinweis: Dieser Bildschirm wird so lange alle 10 Sekunden zwischen Component und Composite umgeschaltet, bis Sie eine Auswahl treffen.*

5. Drücken Sie die **EINGABETASTE**, um die Videoausgabeeinstellung zu bestätigen. Nachdem Sie die Videoausgabeauflösungs-Option ausgewählt haben, lesen Sie den Abschnitt ["Verwenden des WD TV Mini Media Player-Menüs" auf Seite 21.](#page-23-0)

#### **Component-Video und -Audio (Hohe Auflösung)**

Die Component-Verbindung überträgt nur Videosignale. Zur Tonübertragung müssen Sie auch die Composite-Audiokabel anschließen. Diese Schnittstelle bietet eine Videoqualität mit einer Auflösung von bis zu 1080i.

So schließen Sie den Media Player mit einem Component-zu-Mini-Kabel an:

- 1. Stecken Sie das Mini-Kabel in den Component-Anschluss am Media Player.
- 2. Stecken Sie die anderen Enden in die Component-Ports an Ihrem Fernsehgerät oder Audio-/Videosystem (falls verfügbar), rot zu rot, grün zu grün und blau zu blau.

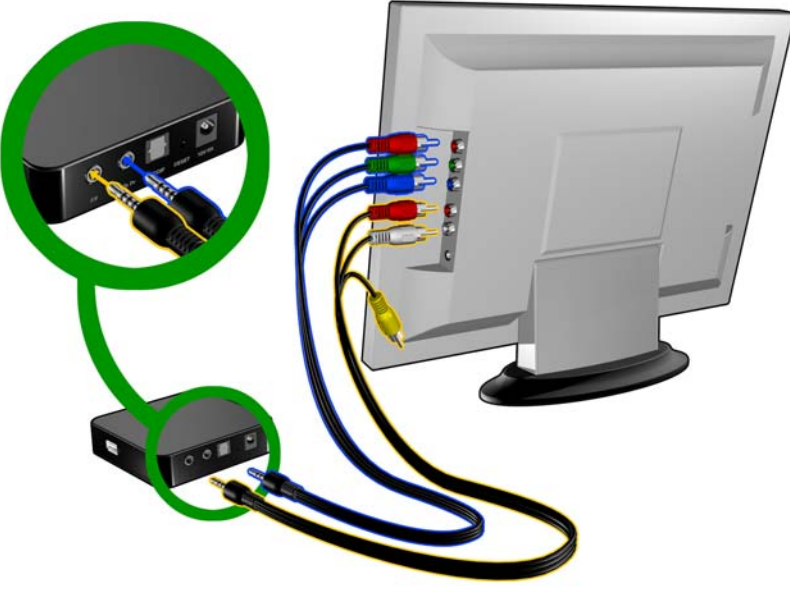

- 3. Schließen Sie für den Ton den Composite-zu-Mini-Anschluss an den Composite-Port des Media Players an.
- 4. Stecken Sie die Audioanschlüsse am anderen Kabelende in die Composite-Audioeingangsports an Ihrem Fernsehgerät, rot zu rot und weiß zu weiß.

<span id="page-17-0"></span>Warten Sie ein paar Sekunden, bis das Fernsehgerät den Media Player erkennt. Sollte der Media Player nicht erkannt werden, müssen Sie eventuell die Eingangsquelle an Ihrem Fernsehgerät von Component auf Composite oder umgekehrt ändern, je nach Verbindung. Bitte lesen Sie die Bedienungsanleitung Ihres Fernsehgerätes für weitere Informationen.

Sobald der Media Player erkannt wurde, wird zunächst der Begrüßungsbildschirm als Zeichen für den Systemstart angezeigt und anschließend der Startbildschirm der Benutzeroberfläche.

Wenn Sie das Gerät zum ersten Mal einschalten, wird der folgende Bildschirm angezeigt:

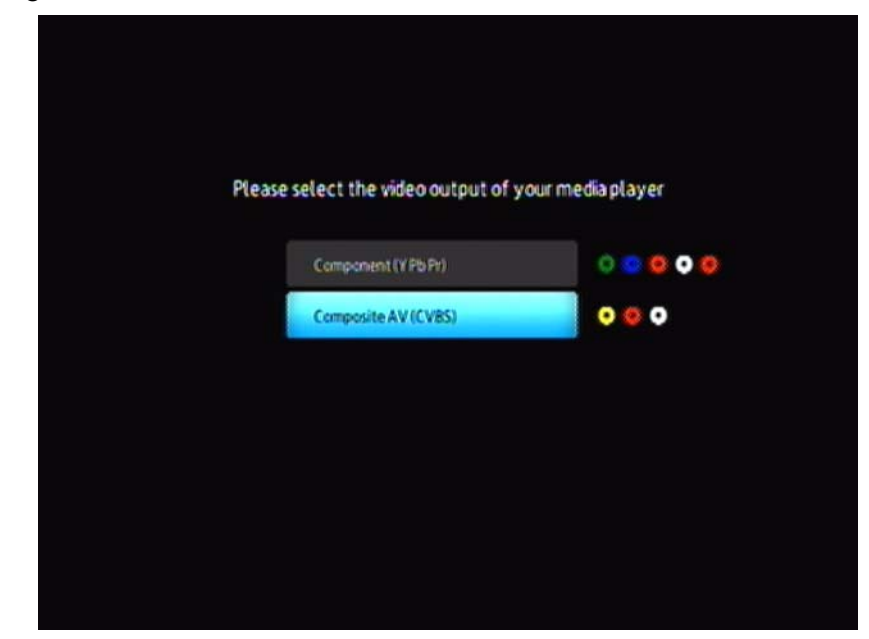

5. Verwenden Sie die Auf-/Abwärts-Navigationstasten auf der Fernbedienung, um Component (YPbPr) auszuwählen.

*Hinweis: Dieser Bildschirm wird so lange alle 10 Sekunden zwischen Component und Composite umgeschaltet, bis Sie eine Auswahl treffen.*

6. Drücken Sie die **EINGABETASTE**, um die Videoausgabeeinstellung zu bestätigen.

<span id="page-18-0"></span>Nachdem Sie die Videoausgabeauflösungs-Option ausgewählt haben, lesen Sie den Abschnitt ["Verwenden des WD TV Mini Media Player-Menüs" auf Seite 21.](#page-23-0)

### **Digitales Audio über Toslink (optisch)**

Digitales Toslink (optisch) kann digitale Audiosignale an einen Receiver senden, der Mehrkanal-Audio entschlüsseln kann, z. B. Dolby und DTS über einen A/V-Receiver.

- 1. Schließen Sie die Composite- oder Component-Videoverbindung ab. Siehe dazu Seite 13.
- 2. Stecken Sie ein optisches Kabel (Toslink) in den optischen SP/DIF-Anschluss Ihres Media Players.
- 3. Schließen Sie das andere Ende des optischen Kabels (Toslink) am optischen digitalem Anschluss Ihres AV-Empfängers an.

4. Wählen Sie die entsprechende Audio aus.

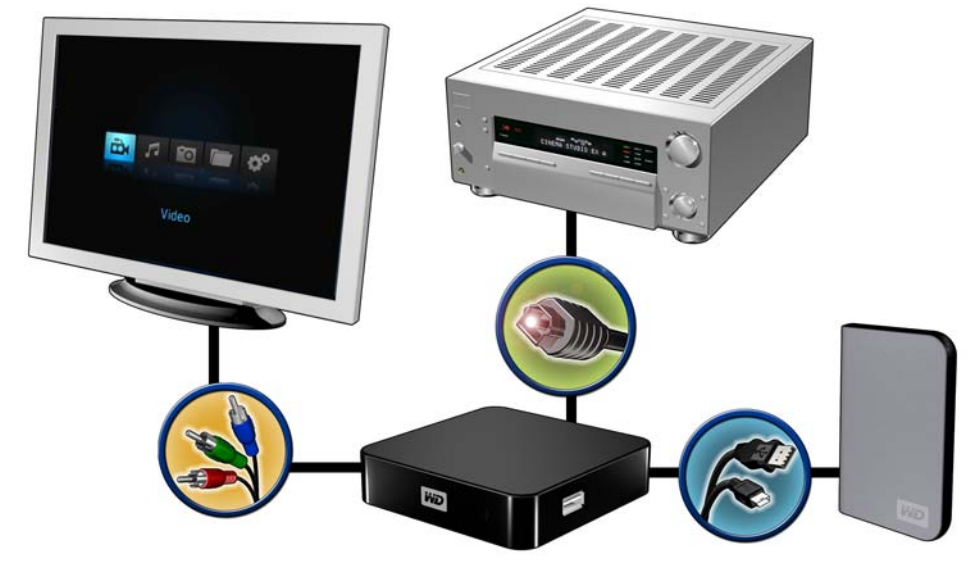

Hinweis: Das Toslink-Kabel muss separat bestellt werden.

## **Schritt 4 - Anschließen eines USB-Gerätes**

Der Media Player verfügt über einen USB-Port, der die Wiedergabe von einem externen WD USB-Laufwerk unterstützt.\*

<span id="page-19-1"></span><span id="page-19-0"></span>\* Eine Liste unterstützter externer WD-Laufwerke finden Sie in Artikel Nr. 2581 in unserer Knowledge-Datenbank unter *support.wdc.com*.

*Bestimmte USB-Hubs wurden auf Kompatibilität getestet. Eine Liste unterstützter USB-Geräte finden Sie im Artikel mit der Nr. 2581 in unserer Knowledge-Datenbank unter support.wdc.com.*

So schließen Sie ein USB-Gerät an:

1. Schließen Sie das USB-Gerät an den USB-Port des Media Players an.

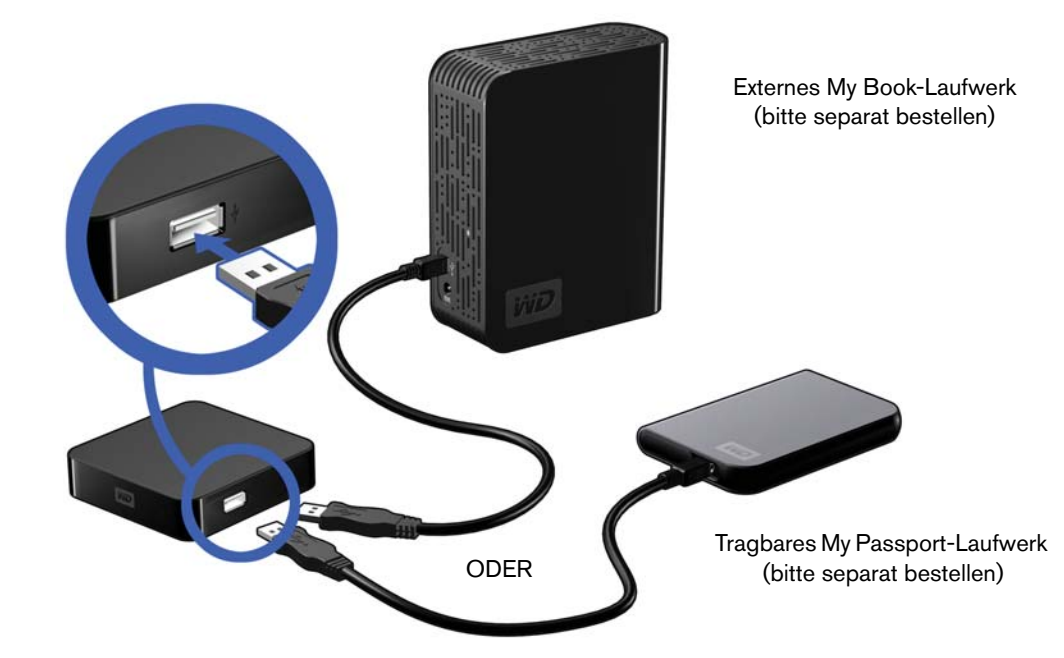

2. Warten Sie einige Minuten, während der Media Player das USB-Gerät auf Mediendateien durchsucht. (Der Scanvorgang ist standardmäßig aktiviert.)

Dieser Vorgang kann abhängig von der Speicherkapazität des USB-Gerätes und der Anzahl der verfügbaren Mediendateien einige Minuten dauern. Wenn das USB-Gerät erkannt wird, leuchtet die Status-LED auf. Auf dem Bildschirm wird eine Meldung mit der Aufforderung angezeigt, ein USB-Speichergerät anzuschließen.

#### <span id="page-20-0"></span>**Für Benutzer von Apple**

<span id="page-20-2"></span><span id="page-20-1"></span>Bei HFS+ muss auf dem Speichergerät, das mit dem Media Player verbunden werden soll, das Journaling deaktiviert werden. Informationen dazu, wie sie das Journaling deaktivieren, finden Sie unter [Seite 6](#page-8-2).

#### **Entfernen eines USB-Geräts**

Um Datenverluste zu vermeiden, drücken Sie bitte immer erst die Taste **EJECT** (Auswerfen) auf Ihrer Fernbedienung, bevor Sie ein USB-Gerät entfernen.

So entfernen Sie ein USB-Gerät:

- 1. Drücken Sie die Taste **EJECT** (Auswerfen) auf der Fernbedienung.
- 2. Markieren Sie bei der Nachfrage zum Auswerfen das Kontrollkästchen und drücken Sie **ENTER**.
- 3. Trennen Sie das USB-Gerät vom Media Player.

# **45**

# <span id="page-21-4"></span><span id="page-21-0"></span>Bedienung des WD TV Mini Media Players

## <span id="page-21-2"></span><span id="page-21-1"></span>**Verwenden der Fernbedienung**

Mit der Fernbedienung des Media Players können Sie im Startbildschirm navigieren, Mediendateien durchsuchen, Wiedergabeoptionen einstellen und Systemeinstellungen anpassen. Der Infrarotsensor erkennt die Infrarotsignale der Fernbedienung.

**Wichtig:** Stellen Sie sicher, dass der Signalweg zwischen Fernbedienung und Infrarotsensor des Media Players nicht durch Gegenstände o. ä. gestört wird.

<span id="page-21-9"></span><span id="page-21-8"></span><span id="page-21-7"></span><span id="page-21-6"></span><span id="page-21-5"></span><span id="page-21-3"></span>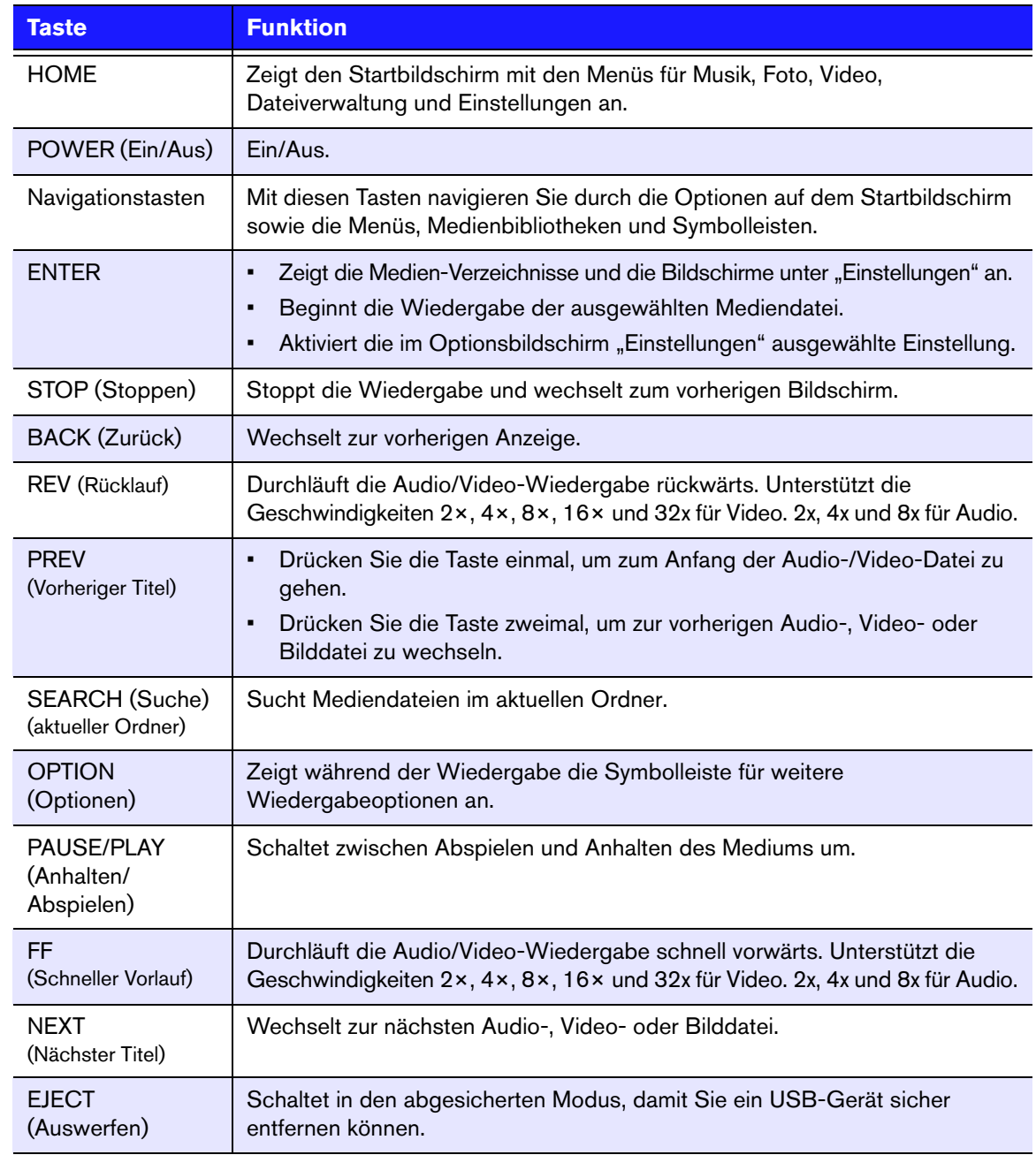

## **Einschalten des WD TV Mini Media Players**

Drücken Sie auf der Fernbedienung auf die Taste **POWER** (Ein/Aus), um das Gerät einzuschalten.

Wenn Sie die Videoausgabeoption ändern möchten:

1. Drücken Sie auf HOME und wählen Sie das Symbol "Einstellungen" ...

<span id="page-22-0"></span>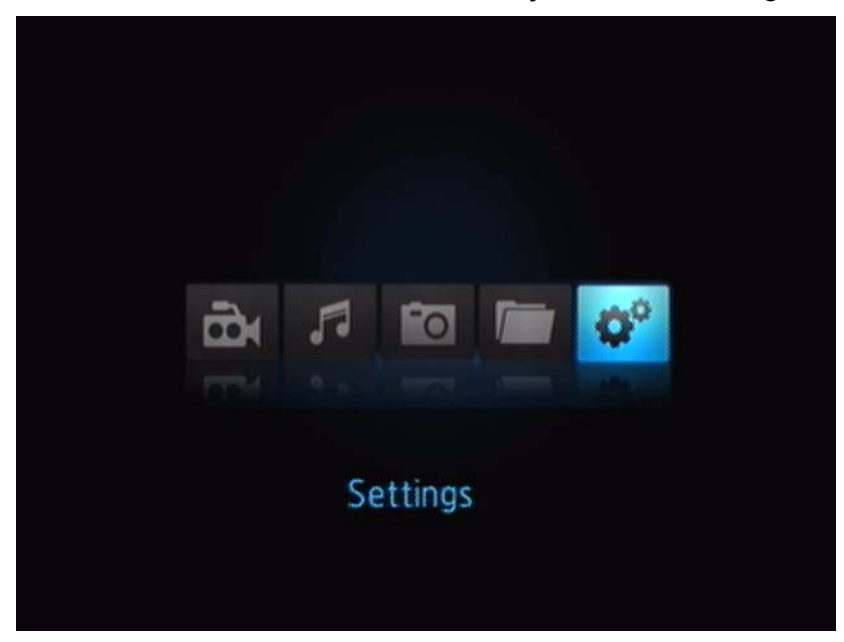

- 2. Drücken Sie **ENTER**. Das Menü "Settings" (Einstellungen) wird geöffnet.
- 3. Verwenden Sie die Auf-/Abwärts-Navigationstasten auf der Fernbedienung, um die Videoausgabeauflösung auszuwählen.
- 4. Verwenden Sie die Auf-/Abwärts-Navigationstasten auf der Fernbedienung, um eine der folgenden Videoausgabeoptionen auszuwählen:
- Component (YPbPr)
- Composite AV (CVBS)

## <span id="page-23-0"></span>**Verwenden des WD TV Mini Media Player-Menüs**

Das Menü des Startbildschirms Ihres WD TV Mini Media Players wird angezeigt, wenn Sie auf der Fernbedienung auf **HOME** drücken. Über die Symbole auf dem Bildschirm können Sie Ihre Medienbibliothek durchsuchen und die Einstellungen des Media Players ändern.

<span id="page-23-1"></span>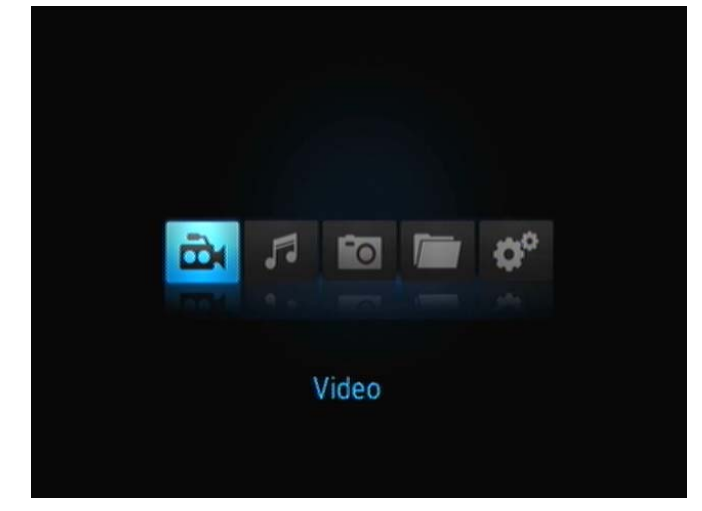

## **Optionen auf dem Bildschirm "Home"**

Die vier Hauptoptionen (Symbole) auf dem Startbildschirm sind:

- Video
- Musik **F**
- Foto
- **Dateiverwaltung**
- Einstellungen
- Die Symbole Musik 6, Video and Foto stellen die Ordner der verschiedenen Medientypen dar. Die Medieninhalte werden entweder als Datei/ Ordner auf einem USB-Laufwerksverzeichnis oder als Medienkompilation basierend auf Metadaten-Informationen angezeigt. Musikdateien können zum Beispiel nach Genre oder Name des Künstlers kategorisiert werden.
- Im Menü "Einstellungen" ist können Sie den Media Player nach Ihren Vorstellungen anpassen und Einstellungen zur Medienwiedergabe vornehmen. Weitere Informationen finden Sie unter ["Einstellungen und erweiterte Funktionen" auf Seite 45.](#page-47-0)

### <span id="page-23-2"></span>**Navigation im Bildschirm "Home"**

Verwenden Sie folgende Tasten, um durch die Menüs zu navigieren.

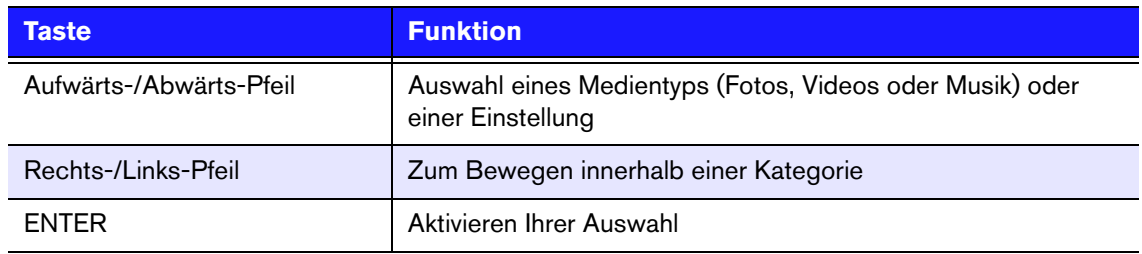

## <span id="page-24-0"></span>**Dateiverwaltung**

## **Kopieren von Dateien**

*Hinweis: Zum Kopieren von Dateien von einem USB-Speichergerät auf ein anderes ist USB-Hub erforderlich.*

Befolgen Sie die Schritte unten, um eine Kopie einer Datei auf dem angeschlossenen USB-Speichergerät zu erstellen. Das Verfahren ist für alle Arten von Mediendateien, Filmen, Fotos oder Musik gleich.

- 1. Schließen Sie einen USB-Hub an den USB-Anschluss am Media Player an.
- 2. Schließen Sie die zwei USB-Speichergeräte an den USB-Hub an.
- 3. Navigieren Sie im Menü "Home" (Startseite) zur Kategorie "File Management" (Dateiverwaltung).

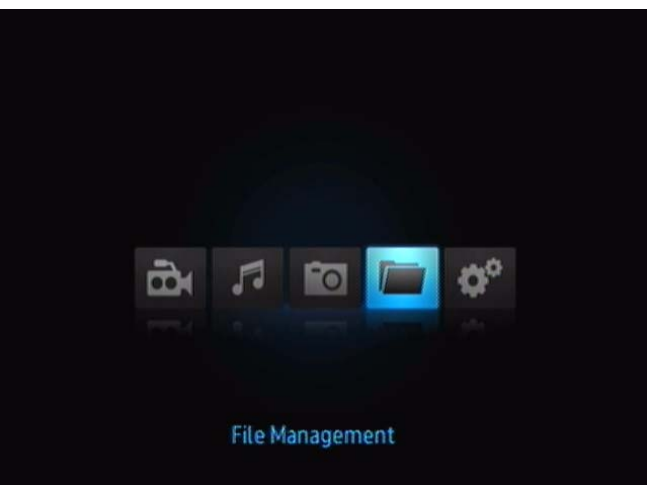

4. Drücken Sie auf der Fernbedienung auf die Taste **ENTER** (Eingabe), um die Ordner auf dem USB-Speichergerät anzuzeigen.

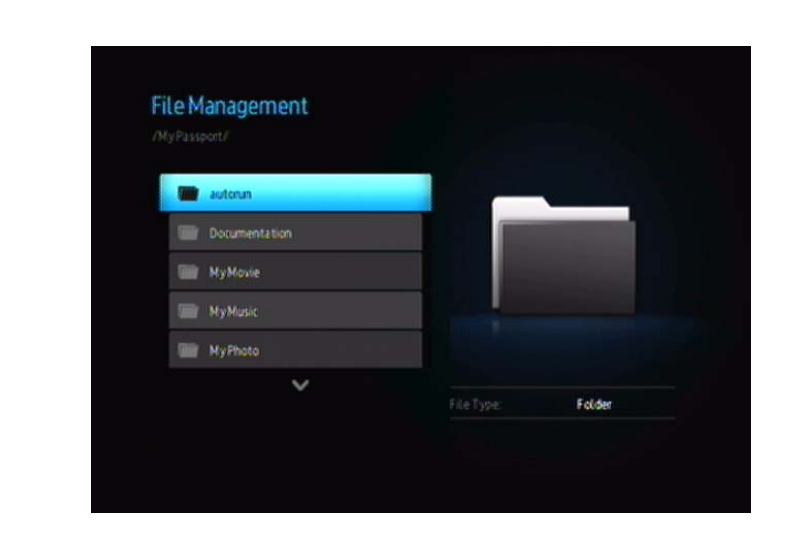

Auf dem Bildschirm wird eine Liste der verfügbaren Ordner angezeigt.

5. Drücken Sie auf den Nach-oben- oder Nach-unten-Pfeil, um den Ordner mit der Mediendatei auszuwählen, die Sie kopieren möchten. Drücken Sie anschließend auf **ENTER** (Eingabe). Auf dem Bildschirm wird der Dateiinhalt des ausgewählten Ordners angezeigt.

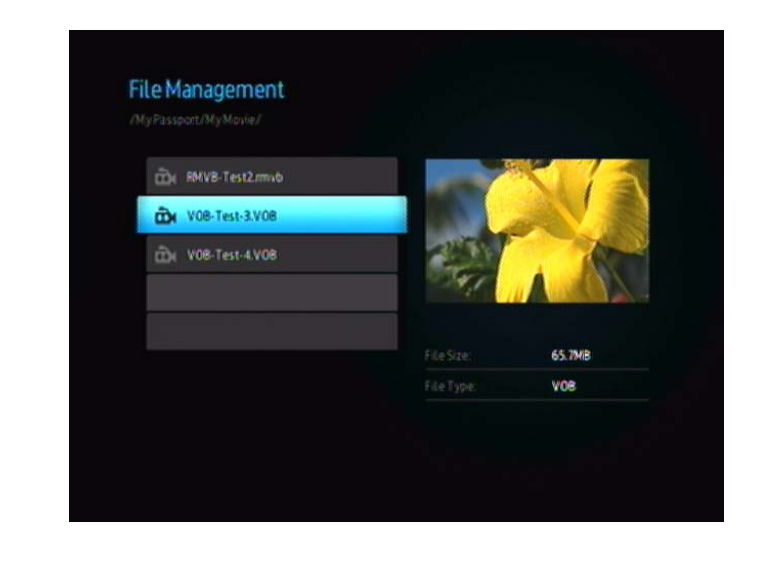

6. Wählen Sie die zu kopierende Datei aus und drücken Sie auf  $\blacktriangleright$ . Neben dem zu kopierenden Dateinamen wird eine Markierung angezeigt. Drücken Sie dann auf der Fernbedienung die Taste **OPTION** (Option). Die erste angebotene Option dient dem Kopieren von Dateien.

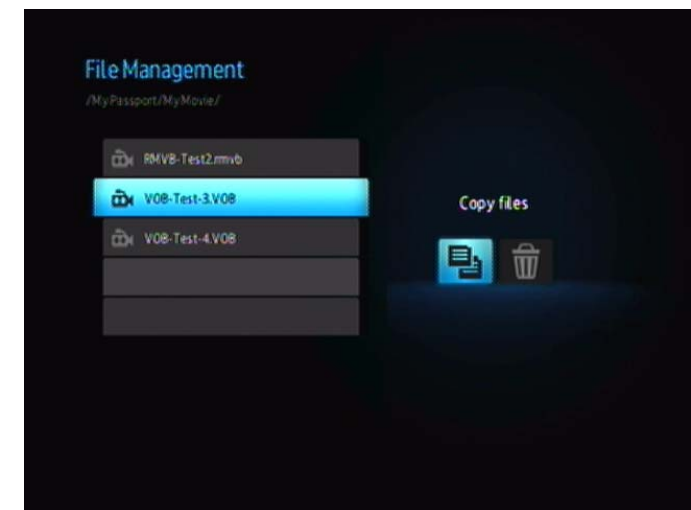

- 7. Drücken Sie auf die Taste **ENTER** (Eingabe), um das Zielgerät auszuwählen, und dann die Taste **OPTION**, um die Auswahl zu bestätigen.
- 8. Drücken Sie auf die Taste **ENTER** (Eingabe), um mit dem Kopieren der Datei zu beginnen.

## **Entfernen von Dateien**

Befolgen Sie die Schritte unten, um eine Datei auf dem angeschlossenen USB-Speichergerät zu löschen. Das Verfahren ist für alle Arten von Mediendateien, Filmen, Fotos oder Musik gleich.

- 1. Schließen Sie einen USB-Hub an den USB-Anschluss am Media Player an.
- 2. Schließen Sie die zwei USB-Speichergeräte an den USB-Hub an.
- 3. Navigieren Sie im Menü "Home" (Startseite) zur Kategorie "File Management" (Dateiverwaltung).

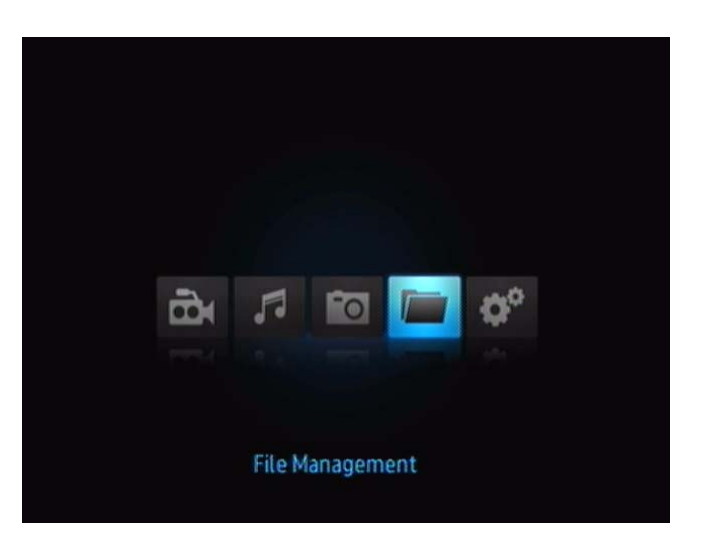

4. Drücken Sie auf der Fernbedienung auf die Taste **ENTER** (Eingabe), um die Medienordner auf dem USB-Speichergerät anzuzeigen. Auf dem Bildschirm werden Miniaturansichten der verfügbaren Bilddateien und Fotoordner angezeigt.

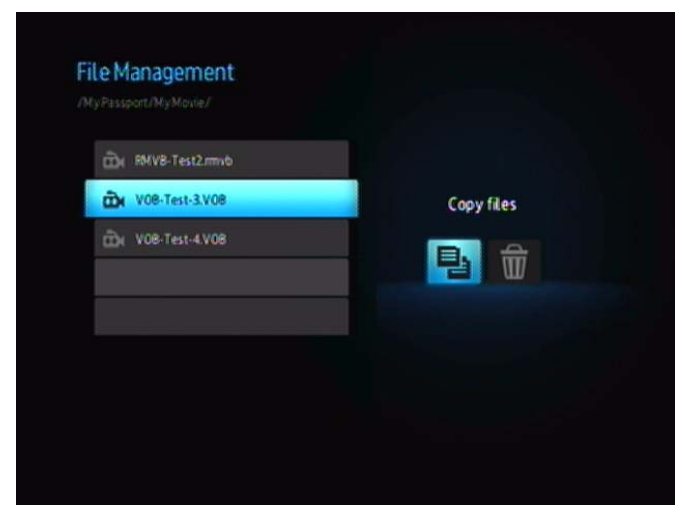

5. Drücken Sie auf den Nach-oben- oder Nach-unten-Pfeil, um den Ordner mit der Mediendatei auszuwählen, die Sie löschen möchten. Drücken Sie anschließend auf  $\blacktriangleright$  (Eingabe). Auf dem Bildschirm wird der Dateiinhalt des ausgewählten Ordners angezeigt. Film- und Fotodateien zeigen bei ihrer Auswahl eine Vorschau des Films oder Fotos an, Audiodateien zeigen Dateiinformationen und, falls verfügbar, das Albumcover an.

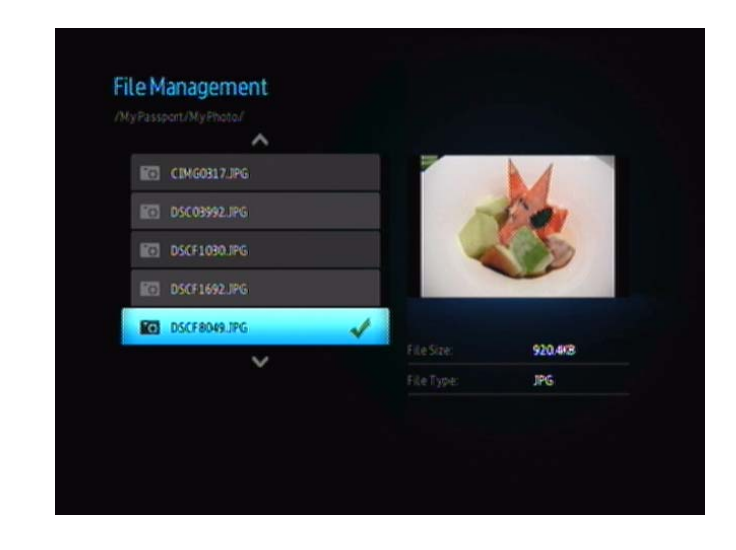

6. Wählen Sie die zu löschende Datei und drücken Sie auf der Fernbedienung auf die Taste **OPTION** (Option). Die erste angebotene Option dient dem Löschen von Dateien.

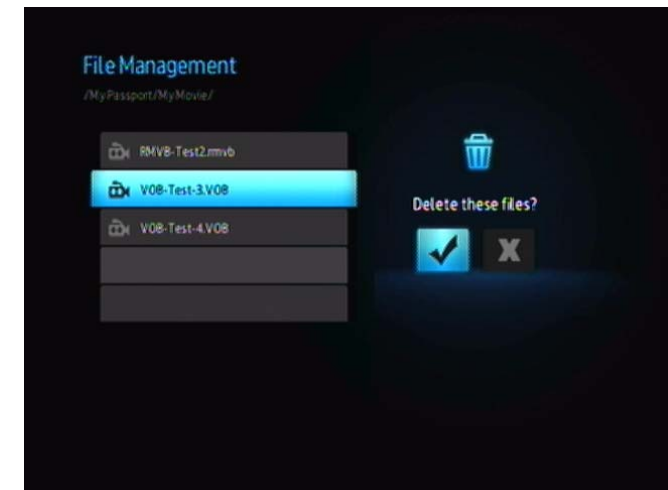

7. Drücken Sie **ENTER** (Eingabe), um die Markierung auszuwählen und mit dem Löschen der Datei zu beginnen. Nachdem die Datei entfernt wurde, werden Sie durch einen neuen Bildschirm informiert, dass die Datei gelöscht wurde.

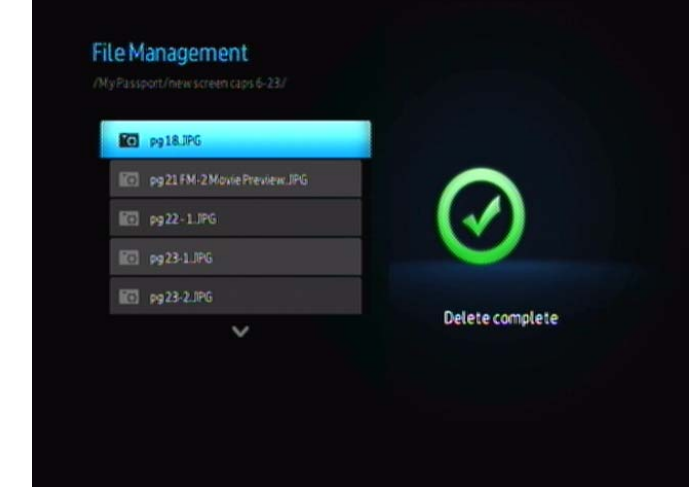

## **Automatisches Abspielen**

*Hinweis: Das automatische Abspielen unterstützt keine USB-Hubs.*

- 1. Speichern Sie die Dateien oder Medieninhalte im Stammverzeichnis auf dem USB-Speichergerät.
- 2. Öffnen Sie das Menü "Einrichten" und wählen Sie "Automatisches Abspielen". Sie müssen Media Player neu starten, damit Ihre Auswahl übernommen wird. Nachdem das automatische Abspielen festgelegt wurde, startet es jedes Mal, wenn der Media Player eingeschaltet wird.

Um das automatische Abspielen zu deaktivieren, drücken Sie während der Inhaltswiedergabe auf **STOP** (Stoppen) oder **HOLD** (Halten), gehen Sie dann zum Menü "Einrichten" und wählen Sie OFF (Aus).

*Hinweis: Beim automatischen Abspielen werden all nicht unterstützten Dateien ignoriert. Bei ihrer Wiedergabe werden keine Systemmeldungen angezeigt.*

# **6**

## <span id="page-29-2"></span><span id="page-29-0"></span>Video ansehen

Mit dem Media Player können Sie Videos auf Ihrem Fernsehgerät ansehen.

## **Unterstützte Videoformate**

Die folgenden Videodateiformate werden unterstützt.

- AVI (Xvid, MPEG4)
- MPG/MPEG
- VOB
- MP4/MOV (MPEG4)
- RM oder RMVB 8/9/10

## <span id="page-29-1"></span>**Videowiedergabe**

So spielen Sie Videos ab:

- 1. Schließen Sie ein USB-Laufwerk an den USB-Anschluss an.
- 2. Navigieren Sie zur Kategorie "Video" (**D.** ).

<span id="page-29-3"></span>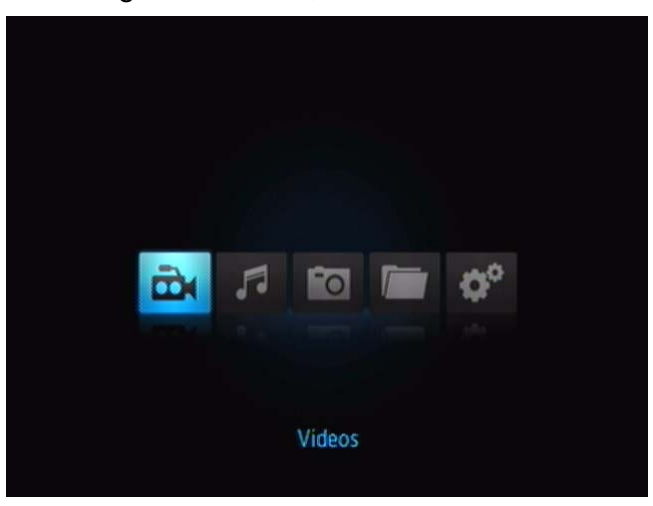

3. Drücken Sie auf der Fernbedienung auf die Taste **ENTER** (Eingabe), um auf das USB-Laufwerk zuzugreifen. Der folgende Bildschirm wird geöffnet.

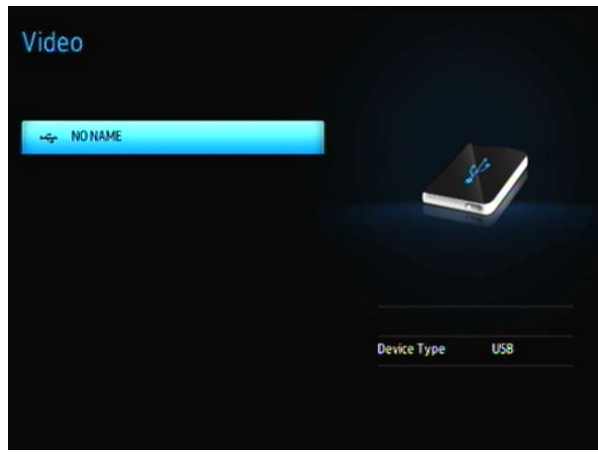

4. Drücken Sie auf der Fernbedienung erneut auf die Taste **ENTER** (Eingabe), um den Inhalt des USB-Laufwerks anzuzeigen.

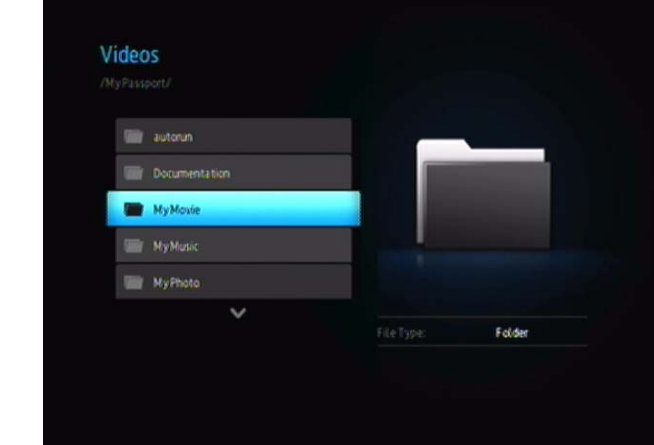

5. Verwenden Sie die Tasten "UP" (Nach oben) und "Down" (Nach unten) auf der Fernbedienung, um zum Ordner zu navigieren, der Videos enthält und drücken Sie dann auf der Fernbedienung auf die Taste **ENTER** (Eingabe), um den Ordnerinhalt anzuzeigen.

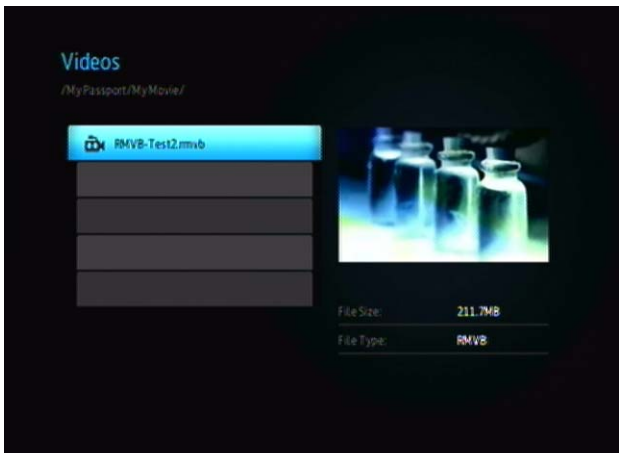

- 6. Verwenden Sie die Tasten "UP" (Nach oben) und "Down" (Nach unten) auf der Fernbedienung, um durch die Videoliste zu blättern. Eine Vorschau des Videos wird auf der rechten Bildschirmseite angezeigt.
- <span id="page-30-0"></span>7. Suchen Sie die Videodatei, die Sie abspielen möchten.
	- Wenn Sie eine einzelne Videodatei wiedergeben möchten, markieren Sie diese und drücken Sie **ENTER**.
	- Um eine Video-Wiedergabeliste abzuspielen, markieren Sie den Name der Wiedergabeliste und drücken Sie **PAUSE/PLAY** (Anhalten/Abspielen).
	- Um alle Videodateien eines Ordners abzuspielen, markieren Sie ein Video in diesem Ordner und drücken Sie **PAUSE/PLAY** (Anhalten/Abspielen).

### **Wiederaufnehmen der Wiedergabe**

Wenn Sie eine Videodatei öffnen, die zuvor bereits teilweise abgespielt wurde, wird der folgende Bildschirm angezeigt, in dem Sie gefragt werden, ob Sie die Datei von Anfang an abspielen möchten oder die Wiedergabe bei der letzten

Wiedergabe-Position fortsetzen möchten. Wählen Sie  $\blacktriangledown$ , um die Wiedergabe

fortzusetzen oder **X**, um das Video von Anfang an abzuspielen.

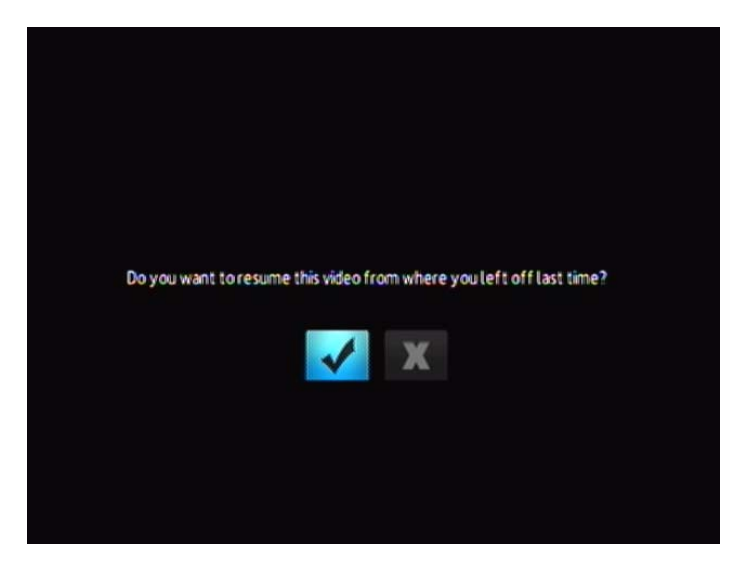

## <span id="page-31-1"></span><span id="page-31-0"></span>**Steuerungen der Videowiedergabe**

Verwenden Sie diese Tasten auf der Fernbedienung, um die Videowiedergabe zu steuern:

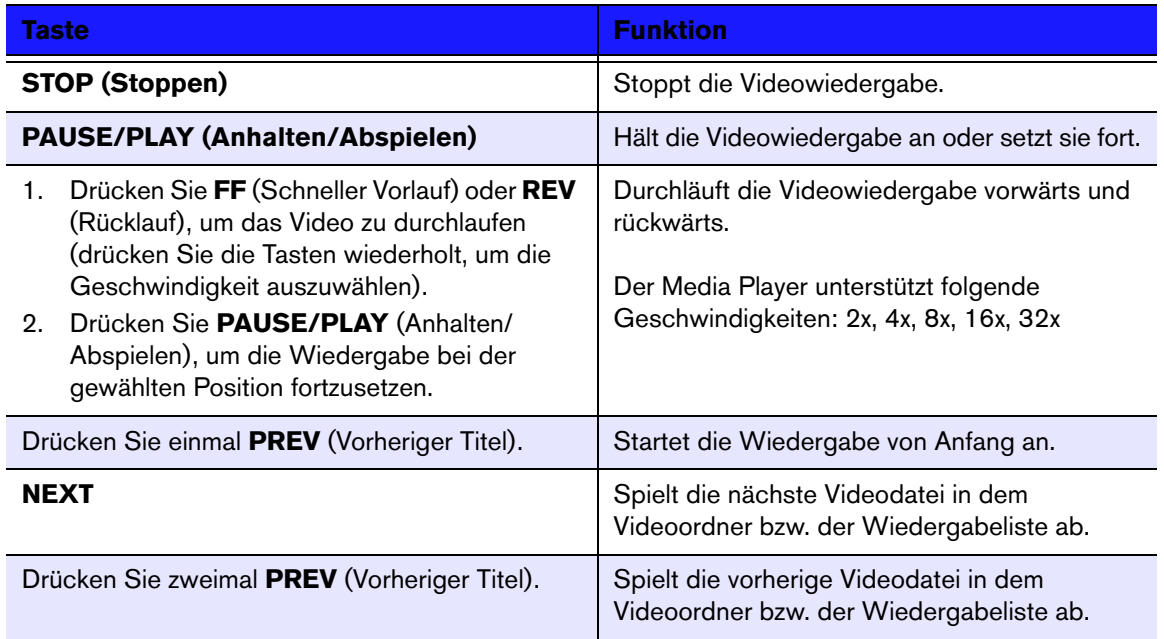

## <span id="page-32-1"></span><span id="page-32-0"></span>**Optionen für die Videowiedergabe**

Sie Symbolleiste "Video" verfügt über mehrere Befehlssymbole, mit denen Sie anpassen können, wie Sie Ihre Videos ansehen.

- $\blacksquare$  Um die Symbolleiste "Video" anzuzeigen, drücken Sie OPTION.
- Um die Symbolleiste auszublenden, drücken Sie **BACK** (Zurück) oder noch einmal **OPTION**.

#### **Anzeigen des Video-Informationsfeldes**

Verwenden Sie diese Option, um am unteren Rand des Bildschirms das Video-Informationsfeld anzuzeigen. Das Feld zeigt folgende Informationen über das aktuelle Video, wenn die Videodatei dies unterstützt:

<span id="page-32-2"></span>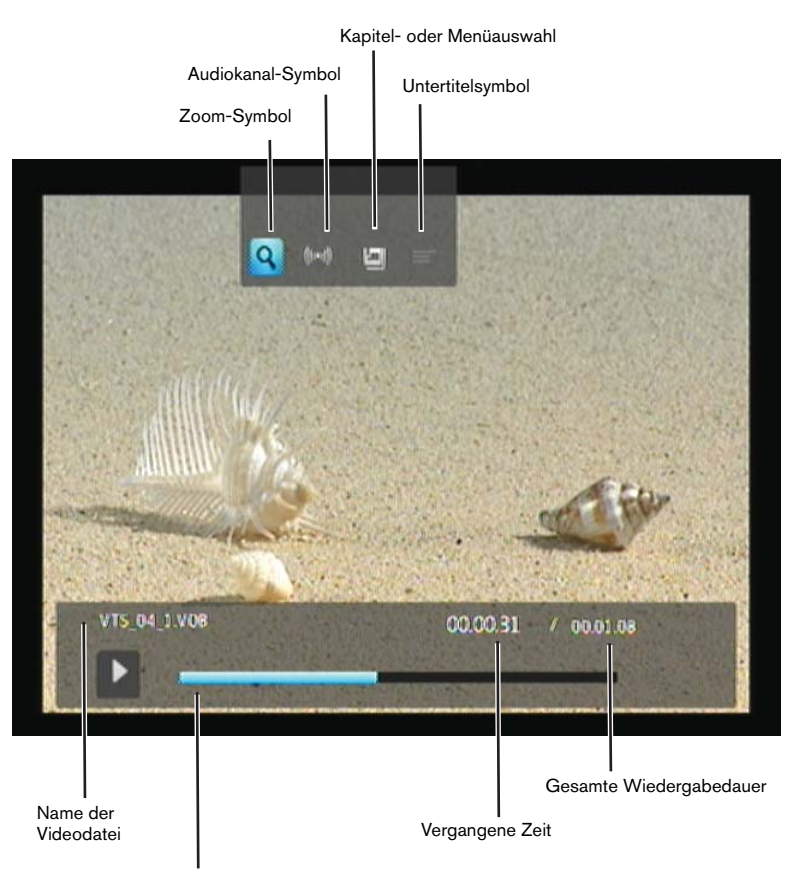

Fortschrittsanzeige der Videowiedergabe

### **Auswahl der Video-Zoomoptionen**

Verwenden Sie diese Optionen, um die Ansichtsskalierung der Videowiedergabe auf dem Bildschirm zu ändern.

So ändern Sie die Ansichtsskalierung:

1. Drücken Sie während der Videowiedergabe auf die Taste **OPTION** (Optionen). Am oberen Rand des Bildschirms wird die Symbolleiste "Option" (Optionen) angezeigt.

<span id="page-33-4"></span><span id="page-33-3"></span>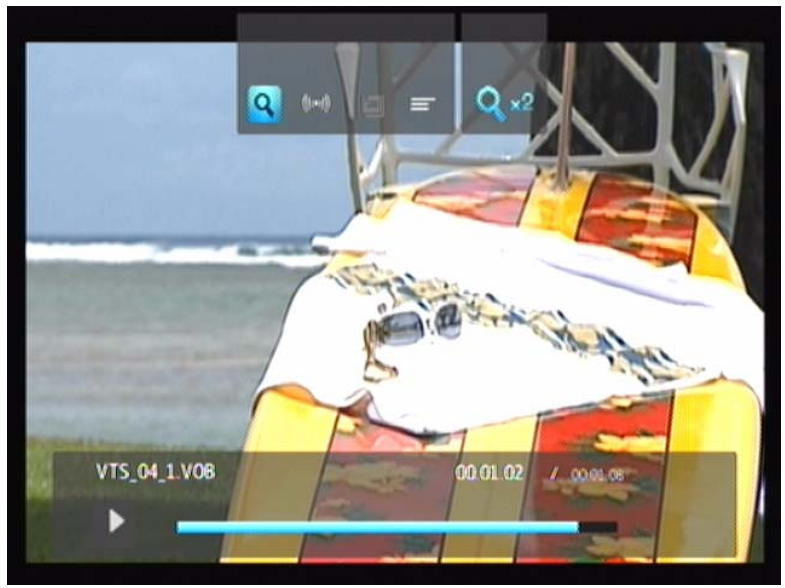

2. Markieren Sie Qund drücken Sie wiederholt die Taste **ENTER** (Eingabe), um sich nacheinander durch die verfügbaren Zoomoptionen zu bewegen. - ODER -

Drücken Sie **OPTION** (Optionen) oder **BACK** (Zurück), um die Ansichtsskalierung wieder auf den Standardwert zurückzusetzen.

#### <span id="page-33-2"></span>**Auswahl des Audiokanals**

Verwenden Sie diese Option, um die in der Videowiedergabe verwendete Audiosprache auszuwählen. Diese Option ist nur verfügbar, wenn das aktuelle Video mehr als einen Audiotitel hat. Stellen Sie sicher, dass sich die Audiotitel im selben Ordner befinden, wie das aktuelle Video.

<span id="page-33-0"></span>So wählen Sie den Audiokanal:

- 1. Drücken Sie **OPTION**.
- 2. Markieren Sie **(3)** und drücken Sie so oft **ENTER**, bis der gewünschte Audiokanal angezeigt wird.

#### <span id="page-33-1"></span>**Auswahl von Untertiteln**

Verwenden Sie diese Option, um während der Videowiedergabe Untertitel anzuzeigen. Stellen Sie sicher, dass sich die Untertitel-Dateien im selben Ordner befinden wie das aktuelle Video und dass sie denselben Dateinamen haben, wie die Videodatei.

*Untertiteldateien (besondere unterstützte Typen) müssen exakt denselben Dateinamen haben, wie das abgespielte Medium (wobei sich die Dateiendungen unterscheiden) und im selben Ordner liegen, wie die Videodatei.*

So zeigen Sie Untertitel an:

1. Drücken Sie während der Videowiedergabe auf die Taste **OPTION** (Optionen). Am oberen Rand des Bildschirms wird die Symbolleiste "Option" (Optionen) angezeigt.

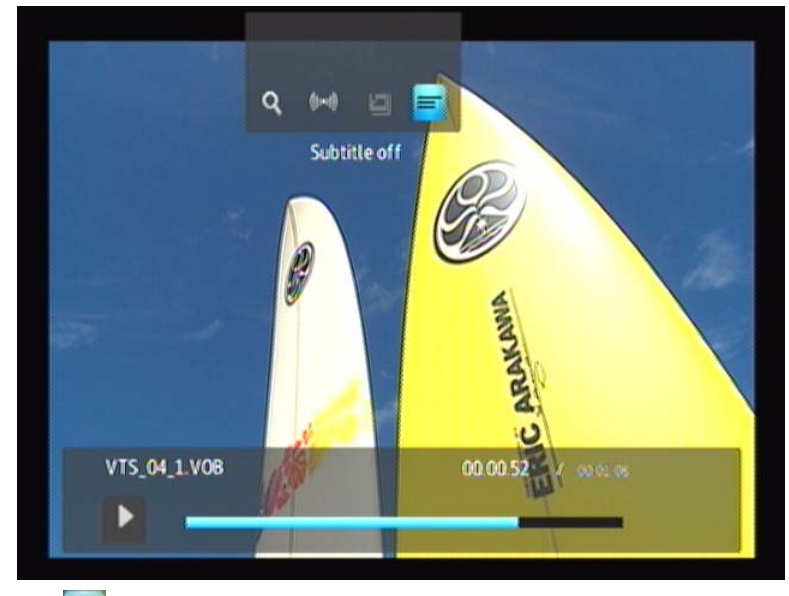

2. Markieren Sie **= und drücken Sie wiederholt ENTER** (Eingabe), um sich nacheinander durch die verfügbaren Untertitel zu bewegen.

### **Auswählen eines Kapitels**

Verwenden Sie diese Option, um ein anzuzeigendes Kapitel auszuwählen.

So wählen Sie ein Kapitel aus:

1. Drücken Sie während der Videowiedergabe auf die Taste **OPTION** (Optionen). Am oberen Rand des Bildschirms wird die Symbolleiste "Option" (Optionen) angezeigt.

<span id="page-34-0"></span>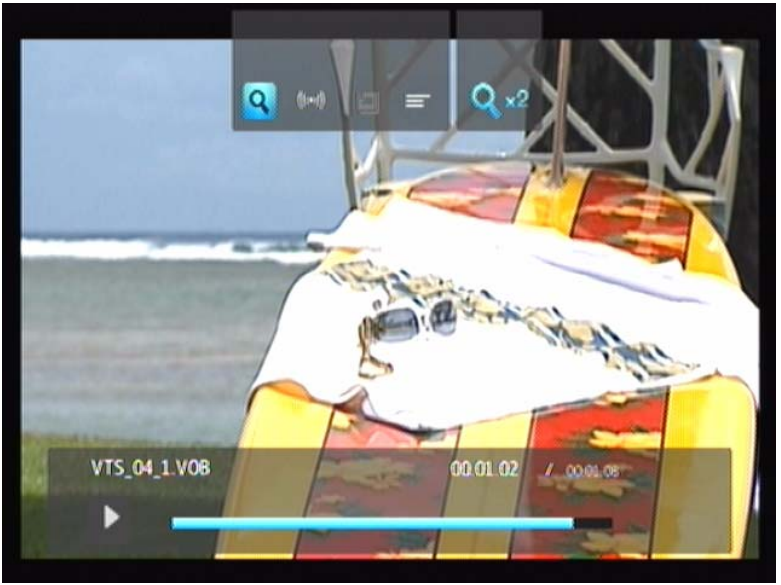

2. Markieren Sie **und drücken Sie wiederholt ENTER** (Eingabe), um sich nacheinander durch die verfügbaren Kapitel zu bewegen.

# **7**

# <span id="page-35-2"></span><span id="page-35-0"></span>Musik abspielen

Mit dem Media Player können Sie Ihre Musikbibliothek auf ein USB-Gerät kopieren und sie über Ihre Unterhaltungsgeräte anhören. Folgende Audiodatei- und Audiocodecformate werden unterstützt.

## **Audio-**

- MP3
- WAV/PCM/LPCM
- WMA
- AAC
- FLAC
- MKA
- OGG
- Real Audio
- APE
- Dolby Digital

## <span id="page-35-1"></span>**Musikwiedergabe**

- 1. Schließen Sie ein USB-Laufwerk an den USB-Anschluss an.
- 2. Navigieren Sie zur Kategorie "Musik" (5).

<span id="page-35-3"></span>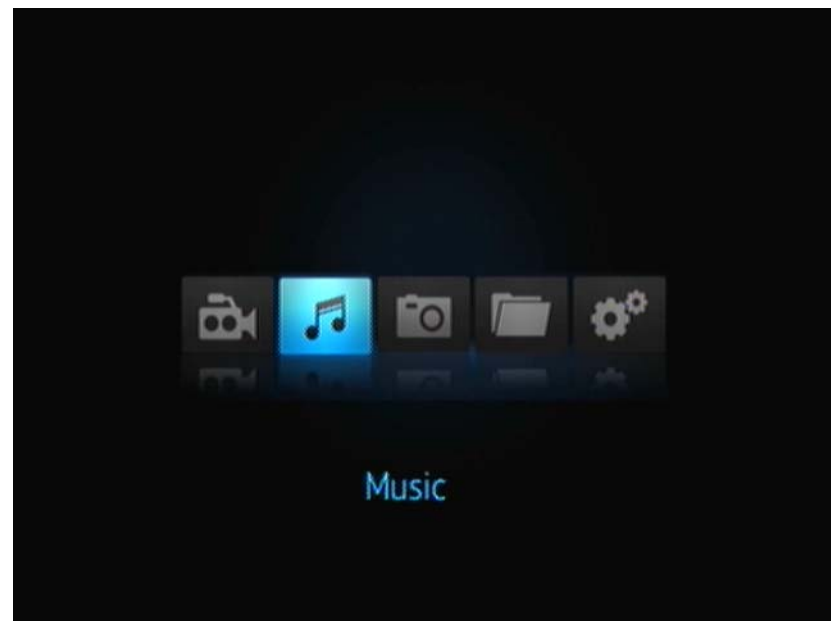

3. Drücken Sie auf der Fernbedienung auf die Taste **ENTER** (Eingabe), um auf das USB-Laufwerk zuzugreifen.

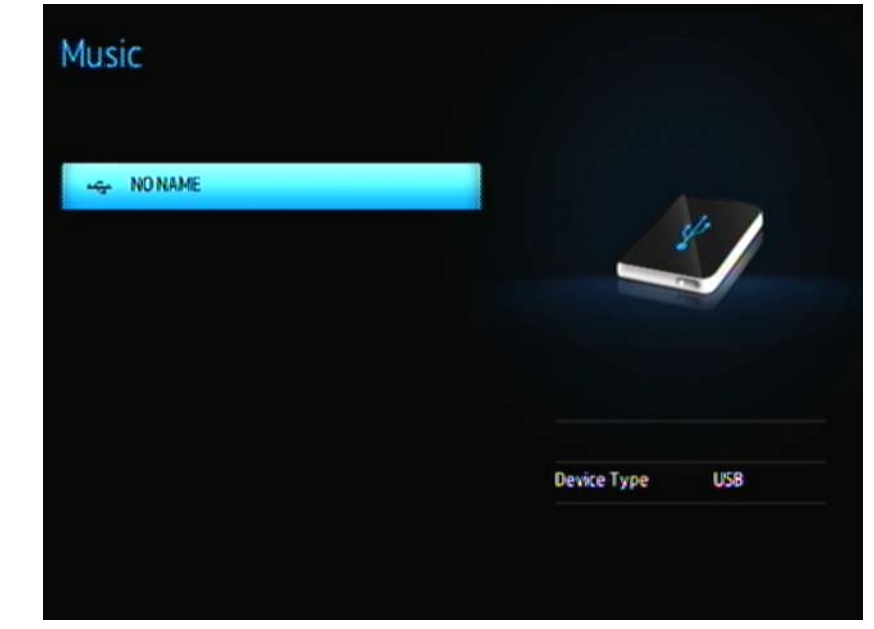

4. Drücken Sie auf der Fernbedienung auf die Taste **ENTER** (Eingabe), um den Inhalt des USB-Laufwerks anzuzeigen:

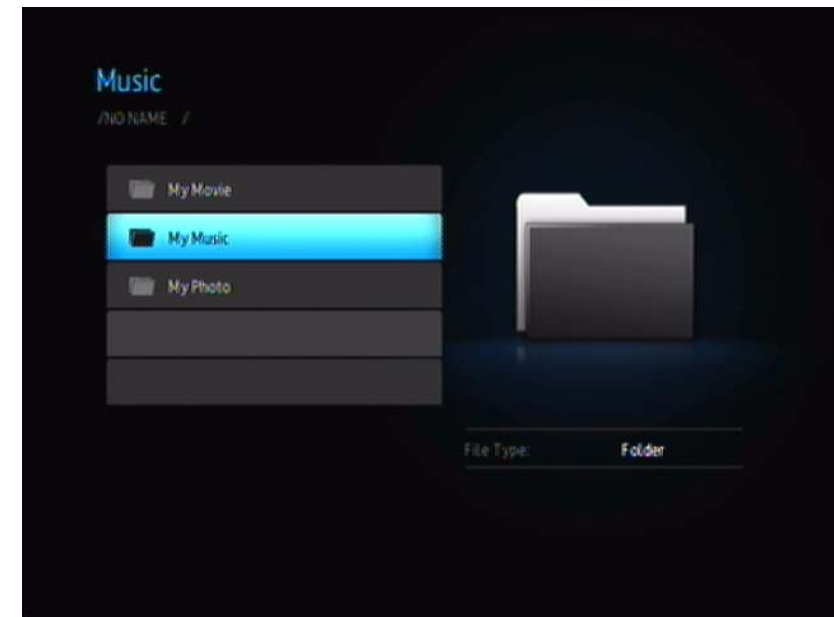

5. Verwenden Sie die Navigationstasten auf der Fernbedienung, um zum Ordner zu navigieren, der Musik enthält und drücken Sie dann auf der Fernbedienung auf die Taste **ENTER** (Eingabe), um den Ordnerinhalt anzuzeigen:

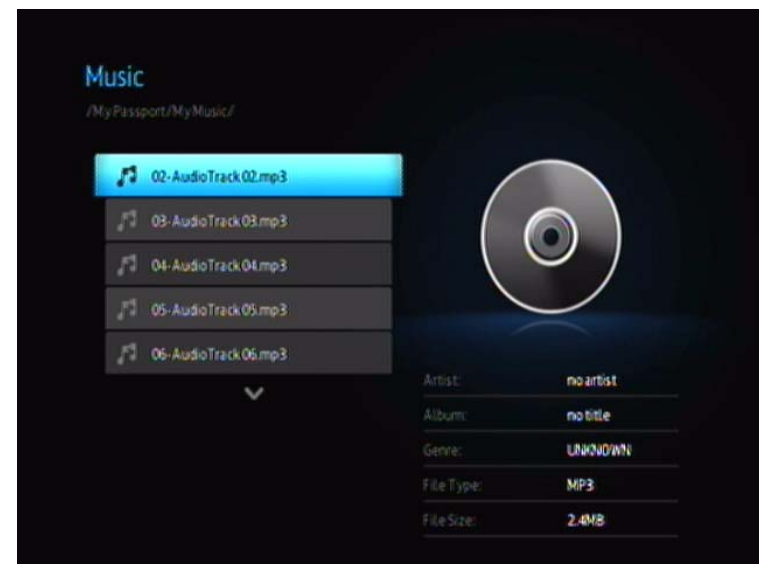

- 6. Verwenden Sie die Tasten "UP" (Nach oben) und "Down" (Nach unten) auf der Fernbedienung, um durch die Musikdateien zu blättern. Informationen zur Musikdatei werden im rechten Bereich des Bildschirms angezeigt.
- 7. Suchen Sie die Musikdatei, die Sie abspielen möchten.
	- Wenn Sie eine einzelne Musikdatei wiedergeben möchten, markieren Sie diese und drücken Sie **ENTER**.
	- Um eine Musik-Wiedergabeliste abzuspielen, markieren Sie den Name der Wiedergabeliste und drücken Sie **PAUSE/PLAY** (Anhalten/Abspielen).
	- Um alle Musikdateien eines Ordners abzuspielen, markieren Sie eine Audiodatei in diesem Ordner und drücken Sie **PAUSE/PLAY** (Anhalten/Abspielen).

<span id="page-37-2"></span><span id="page-37-1"></span><span id="page-37-0"></span>Der Bildschirm zur Musikwiedergabe zeigt folgende Informationen über die aktuell abgespielte Audiodatei:

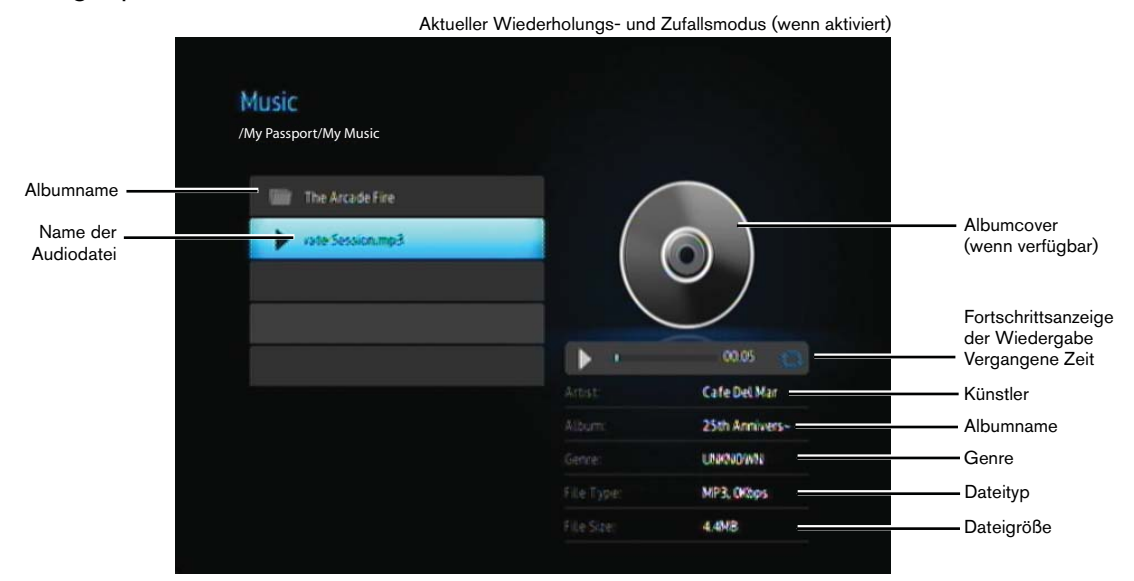

Die Fortschrittsanzeige der Wiedergabe wird auf dem Bildschirm angezeigt, wenn Sie den aktuell abgespielten Titel markieren.

## <span id="page-38-1"></span><span id="page-38-0"></span>**Steuerungen zur Musikwiedergabe**

Verwenden Sie diese Tasten auf der Fernbedienung, um die Musikwiedergabe zu steuern:

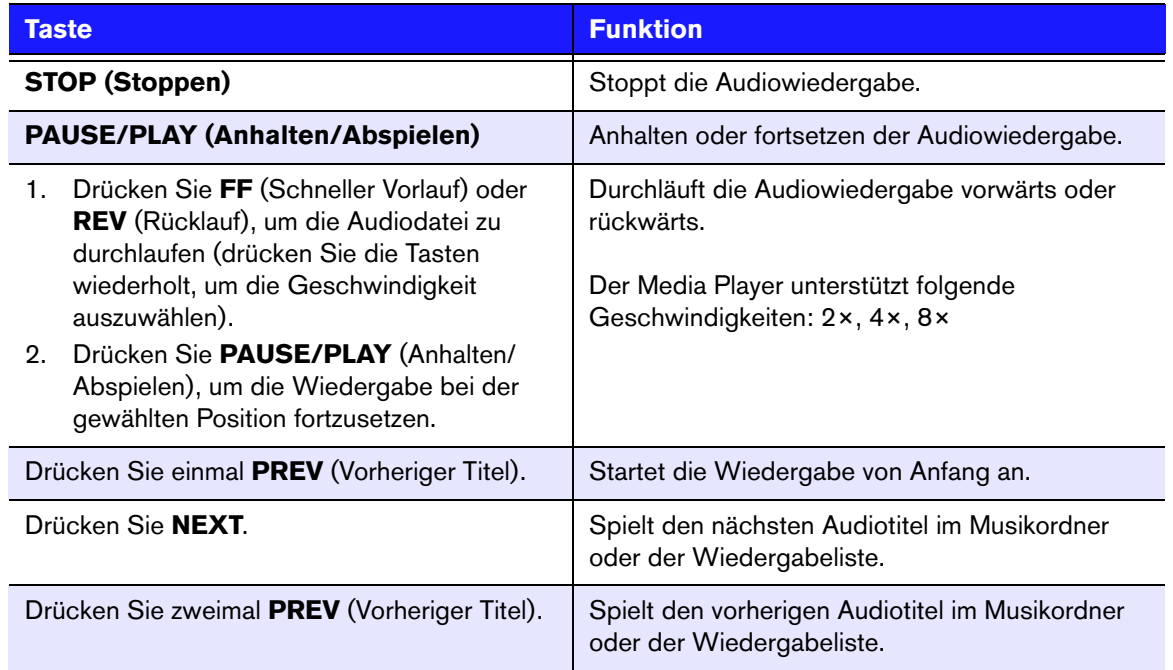

## **Musikwiedergabeoptionen**

Die zwei Befehlssymbole auf der Fortschrittsanzeige der Wiedergabe zeigen die ausgewählten Musikwiederholungs- und Zufallsmodi an.

So stellen Sie den Musik-Wiederholungsmodus ein:

1. Drücken Sie auf HOME und wählen Sie das Symbol "Einstellungen" ...

<span id="page-38-3"></span><span id="page-38-2"></span>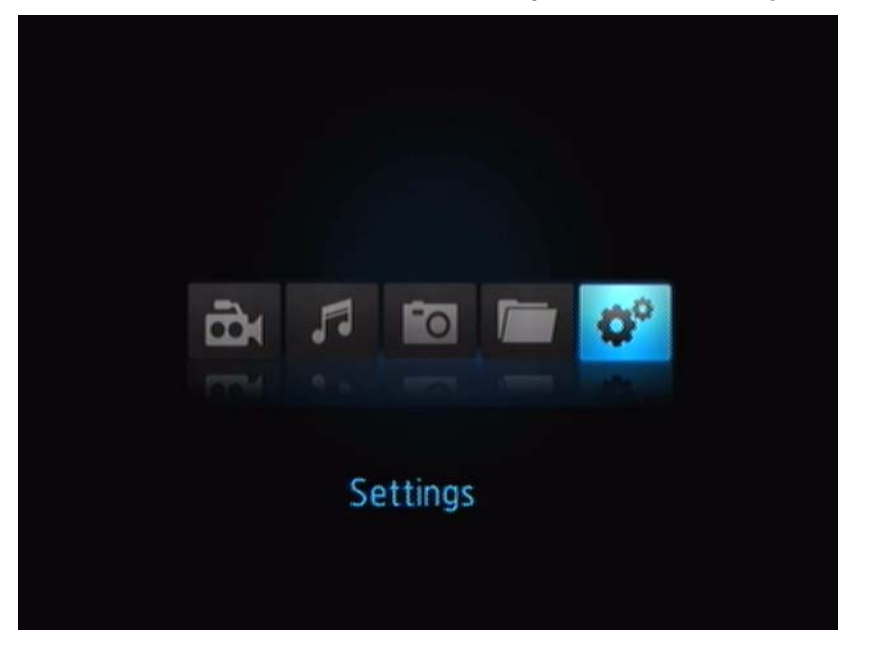

2. Drücken Sie **ENTER**. Das Menü "Settings" (Einstellungen) wird geöffnet.

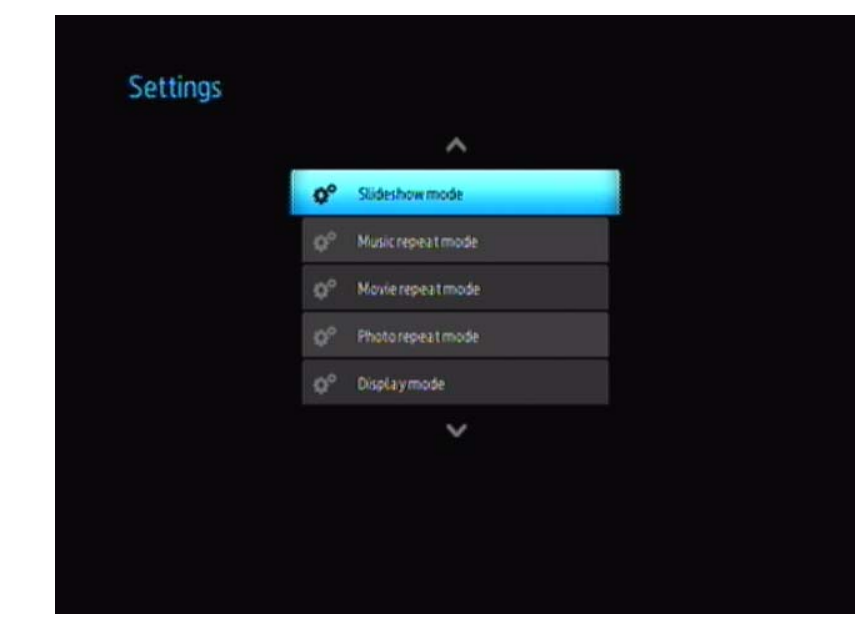

3. Nachdem Sie mit den Navigationstasten eine Einstellungskategorie ausgewählt haben, drücken Sie auf **ENTER** (Eingabe). Das Optionsmenü für diese Kategorie wird geöffnet, z. B. Wiederholungsmodus für Musik.

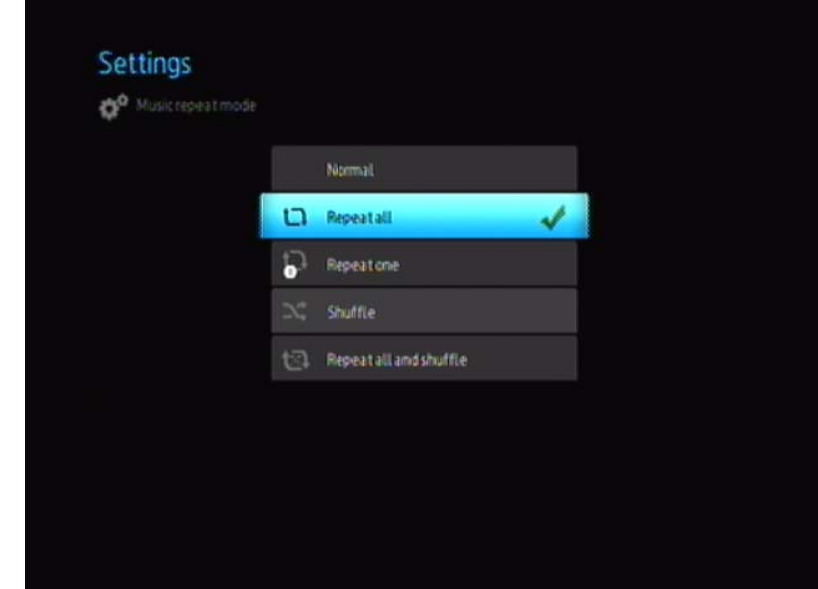

### **Musik von Ihrem iPod® abspielen**

Apple**®** verwendet ein proprietäres Namensschema. Aus diesem Grund kann der Media Player die Originalnamen der Ordner und Dateien nicht so anzeigen, wie auf Ihrem iPod. Er weist diesen Ordnern und Dateien neue Namen zu, allerdings nur solange sie über den Media Player verwendet werden. Die ursprünglichen Dateiinformationen bleiben auf Ihrem iPod erhalten. Diese ursprünglichen

Dateiinformationen können Sie sehen, wenn Sie eine Datei mit einem Bildschirm abspielen, der die Metadaten anzeigt.

*Hinweis: WD TV Mini Media Player unterstützt die Wiedergabe von geschütztem Premium-Inhalt nicht, z. B. von Filmen oder Musik aus dem iTunes® Store, Cinema Now, Movielink®, Amazon Unbox™ und Vongo®.*

Um Ihren iPod mit dem Media Player zu verwenden, schließen Sie ihn einfach am USB-Port an und navigieren Sie durch die Menüs.

*Hinweis: Der WD TV Mini Media Player unterstützt nur den USB-Massenspeichermodus. iPod Touch ist kein USB-Massenspeichergerät und wird deshalb nicht unterstützt.*

# <span id="page-41-3"></span><span id="page-41-0"></span>**E** Fotos ansehen

Mit dem Media Player können Sie sich ihr digitales Fotoalbum gemütlich in Ihrem Wohnzimmer ansehen. Er ist ideal, um die schönsten Momente mit Familie und Freunden zu teilen. Die folgenden Bilddateiformate werden unterstützt:

- GIF (animierte GIF-Dateien werden nicht unterstützt)
- BMP (nicht komprimiert)
- JPEG (Graustufen, RGB, YCbCy)
- TIF/TIFF (RGB)
- <span id="page-41-2"></span>• PNG (keine Alphakanal-Unterstützung)

## <span id="page-41-1"></span>**Fotoanzeige**

- 1. Schließen Sie ein USB-Laufwerk an den USB-Anschluss an.
- 2. Wählen Sie das Symbol "Foto" (no) aus.

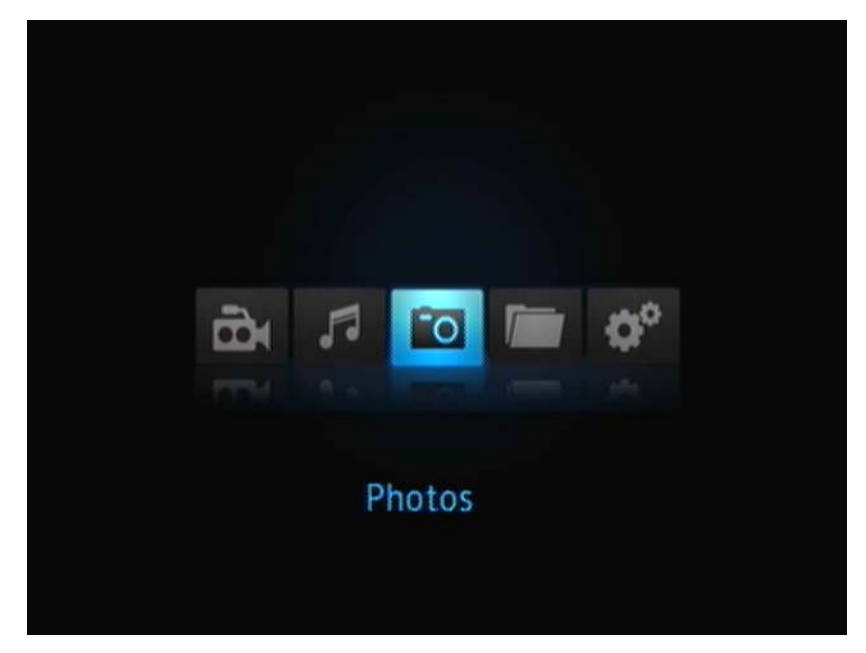

3. Drücken Sie auf der Fernbedienung auf die Taste **ENTER** (Eingabe), um den Inhalt des USB-Laufwerks anzuzeigen.

Auf dem Bildschirm werden Miniaturansichten aller verfügbaren Bilddateien und Fotoordner angezeigt. Es werden nur Bilddateien angezeigt, die der Media Player unterstützt.

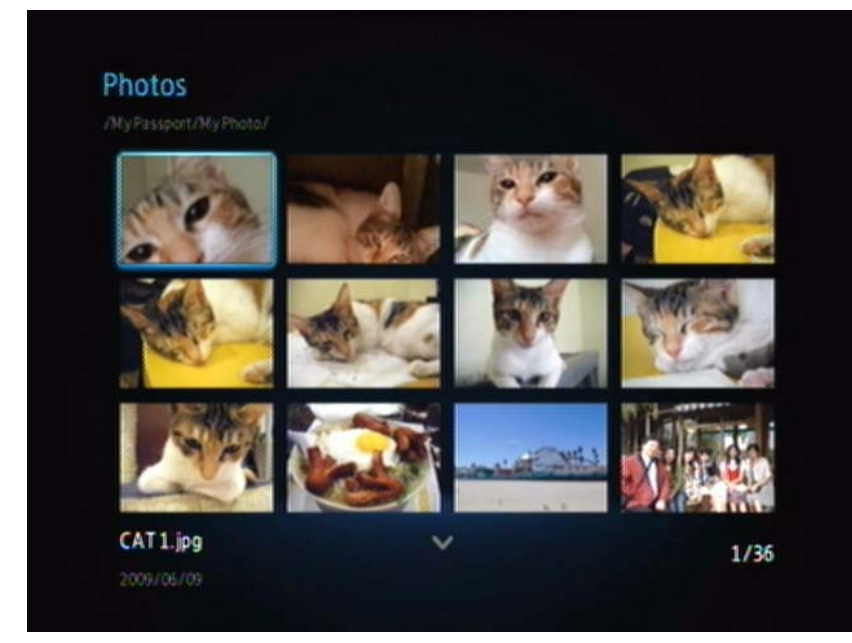

- 4. Suchen Sie die Bilddatei, die Sie ansehen möchten.
	- Wenn Sie eine einzelne Bilddatei anzeigen möchten, wählen Sie diese aus und drücken Sie **ENTER**.
	- Um die nächste Bilddatei im Fotoordner anzuzeigen, drücken Sie **NEXT** (Nächstes Foto).
	- Um die vorherige Bilddatei in dem Fotoordner anzuzeigen, drücken Sie **PREV** (Vorheriger Titel).

## <span id="page-42-1"></span><span id="page-42-0"></span>**Optionen für die Fotoanzeige**

Sie Symbolleiste "Picture" (Bild) verfügt über mehrere Befehlssymbole mit den Sie anpassen können, wie Sie Ihre Bilder ansehen.

1. Um die Symbolleiste "Picture" (Bild) anzuzeigen, drücken Sie OPTION.

2. Um die Symbolleiste auszublenden, drücken Sie **BACK** (Zurück) oder noch einmal **OPTION**.

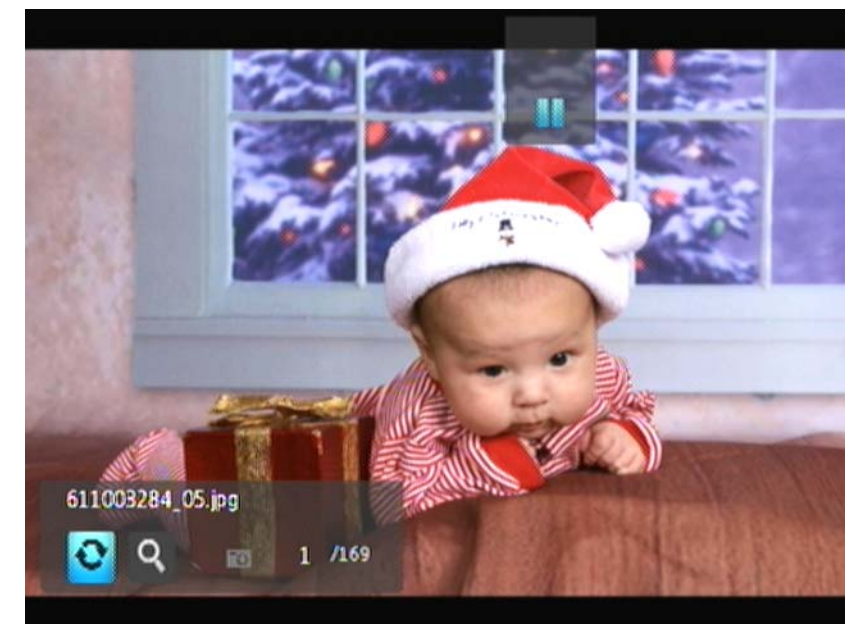

#### <span id="page-43-0"></span>**Drehen des Bildes**

Verwenden Sie diese Optionen, um die Bilder im oder entgegen dem Uhrzeigersinn zu drehen. Diese Einstellungen beeinflussen nicht die ursprüngliche Ausrichtung der Datei.

So drehen Sie ein Bild:

1. Drücken Sie während der Fotowiedergabe auf **OPTION** (Optionen). Am unteren Rand des Bildschirms wird die Symbolleiste "Picture" (Bild) angezeigt.

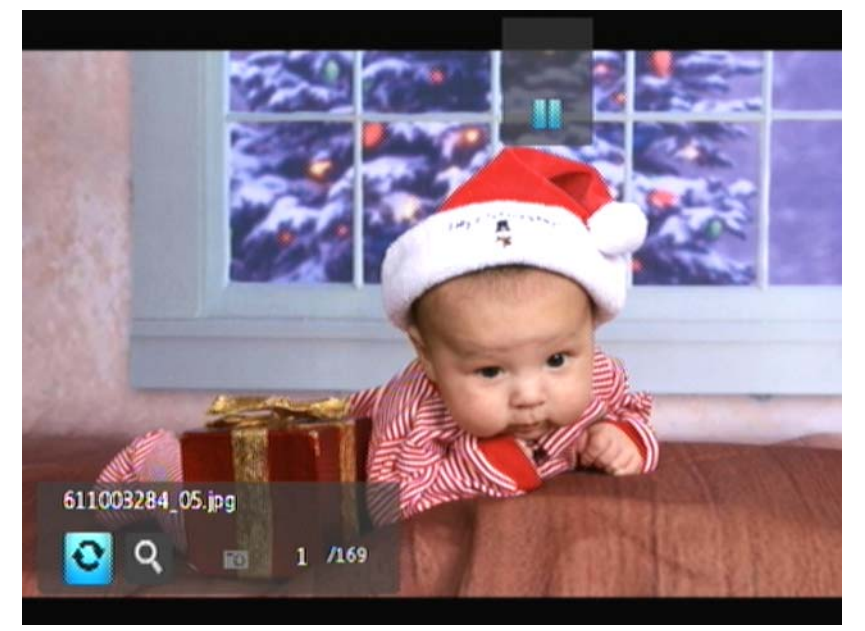

2. Markieren Sie das Wiederholungssymbol<sup>o</sup>und drücken Sie so oft **ENTER** (Eingabe), bis die gewünschte Drehung angezeigt wird. - ODER -

Drücken Sie **OPTION** oder **BACK** (Zurück), um das Bild wieder in seine Standardausrichtung zurückzusetzen.

#### **Verwenden des Fotozooms**

Verwenden Sie diese Optionen, um die Ansichtsskalierung der Bildwiedergabe auf dem Bildschirm zu ändern.

So ändern Sie die Ansichtsskalierung:

1. Drücken Sie während der Fotowiedergabe auf **OPTION** (Optionen). Am unteren Rand des Bildschirms wird die Symbolleiste "Picture" (Bild) angezeigt.

<span id="page-44-3"></span><span id="page-44-2"></span>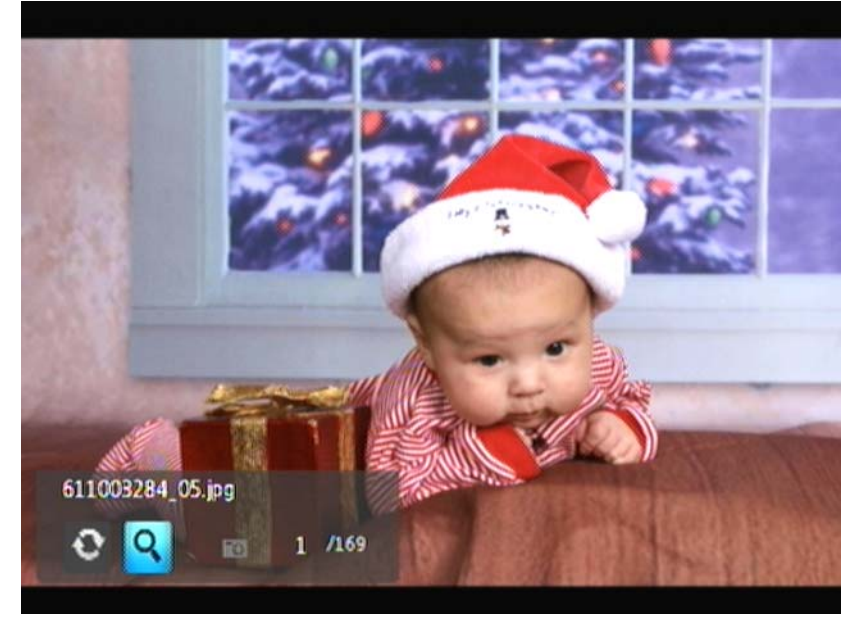

2. Wählen Sie zum Vergrößern oder zum Verkleinern das Zoom-Symbol <sup>q</sup> aus und drücken Sie so oft **ENTER** (Eingabe), bis das Bild in der gewünschten Skalierung angezeigt wird.

- ODER -

3. Verwenden Sie die Navigationstasten der Fernbedienung (Links, Rechts, Aufwärts, Abwärts), um die Anzeige zu verschieben.

## <span id="page-44-0"></span>**Fotodiaschau**

Mit dem Media Player können Sie aus den Inhalten Ihrer Fotoordner Diaschauen erstellen.

<span id="page-44-1"></span>So starten Sie eine Diaschau:

1. Suchen Sie den Fotoordner mit den Bilddateien, die Sie für die Diashow verwenden möchten. (Siehe ["Fotoanzeige" auf Seite 39](#page-41-1).)

2. Wählen Sie den Fotoordner und drücken Sie **PAUSE/PLAY** (Anhalten/Abspielen), um die Diaschau zu starten.

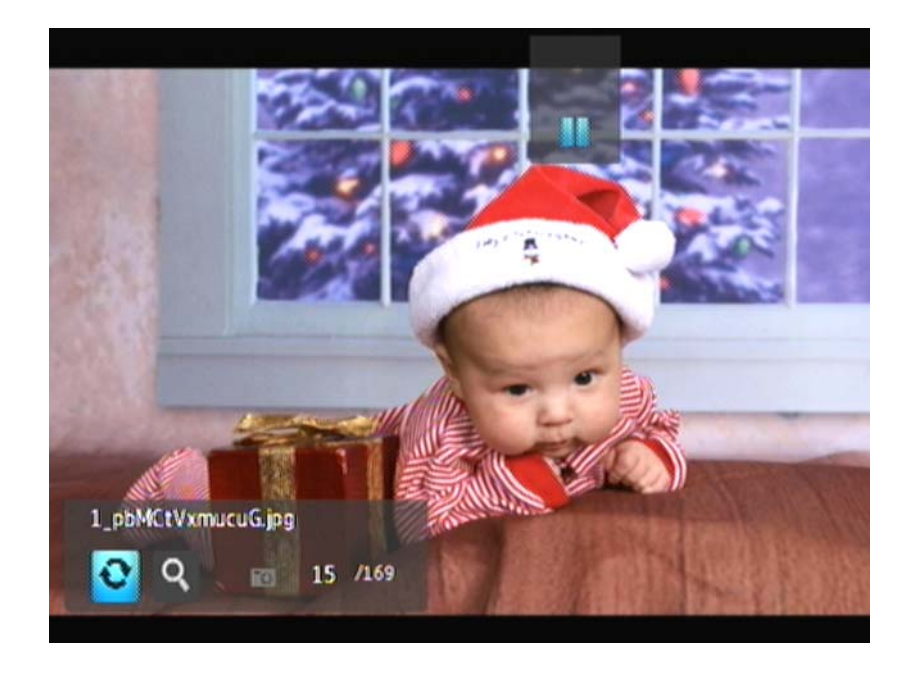

So zeigen Sie das Diaschau-Informationsfeld an:

Drücken Sie während der Diaschau auf **OPTION** (Optionen). Am unteren Rand des Bildschirms wird die Symbolleiste "Diaschau" angezeigt.

<span id="page-45-0"></span>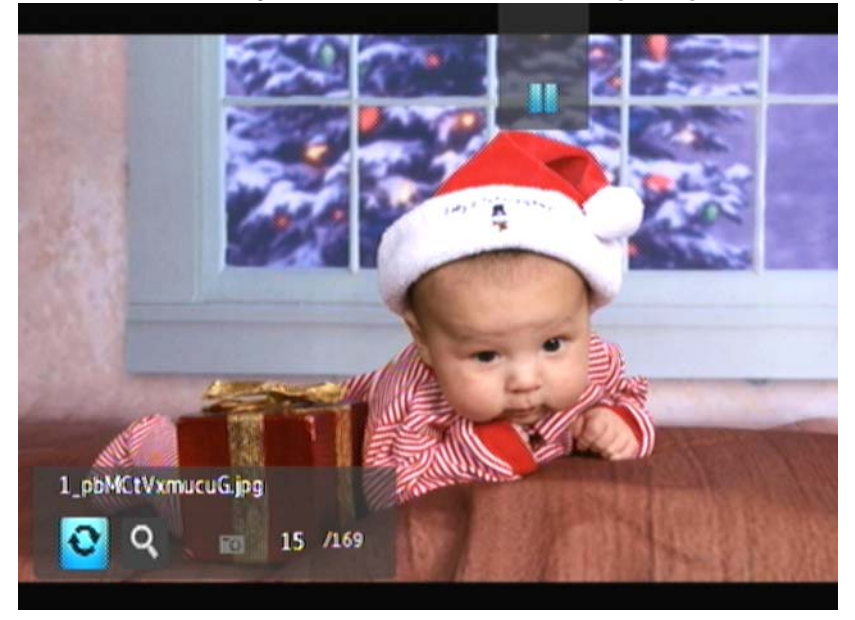

### - ODER -

Drücken Sie auf **OPTION** (Optionen), um das Diaschau-Informationsfeld auszublenden.

## <span id="page-46-0"></span>**Steuerungen der Diaschauwiedergabe**

Verwenden Sie diese Tasten auf der Fernbedienung, um die Diaschauwiedergabe zu steuern:

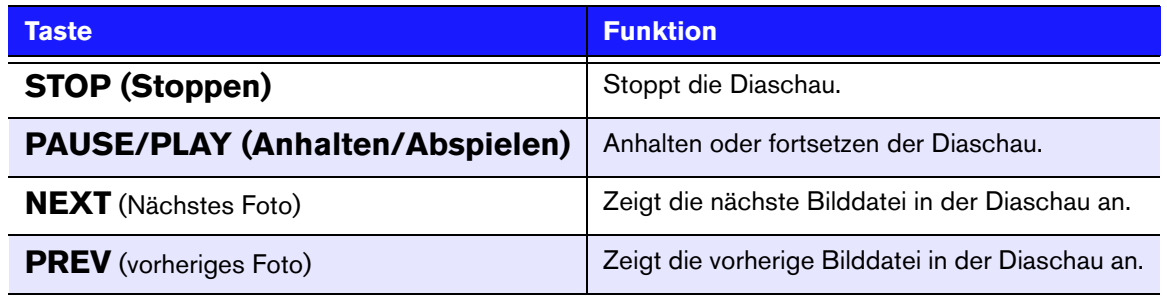

## <span id="page-46-1"></span>**Diaschauoptionen**

Die Symbolleiste "Diaschau" hat dieselben Befehlssymbole wie die Symbolleiste "Bild".

# **89**

## <span id="page-47-0"></span>Einstellungen und erweiterte Funktionen

Im Menü "Einstellungen" können Sie den Media Player nach Ihren Vorstellungen anpassen und Einstellungen zur Medienwiedergabe vornehmen.

So wählen Sie eine Einstellungskategorie:

1. Drücken Sie auf HOME und wählen Sie das Symbol "Einstellungen" ...

<span id="page-47-3"></span><span id="page-47-2"></span><span id="page-47-1"></span>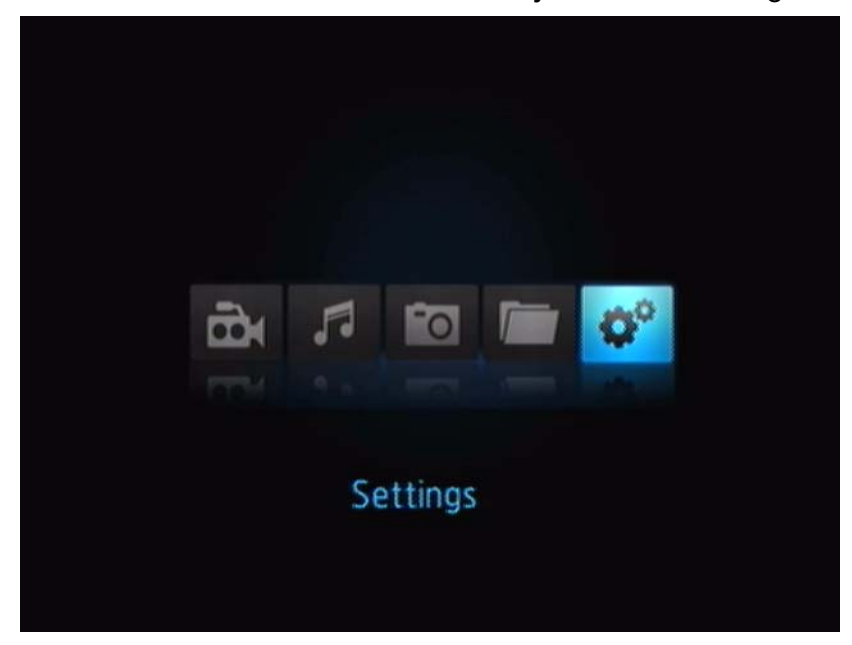

2. Drücken Sie **ENTER**. Das Menü "Settings" (Einstellungen) wird geöffnet.

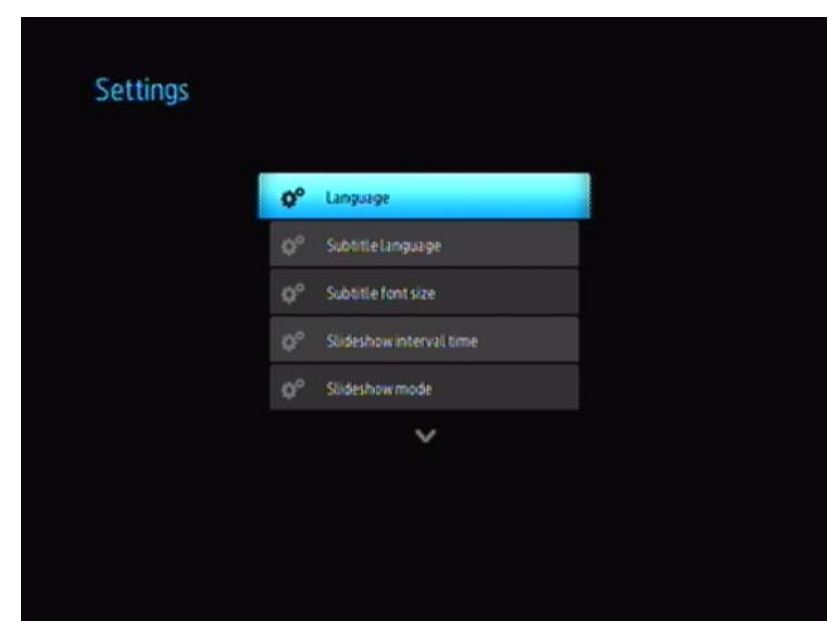

3. Nachdem Sie mit den Navigationstasten eine Einstellungskategorie ausgewählt haben, drücken Sie auf **ENTER** (Eingabe). Das Optionsmenü für diese Kategorie wird geöffnet, z. B. Wiederholungsmodus für Foto.

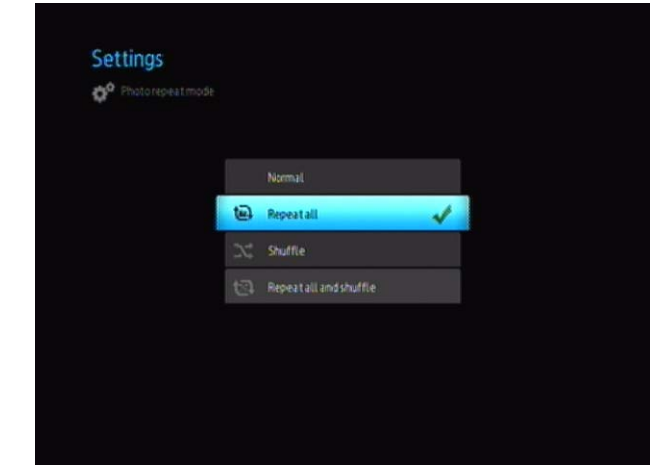

Es gibt 14 Einstellungskategorien: Sprache , Untertitelsprache, Intervallzeit für Diaschau, Diaschaufolge, Wiederholungsmodus für Musik, Wiederholungsmodus für Film, Wiederholungsmodus für Foto, Anzeigemodus, Videoausgabeauflösung, Browser-Anzeige, Automatisches Abspielen, System zurücksetzen und Info.

## <span id="page-48-3"></span><span id="page-48-1"></span><span id="page-48-0"></span>**Navigationstasten für "Einstellungen"**

Verwenden Sie diese Tasten auf der Fernbedienung, um in und zwischen den Einstellungsbildschirmen zu navigieren.

<span id="page-48-2"></span>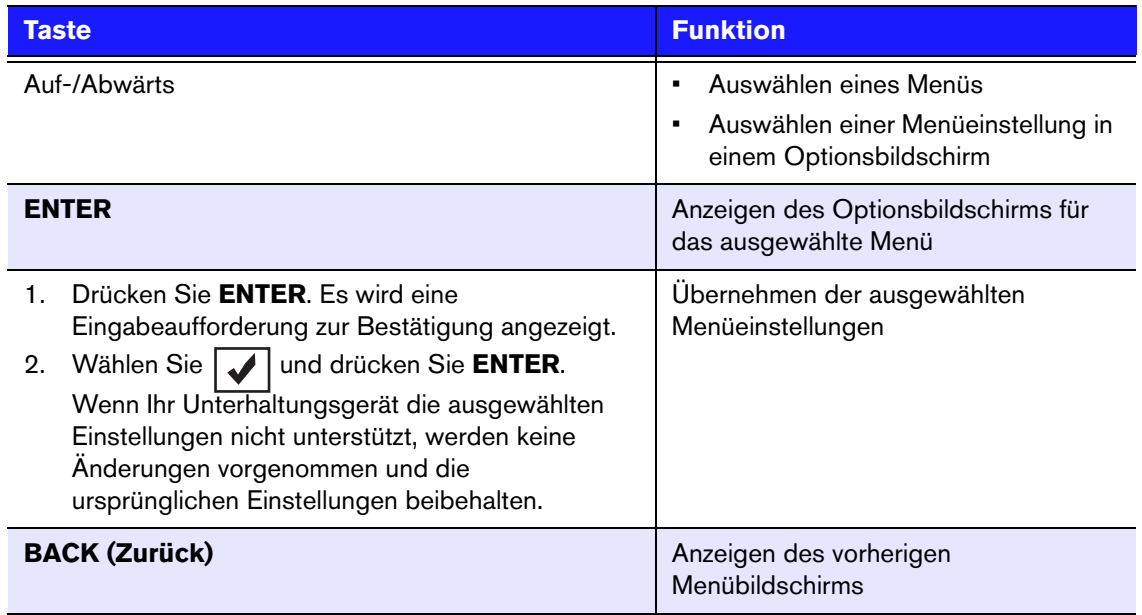

## <span id="page-49-1"></span><span id="page-49-0"></span>**Verfügbare Einstellungen**

Die folgenden Einstellungsmenüs sind verfügbar:

## **Sprache**

Verwenden Sie dieses Menü, um die Menüsprache für Ihren WD TV Mini Media Player auszuwählen. Mögliche Optionen:

- Englisch (Standard)
- Französisch
- Italienisch
- Deutsch
- Spanisch
- Chinesisch (vereinfacht)
- Chinesisch (traditionell)
- Koreanisch
- Japanisch
- <span id="page-49-2"></span>• Russisch
- Portugiesisch

## **Untertitelsprache**

Verwenden Sie dieses Menü zur Auswahl der Untertitelsprache für Ihr Video (wenn mehrere Sprachen verfügbar sind). Die Optionen sind:

- Englisch (Standard)
- Deutsch
- Spanisch
- Französisch
- Italienisch
- Chinesisch (vereinfacht)
- Chinesisch (traditionell)
- Japanisch
- Koreanisch
- Portugiesisch
- Russisch
- Thai
- Griechisch
- Türkisch
- Vietnamesisch
- Malaiisch
- Hindi

### **Untertitelschriftgröße**

- Klein (Standard)
- Mittel
- Groß

## **Intervallzeit für Diaschau**

In diesem Menü können Sie die Zeitintervalle zwischen dem Bilderwechsel in der Diaschau einstellen. Die Optionen sind:

- <span id="page-50-1"></span><span id="page-50-0"></span>• 3 Sekunden (Standard)
- 5 Sekunden
- 10 Sekunden
- 15 Sekunden
- 30 Sekunden
- 1 Minute
- 5 Minuten
- 15 Minuten
- 1 Stunde

## **Diaschaumodus**

In diesem Menü können Sie den Modus für die Diaschaufolge einstellen. Die Optionen sind:

- Ohne (Standard)
- Zufall
- Zoomen und schwenken
- Wischblende quer
- Wischblende schräg
- Öffnen und schließen
- Jalousieeffekte und Linien
- Expandieren

## **Wiederholungsmodus für Musik**

In diesem Menü können Sie den Wiederholungsmodus für Musik einstellen. Die Optionen sind:

- Normal (Standard)
- Alle wiederholen
- Eins wiederholen
- Zufall
- Alle im Zufallsmodus wiederholen

## **Wiederholungsmodus für Film**

In diesem Menü können Sie den Wiederholungsmodus für Film einstellen. Die Optionen sind:

- Normal (Standard)
- Alle wiederholen
- Eins wiederholen

## **Wiederholungsmodus für Fotos**

In diesem Menü können Sie den Wiederholungsmodus für Fotos einstellen. Die Optionen sind:

- Normal (Standard)
- Alle wiederholen
- Zufall
- Alle im Zufallsmodus wiederholen

## **Anzeigemodus**

In diesem Menü können Sie den Bildschirmanzeigemodus einstellen. Die Optionen sind:

- 4:3 (Standard)
- 16:9

## **Fotoskalierung**

- Wie vorliegend anzeigen (Standard)
- Bildschirm anpassen

## **Videoausgabeauflösung**

Verwenden Sie dieses Menü zum Festlegen des TV-Eingangs. Die Optionen sind:

- Component Y, Pb, Pr
- <span id="page-51-7"></span><span id="page-51-3"></span>• Composite - AV (CVBS)

## **Browser-Anzeige**

In diesem Menü können Sie die Browseranzeige einstellen. Die Optionen sind:

- Listenmodus (Standard)
- Miniaturansicht-Modus

## **Automatisches Abspielen**

In diesem Menü können Sie die Option zum automatischen Abspielen für Fotos und Videos festlegen. Die Optionen sind:

- Aus (Standard)
- Alle Fotos mit Musik
- Alle Videos

## **Bildschirmschonerverzögerung**

Verwenden Sie dieses Menü zum Festlegen der Verzögerung bis zum Einschalten des Bildschirmschoners. Die Optionen sind:

- 5 Minuten
- 10 Minuten
- 15 Minuten
- <span id="page-51-6"></span><span id="page-51-4"></span><span id="page-51-0"></span>• Ohne (Standard)

## **System zurücksetzen**

Verwenden Sie diese Option, um alle Systemeinstellungen des Media Players wiederherzustellen und die Einstellungen zur Medienwiedergabe auf Werkseinstellung zurückzusetzen. Auf diese Weise lassen sich falsche Konfigurationseinstellungen oder eventuelle Probleme nach fehlgeschlagenen Aktualisierungen der Firmware beheben.

So setzen Sie Ihr System zurück:

- 1. Drücken Sie auf **HOME**. Das Hauptmenü wird geöffnet.
- 2. Wählen Sie das Einstellungssymbol **und drücken Sie auf ENTER**.
- 3. Wählen Sie **System zurücksetzen** und drücken Sie **ENTER**.
- <span id="page-51-5"></span>4. Markieren Sie **Ja** und drücken Sie auf **ENTER**.

### **Info**

<span id="page-51-2"></span><span id="page-51-1"></span>Wählen Sie diese Option, um die aktuelle Firmwareversion anzuzeigen.

## <span id="page-52-0"></span>**Medieninhalt suchen**

<span id="page-52-1"></span>Um den WD TV Mini Media Player verwenden zu können, müssen Sie zuerst Medieninhalte auf Ihrem USB-Laufwerk speichern. Übertragen Sie Ihre Lieblingsmusik, -videos und -fotos von Ihrem Computer auf Ihr USB-Laufwerk und verbinden Sie das USB-Laufwerk mit dem Media Player. Danach können Sie durch das Menü navigieren und die Dateien auswählen, die abgespielt oder angezeigt werden sollen. Eine Mediensuche kann nur durchgeführt werden, wenn Dateien angezeigt werden, zum Beispiel in einem Ordner. Diese Suchfunktion unterstützt nur englische oder auf Englisch basierende Zeichen. Titel mit nicht Sonderzeichen können gesucht werden, indem Sie die Menüs/Kategorien manuell durchsuchen.

### <span id="page-52-3"></span><span id="page-52-2"></span>**Automatische Suche**

So führen Sie eine Mediensuche durch:

- 1. Wenn Sie nach einem bestimmten Medientyp suchen möchten (zum Beispiel nur Videodateien), gehen Sie auf den Startbildschirm für diesen Medientyp.
- 2. Drücken Sie auf **SEARCH** (Suche) auf der Fernbedienung. Der initiale Bildschirm "Suche" wird geöffnet.
- 3. Definieren Sie die Suchparameter, indem Sie **Enthält** oder **Beginnt mit** wählen und auf **ENTER** (Eingabe) drücken. Je mehr Informationen Sie angeben, desto besser werden die Suchergebnisse.
	- **Beginnt mit** In den Suchergebnissen sind alle Dateien enthalten, deren Dateiname mit den in diesem Feld eingegebenen Zeichen anfängt. Zum Beispiel könnte eine Suche nach "glo" mit den folgenden Ergebnissen übereinstimmen: Global .jpg

Glow of the Field.jpg

Gloss.jpg

 **Enthält** – In den Suchergebnissen sind alle Dateien enthalten, deren Dateiname die in diesem Feld eingegebenen Zeichen enthält. Eine Suche nach "un" könnte zum Beispiel folgende Ergebnisse anzeigen: Land of the Rising Sun.jpg

shunt\_1a.jpg

Unite.jpg

Eine Bildschirmtastatur wird angezeigt.

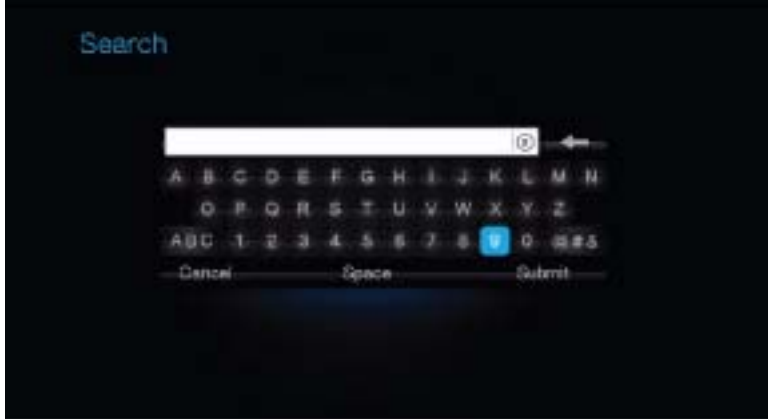

So verwenden Sie die Bildschirmtastatur:

- Wählen Sie mit den Navigationstasten ein Zeichen und drücken Sie **ENTER**, um es in das Suchfeld in der Suchleiste zu kopieren.
- Markieren Sie "ABC" und drücken Sie **ENTER**, um die Zeichen in Groß- oder Kleinschreibung einzugeben.
- Markieren Sie "@#&" und drücken Sie **ENTER**, um die Symboltastatur zur Eingabe von Sonderzeichen einzublenden.
- Wenn Sie das letzte Zeichen löschen möchten, markieren Sie **sch**und drücken Sie **ENTER**.
- 4. Nachdem Sie den Suchbegriff eingegeben haben, markieren Sie **Absenden** am unteren Rand der Bildschirmtastatur und drücken Sie **ENTER**. Jetzt werden die Suchergebnisse angezeigt.

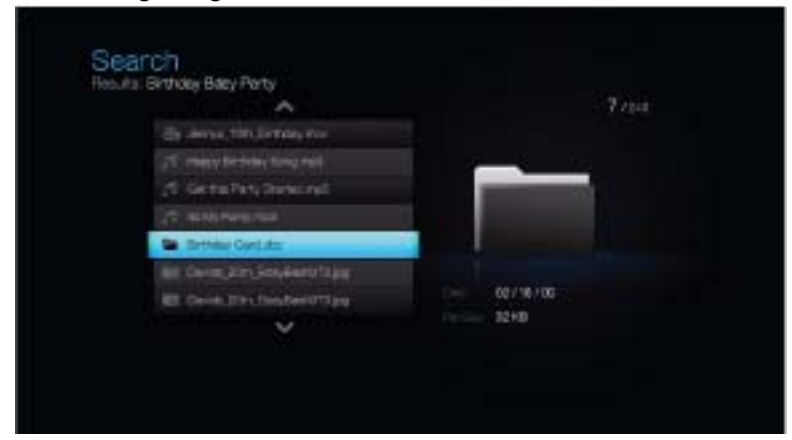

Wenn den Suchkriterien keine Mediendateien entsprechen, wird Ihnen eine dementsprechende Meldung angezeigt.

- 5. Drücken Sie **ENTER**, um die Bildschirmtastatur wieder anzuzeigen und geben Sie einen anderen Suchbegriff ein. Wenn Mediendateien gefunden werden die mit Ihrem Suchbegriff übereinstimmen, werden sie wie oben dargestellt aufgelistet.
- 6. Navigieren Sie mit den Auf-/Abwärts-Tasten, um die Mediendatei auszuwählen, nach der Sie gesucht haben und drücken Sie auf **ENTER** oder **PAUSE/PLAY** (Anhalten/Abspielen), um die Wiedergabe zu starten.

## **Überprüfung Ihrer Dateien**

MediaInfo (kostenlose Software) bietet Ihnen technische und Tag-Informationen über Ihre Video- oder Audiodateien.

MediaInfo bietet Ihnen folgende Informationen:

- Allgemein Titel, Autor, Regisseur, Album, Titelnummer, Datum und Dauer
- Video Codec, Seitenverhältnis, Bilder pro Sekunde und Bitrate
- Audio Codec, Abtastrate, Kanäle, Sprache und Bitrate
- Text Sprache der Untertitel
- Kapitel Anzahl und eine Liste der Kapitel

MediaInfo unterstützt folgende Formate:

- Video MKV, OGM, AVI, DivX, WMV, QuickTime, Real, MPEG-1, MPEG-2, MPEG-4 und DVD (VOB) (Codecs: DivX, XviD, MSMPEG4, ASP, H.264, AVC)
- Audio OGG, MP3, WAV, RA, Dolby Digital, AAC, M4A, AU und AIFF
- Untertitel SRT, SSA, ASS und SAMI

Mit MediaInfo können Sie:

- Viele Video- und Audiodateiformate abspielen
- Verschiedene Ansichtsformate für Informationen verwenden, z. B. Text, Seite, Baum und HTML auswählen
- Ansichten anpassen
- Informationen als Text exportieren, z. B. in den Formaten CSV und HTML

So überprüfen Sie Ihre Dateien:

- 1. Besuchen Sie mit Ihrem Internet-Browser *http://mediainfo.sourceforge.net/en*.
- 2. Laden Sie die Software herunter und installieren Sie sie auf Ihrem Computer.
- 3. Folgen Sie den angezeigten Anweisungen.

# <span id="page-55-3"></span><span id="page-55-0"></span>Systemwartung

**108**

Die Systemfirmware Ihres WD TV Mini Media-Players lässt sich aktualisieren, um eine bessere Unterstützung der Wiedergabe von Mediendateien sowie Fehlerkorrekturen und Produktverbesserungen zu ermöglichen. Um sicherzustellen, dass Sie die neueste Aktualisierung erhalten, empfehlen wir Ihnen Ihr Produkt unter *https://www.wdc.com/register* zu registrieren.

Dieses Kapitel beschreibt die Aktualisierung der Firmware und eine einfache Fehlersuche. Informationen zur Fehlerbehebung bei eventuell auftretenden Fehlermeldungen finden Sie unter ["Allgemeine Fehlermeldungen" auf Seite 56](#page-58-0).

Bei schwierigeren Problemen wenden Sie sich bitte an Ihren Händler oder ein autorisiertes Service-Center. Weitere Informationen finden Sie unter ["WD-](#page-4-0)[Serviceleistungen und Support" auf Seite 2.](#page-4-0)

## <span id="page-55-2"></span><span id="page-55-1"></span>**Aktualisierung der System-Firmware**

Die Firmware ist ein wichtiges Paket von Anweisungen, die Ihrem Media Player mitteilen, wie er funktionieren muss, wie die interaktiven Bildschirme aussehen und wie er Ihre Anweisungen ausführen soll. Ein Aktualisieren der Firmware ist wichtig, da WD ständig neue, schnellere und effektivere Lösungen entwickelt, die Ihr Media Player "wissen" muss.

**Wichtig:** Stellen Sie sicher, dass der Wechselstromadapter des Media Players während dem Aktualisieren der Firmware mit dem Gerät verbunden ist. Eine Unterbrechung der Stromversorgung während des Aktualisierungsvorgangs kann die System-Firmware beschädigen. Stellen Sie außerdem sicher, dass Sie das USB-Speichergerät nicht vom Gerät trennen.

So aktualisieren Sie die Firmware:

- 1. Gehen Sie auf *[support.wdc.com](http://support.wdc.com)* und laden Sie für Ihr USB-Speichergerät die neueste Aktualisierungsdatei der Firmware herunter.
- 2. Klicken Sie auf **Downloads** und anschließend auf den Produktnamen (oder das Foto).
- 3. Kopieren Sie die Aktualisierungsdatei der Firmware in den Stammordner eines USB-Laufwerks.
- 4. Schließen Sie das USB-Laufwerk an den USB-Port des Media Players an. Beim Erkennen einer Firmware-Aktualisierung öffnet der Media Player automatisch einen Bildschirm, in dem der Benutzer gefragt wird, ob die Firmware-Aktualisierung übernommen werden soll.
- 5. Wählen Sie das Markierungssymbol und drücken Sie **ENTER**.
- 6. Wählen Sie bei der Eingabeaufforderung zum Firmware-Upgrade  $\sqrt{\phantom{a}}$ und drücken Sie auf **ENTER**.

Dadurch wird die Firmware aktualisiert und dann automatisch neu gestartet.

Beim Neustart des Media Players wird automatisch die neue Firmware geladen.

## <span id="page-56-5"></span><span id="page-56-0"></span>**Fehlersuche**

<span id="page-56-4"></span><span id="page-56-3"></span><span id="page-56-2"></span><span id="page-56-1"></span>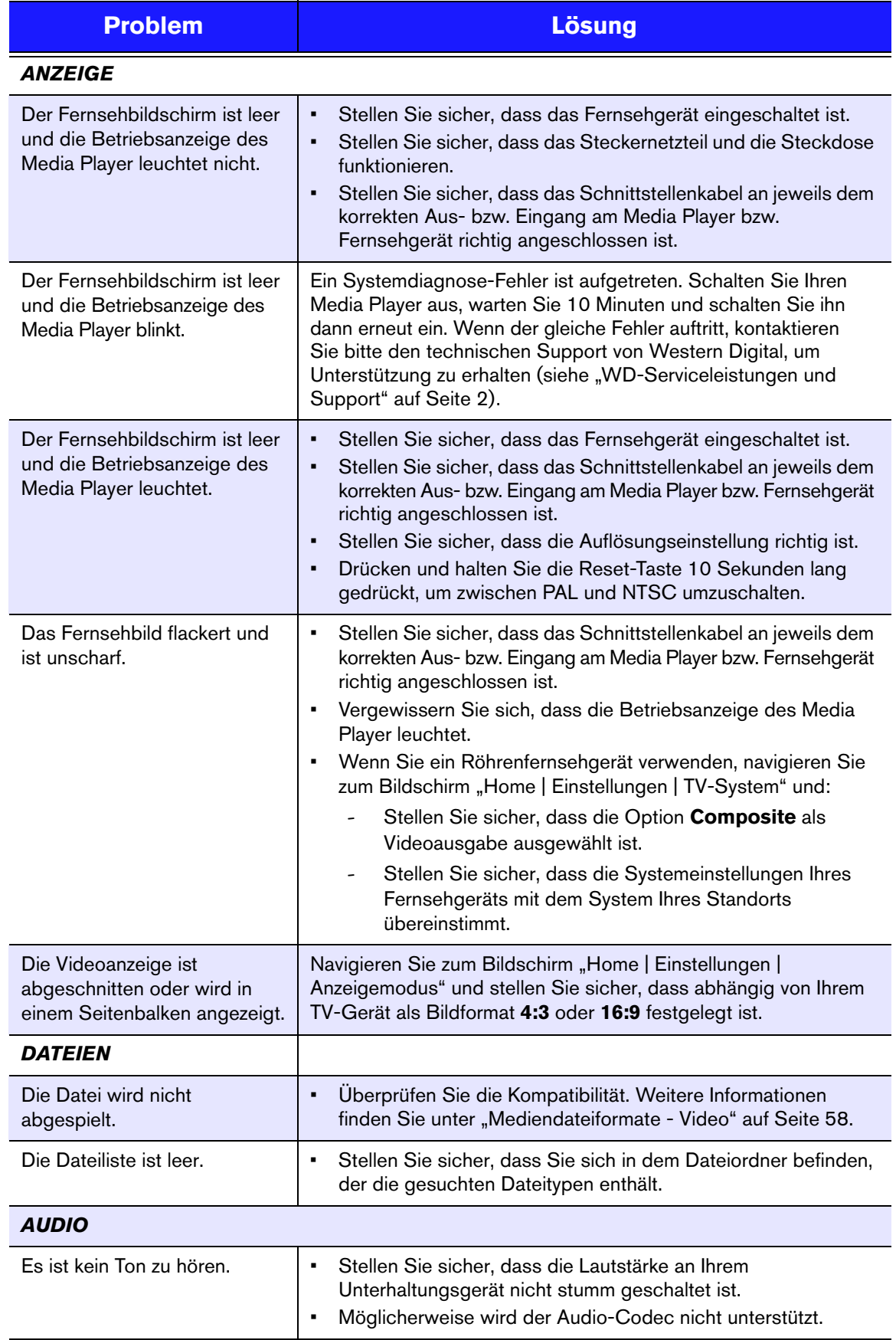

<span id="page-57-4"></span><span id="page-57-3"></span><span id="page-57-2"></span><span id="page-57-1"></span><span id="page-57-0"></span>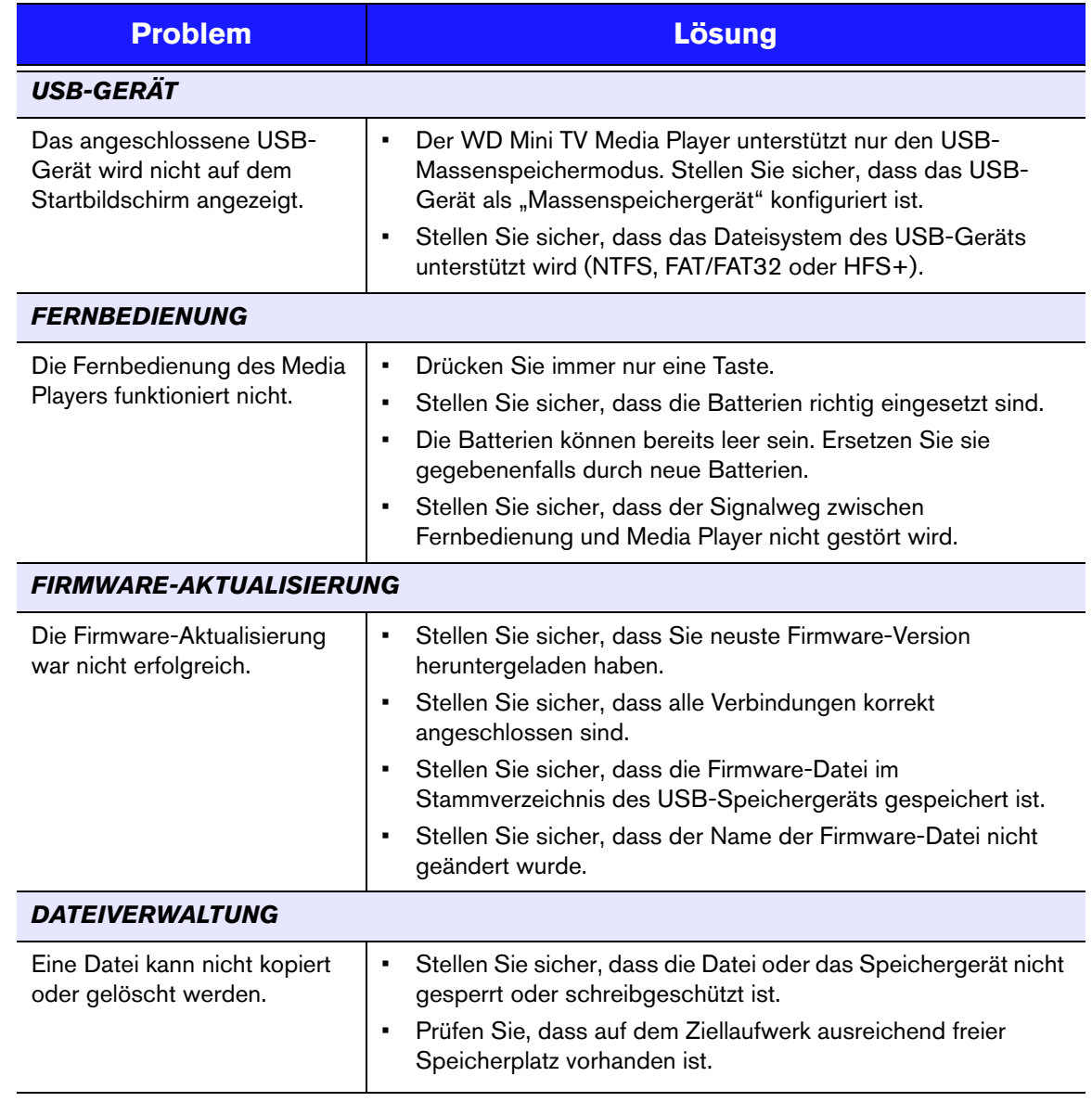

## <span id="page-58-6"></span><span id="page-58-4"></span><span id="page-58-0"></span>**Allgemeine Fehlermeldungen**

<span id="page-58-8"></span><span id="page-58-7"></span><span id="page-58-5"></span><span id="page-58-3"></span>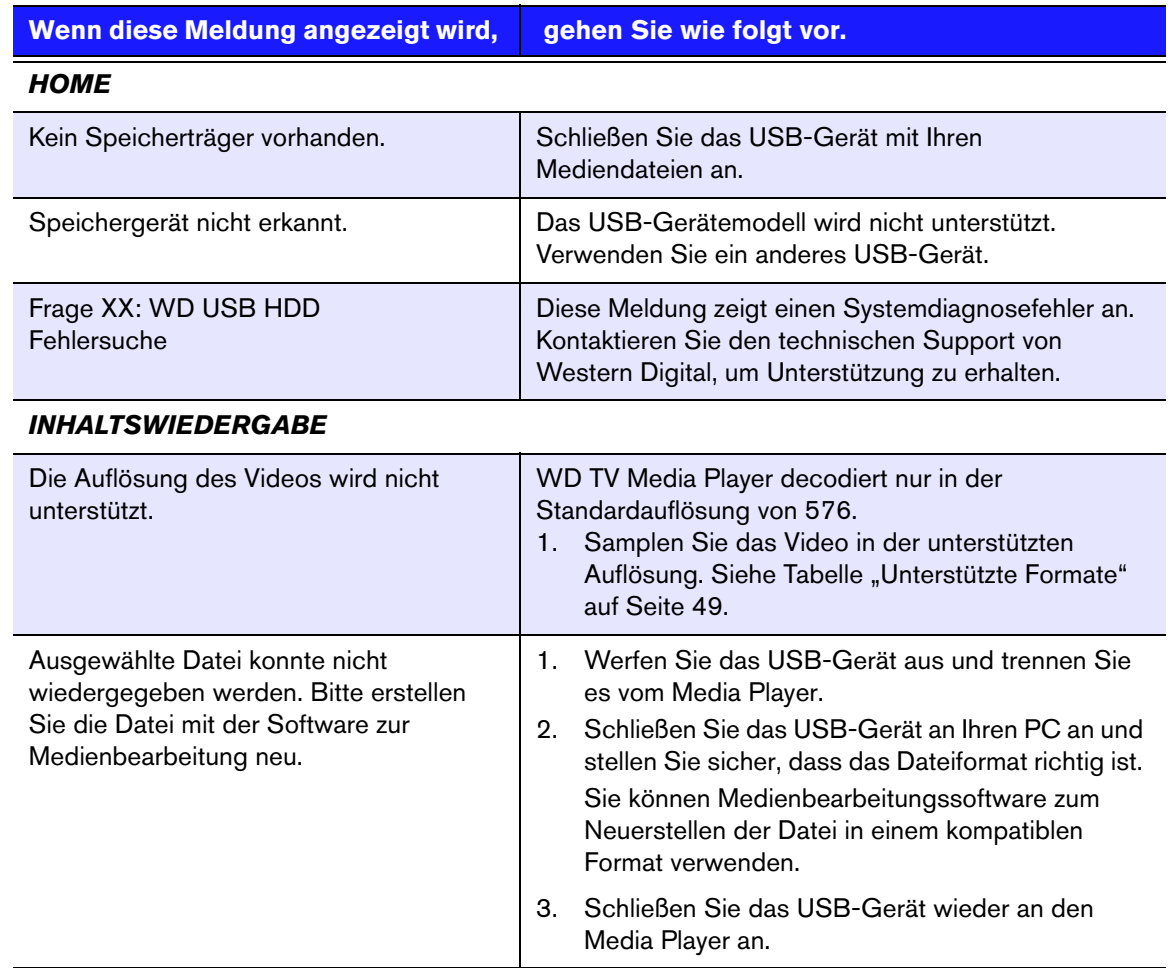

## <span id="page-58-2"></span><span id="page-58-1"></span>**Häufig gestellte Fragen**

## **Wie finde ich Mediendateien?**

Derzeit gibt es viele Anwendungen zur Medienwiedergabe, wie Winamp oder iTunes, mit denen Sie Ihre Mediendateien Sie abspielen, sortieren und bearbeiten können. Mit diesen Medienplayern können Sie auch die Metadata-Informationen Ihrer Mediendateien bearbeiten. Seiten, auf denen Sie diese Anwendungen herunterladen können, finden Sie leicht über eine Suche im Internet mit Ihrem Browser.

## **Wie kann ich meine Mediendateien konvertieren?**

Zum Konvertieren von Mediendateien ist ein Medienkonvertierungs-Programm erforderlich. Meist können diese Programme heruntergeladen werden. Suche Sie mit Ihrem Browser im Internet nach einem entsprechenden Programm.

### **Wie kopiere ich die Dateien von meiner Musik-CD auf meinen Computer?**

Extrahieren von digitalen Audioinhalten oder kurz *Rippen* wird der Prozess genannt, wenn Audio- (oder Video-) Inhalte auf eine Festplatte kopiert werden, in der Regel von Wechselmedien wie CDs und DVDs oder von Medienstreams.

So rippen Sie am Computer Musik von CDs:

- 1. Legen Sie die CD in das optische Laufwerk Ihres Computers.
- 2. Öffnen Sie das Programm, mit dem Sie die Musik auf Ihren Computer rippen möchten, z.B. iTunes oder Windows Media Player.
- 3. Drücken Sie die Schaltfläche **Importieren** (bei iTunes). - ODER -

Drücken Sie die Schaltfläche **Rippen** (beim Windows Media Player).

- 4. Klicken Sie auf die zu kopierende Musik (Windows Media Player) und geben Sie an, wo die Dateien gespeichert werden sollen, nachdem Sie kopiert wurden. iTunes importiert die gesamte CD in ihre iTunes-Musikbibliothek.
- 5. Klicken Sie auf die Schaltfläche **Rippen starten** (Windows Media Player).
- 6. Entfernen Sie die CD, nachdem das Rippen abgeschlossen ist. Die Musik befindet sich jetzt auf Ihrem Computer.

*Musik kann durch Urheberrechtsgesetze geschützt sein, die ein Kopieren oder Verteilen untersagen.*

#### **Kann ich für den WD TV Media Player eine Universal-Fernbedienung verwenden?**

Sie können die meisten Modelle von Universal-Fernbedienungen verwenden, wie z. B. die Harmony-Modelle von Logitech.

# <span id="page-60-0"></span>Anhang

## <span id="page-60-1"></span>**Mediendateiformate - Video**

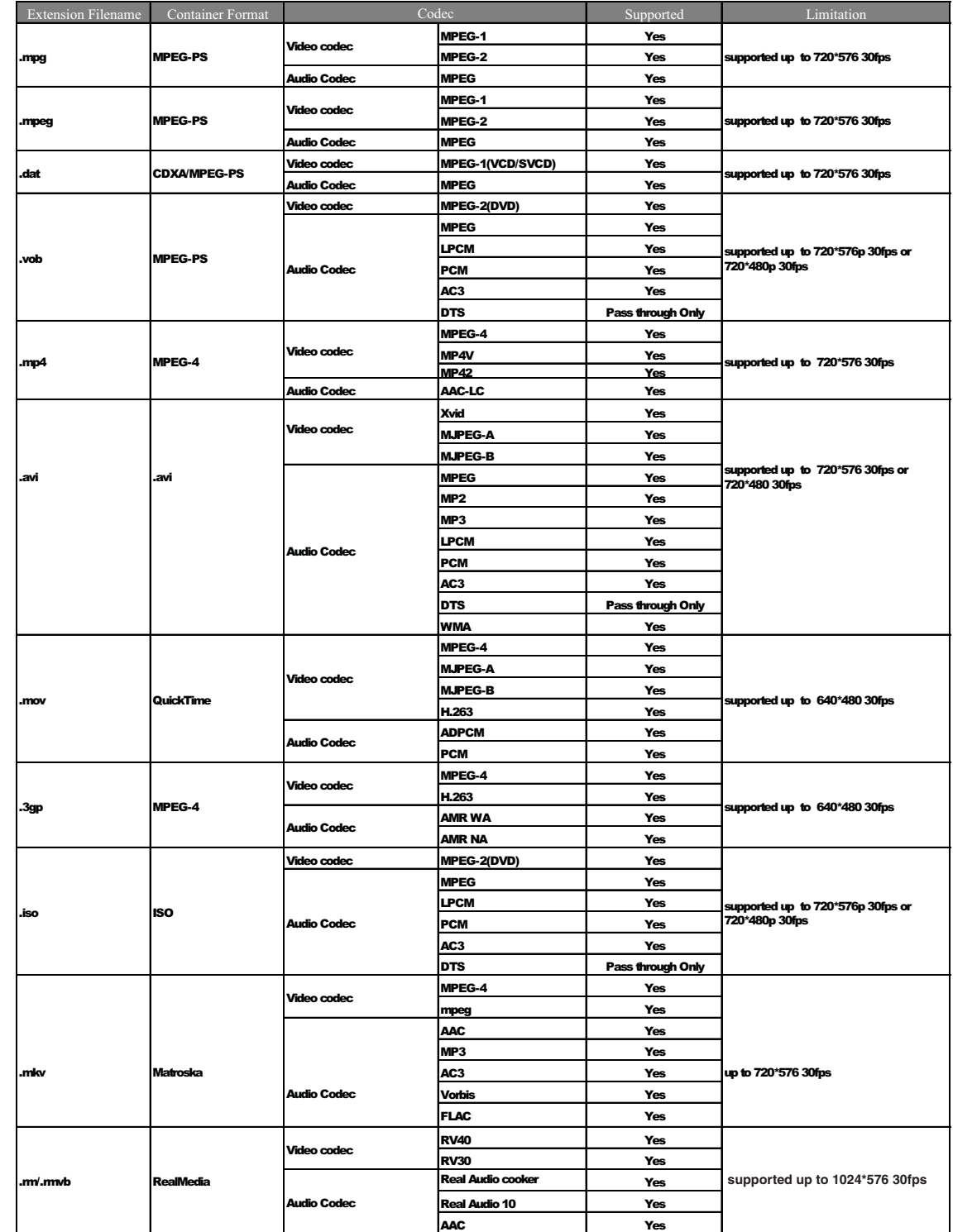

## **Audio und Foto**

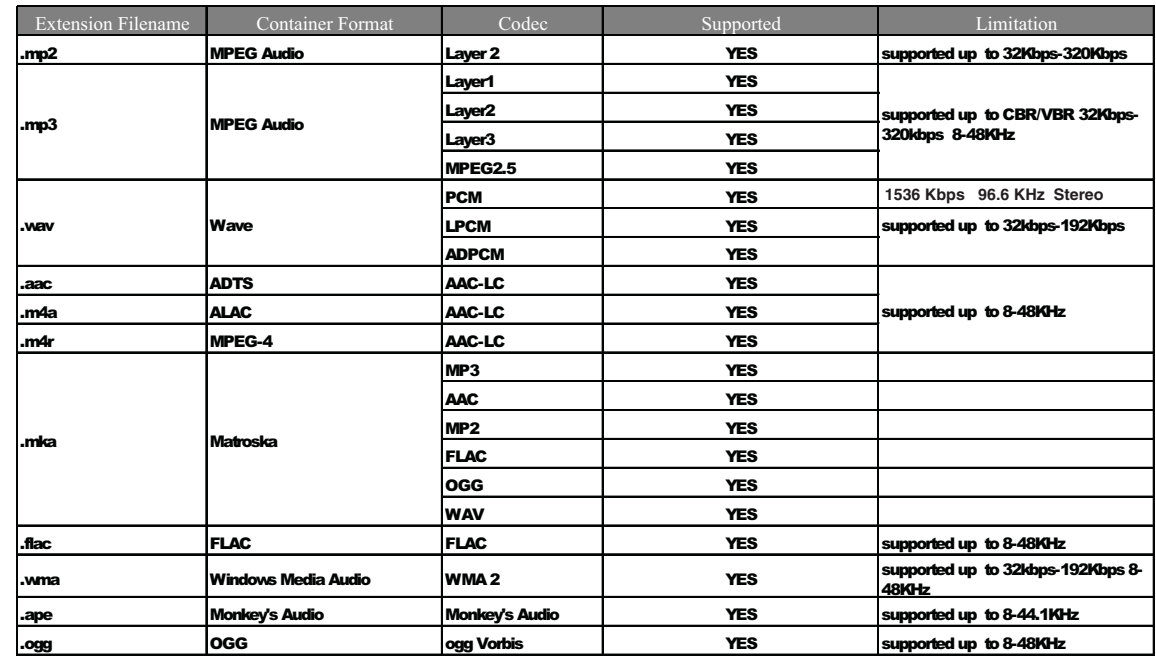

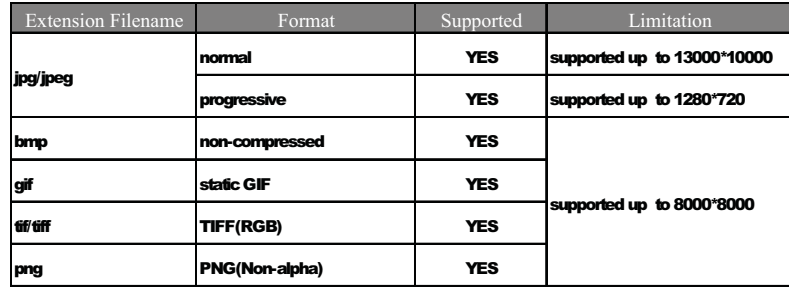

## <span id="page-62-2"></span><span id="page-62-1"></span><span id="page-62-0"></span>**Zulassungen**

## **Informationen zu FCC Klasse B**

Dieses Gerät wurde mit dem Ergebnis getestet, dass die Grenzwerte für digitale Geräte der Klasse B nach Abschnitt 15 der FCC-Vorschriften eingehalten werden. Diese Grenzwerte bieten einen angemessenen Schutz vor schädlichen Störungen durch das Gerät in Wohngebieten. Dieses Gerät erzeugt, verwendet und emittiert hochfrequente Energie und kann bei nicht anleitungsgemäßer Installation oder Verwendung den Radio- oder Fernsehempfang stören. Es gibt jedoch keine Garantie, dass in einer gegebenen Installation keine Störungen auftreten. Ob das Gerät für eine Störung des Radio- oder Fernsehempfangs verantwortlich ist, kann bestimmt werden, indem Sie es aus- und anschalten. Diese Störung können Sie beheben, wenn Sie einen oder mehrere der folgenden Schritte durchführen:

- Richten Sie die Empfangsantenne neu aus oder platzieren Sie woanders.
- Erhöhen Sie die Distanz zwischen Gerät und Empfänger.
- Schließen Sie das Gerät an eine Steckdose an, die einen anderen Stromkreis verwendet, als die des Empfängers.
- Bitten Sie bei Bedarf den Händler oder einen qualifizierten Funk-/Fernsehtechniker um Hilfe.

## **ICES-003/NMB-003 Statement**

Cet appareil numérique de la classe B est conforme à la norme NMB-003 du Canada.

Dieses Gerät der Klasse B erfüllt die Bestimmungen der kanadischen ICES-003.

### **Konformität mit Sicherheitsanforderungen**

Zugelassen für die USA und Kanada. CAN/CSA-C22.2 No. 60065:03, UL-60065, 7. Ausgabe: Audio-, Video- und ähnliche elektronische Geräte - Sicherheitsanforderungen.

Approuvé pour les Etats-Unis et le Canada. CAN/CSA-C22.2 No. 60065:03, UL-60065 7th Ed. Appareils audio, vidéo et appareils électroniques analogues - Exigences de sécurité.

Dieses Gerät darf nur mit dem kompatiblen UL-gelisteten Steckernetzteil betrieben werden.

Cet appareil n'est destiné qu'a des adaptateur compatibles marqués "UL Listed".

### **CE-Konformität für Europa**

Marking by the CE symbol indicates compliance of this system to the applicable Council Directives of the European Union, including the EMC Directive (2004/108/ EC) and the Low Voltage Directive (2006/95/EC). A "Declaration of Conformity" in accordance with the applicable directives has been made and is on file at Western Digital Europe.

Die Markierung mit dem CE-Symbol zeigt an, dass dieses Gerät mit den anwendbaren Richtlinien der Europäischen Union übereinstimmt. Hierzu zählen auch die EMV-Richtlinie (2004/108/EG) sowie die Niederspannungsrichtlinie (2006/95/EG). Eine "Konformitätserklärung" in Übereinstimmung mit den anwendbaren Richtlinien ist erstellt worden und kann bei Western Digital Europe eingesehen werden.

Le symbole CE indique que ce système est conforme aux directives du Conseil de l'Union Européenne, notamment à la Directive CEM (2004/108/CE) et la Directive Basse tension (2006/95/CE). Une " déclaration de conformité " aux directives applicables a été déposée auprès de Western Digital Europe.

I marchi con il simbolo CE denotano la conformità di questo sistema alle direttive del Consiglio dell'Unione europea, ivi compresa la Direttiva EMC (2004/108/CE) e la Direttiva Bassa Tensione (2006/95/CE). In adempimento con le vigenti direttive è stata rilasciata una "Dichiarazione di conformità", depositata presso Western Digital Europe.

La marca con el símbolo CE indica el cumplimiento de este sistema con las correspondientes directivas del Consejo de la Unión Europea, que incluye la Directiva CEM (2004/108/CE) y la Directiva de bajo voltaje (2006/95/CE). Se ha realizado una "Declaración de conformidad" de acuerdo con las directivas correspondientes y se encuentra documentada en las instalaciones de Western Digital en Europa.

Märkning av CE-symbolen anger att detta systemet uppfyller kraven enligt det Europeiska Parlamentet och Rådets direktiv, inklusive EMC-direktivet (2004/108/EC) och Direktivet om Lågspänning (2006/95/EC). En "Försäkran om Överensstämmelse" har gjorts enligt de gällande direktiven och har registrerats hos Western Digital Europa.

Merking med CE-symbolet indikerer dette systemets overholdelse av gjeldende direktiver for EU, inkludert EMC-direktivet (2004/108/EC) og lavspenningsdirektivet (2006/95/EC). En "samsvarserklæring" i henhold til gjeldende direktiver har blitt skrevet og finnes arkivert hos Western Digital Europe.

CE-merkintä osoittaa tämän järjestelmän yhdenmukaisuuden sovellettavissa olevien Euroopan unionin neuvoston direktiivien kanssa, mukaan lukien EMC-direktiivi (2004/ 108/EC), sekä alijännitedirektiivi (2006/95/EC). "Yhdenmukaisuusvakuutus" sovellettavien direktiivien kanssa on tehty ja se on arkistoituna Western Digital Europe:ssa.

Маркировка символом СЕ свидетельствует о соответствии настоящей системы положениям применимых директив Совета Европейского Союза, в том числе пирактивы об электромагнитной совместимости (2004/109/EC) и Директивы о низковольтном оборудовании (2006/95/EC). Заявленного союзы, в п<br>Директивы об электромагнитной совместимости (2004/109/EC) и Директивы о низковольтном

> يشير التمييز بوضع الرمز CE إلى توافق هذا النظام مع توجيهات المجلس القابلة للتطبيق والخاصة بالاتحاد الأوروبي، بما في ذلك توجبهات التوافقية الكهرومغناطيسية (EMC) (EMC) 2004/108/EC) وتوجبهات الجهد الكهربي المنخفض (2006/95/EC). وتم وضع "إعلان المطابقة" وفقًا للتوجيهات القابلة للتطبيق وهو موجود في ملف على Western Digital Europe.

## **GS-Zeichen (Nur Deutschland)**

Maschinenlärminformations-Verordnung 3. GPSGV: Der höchste Schalldruckpegel beträgt 70 db(A) oder weniger gemäß EN ISO 7779, falls nicht anders gekennzeichnet oder spezifiziert.

#### **VCCI-Hinweis (Nur Japan)**

この装置は、情報処理装置等電波障害自主規制協議会 (VCCI)の基準 に基づくクラスB情報技術装置です。この装置は、家庭環境で使用すること を目的としていますが、この装置がラジオやテレビジョン受信機に近接して 使用されると、受信障害を引き起こすことがあります。 取扱説明書に従って正しい取り扱いをして下さい。

Dieses Gerät ist ein Gerät der Klasse B nach den vom Voluntary Control Council for Interference (VCCI) herausgegebenen Standards für Einrichtungen der Informationstechnik. Werden diese in Wohngebieten in der Nähe von Radio- oder Fernsehgeräten verwendet, können sie Funkstörungen verursachen. Installieren und verwenden Sie das Gerät nur gemäß seiner Bedienungsanleitung.

#### **MIC-Hinweis (Nur Republik Korea)**

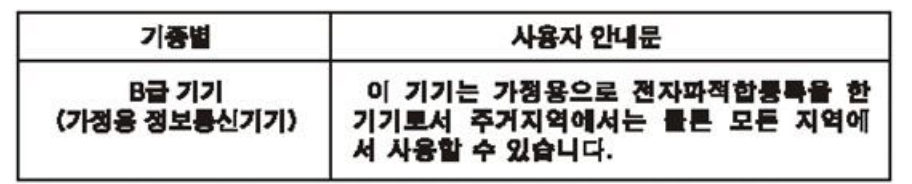

Gerät 1 der Klasse B — Bitte beachten Sie, dass dieses Gerät für die nichtgewerbliche Verwendung zugelassen wurde und in allen Umgebungen, einschließlich Wohngebieten verwendet werden darf.

#### **Konformität mit Umweltschutzvorschriften (China)**

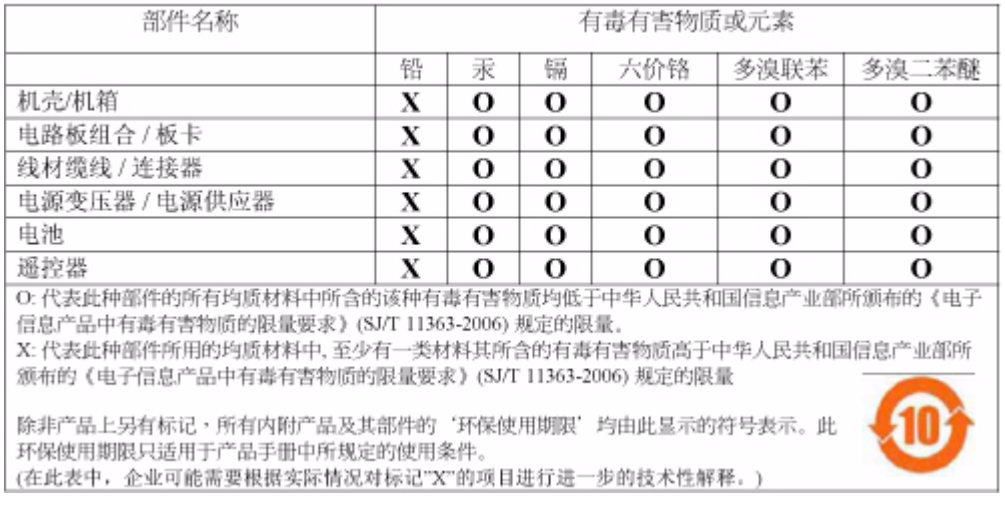

#### <span id="page-64-5"></span><span id="page-64-2"></span>产品中有毒有害物质或元素的名称及含量

## <span id="page-64-3"></span><span id="page-64-1"></span><span id="page-64-0"></span>**Garantieinformationen**

### <span id="page-64-4"></span>**Inanspruchnahme von Serviceleistungen**

WD schätzt Sie als Kunden und ist immer bemüht, Ihnen den bestmöglichen Service zu bieten. Wenn dieses Produkt gewartet werden muss, wenden Sie sich entweder an den Händler, von dem Sie das Produkt erworben haben, oder besuchen Sie unsere Produktsupport-Website unter *support.wdc.com*. Hier finden Sie Informationen zum Garantieservice und dazu, wie eine Waren-Rücksendeberechtigung (RMA) angefordert werden kann. Wenn festgestellt wird, dass

das Produkt defekt ist, erhalten Sie eine Waren-Rücksendeberechtigungsnummer sowie Anweisungen zur Rücksendung des Produktes. Eine nicht autorisierte Rücksendung, d. h. eine Rücksendung, für die keine RMA-Nummer erteilt wurde, wird auf Kosten des Absenders an diesen zurückgeschickt. Autorisierte Rücksendungen sind vollständig im Voraus zu bezahlen, entsprechend zu versichern und in einer zulässigen Verpackung an die auf der RMA angegebene Adresse zu richten. Der Originalkarton und das dazugehörige Verpackungsmaterial sollten zur Aufbewahrung und zum Versand eines WD-Produkts stets aufbewahrt werden. Um festzustellen, ob Ihre Garantie noch gültig ist, prüfen Sie die Garantiedauer für Ihr Produkt (Seriennummer erforderlich) auf unserer Website unter *support.wdc.com*. WD haftet nicht für den Verlust von Speicherdaten, unabhängig von der Ursache, für die Wiederherstellung verlorener Daten oder für Daten, die in Produkten enthalten sind, die an WD übergeben wurden.

#### <span id="page-65-0"></span>**Beschränkte Garantie**

WD garantiert, dass das Produkt bei normaler Verwendung und gemäß den unten angegebenen Bestimmungen frei von Material- und Verarbeitungsfehlern ist und der Spezifikation von WD entspricht. Die Gültigkeit der beschränkten Garantie ist abhängig von dem Land, in dem Sie das Produkt erworben haben. Sofern nicht gesetzlich anderweitig geregelt, gilt die beschränkte Garantie in der Region Nord-, Süd- und Zentralamerika 1 Jahr, in der Region Europa, Naher Osten und Afrika 2 Jahre und in der Region Asien/pazifischer Raum 1 Jahr. Die Laufzeit der beschränkten Garantie beginnt mit dem Kaufdatum, wie es auf dem Kaufbeleg angezeigt wird. WD übernimmt keine Haftung für das zurückgesendete Produkt, wenn WD feststellt, dass das Produkt von WD gestohlen wurde oder dass der angegebene Schaden a) nicht besteht, b) nicht behoben werden kann, da das Gerät beschädigt wurde, bevor es in den Besitz von WD gelangt ist oder c) durch Missbrauch, unsachgemäße Installation, Änderungen (unter anderem Entfernen oder Zerstören von Etiketten und Öffnen oder Entfernen von Gehäusen, es sei denn, das Produkt ist auf der Liste von benutzerwartbaren Produkten verzeichnet und die spezifische Änderung liegt innerhalb der Bereichs der anwendbaren Anweisungen wie unter *support.wdc.com* beschrieben), einen Unfall oder falsche Handhabung verursacht wurde, während es sich nicht im Besitz von WD befand. Unter Beachtung der oben genannten Einschränkungen ist Ihr einziger und ausschließlicher Anspruch während der Dauer der genannten eingeschränkten Garantie und nach Ermessen von WD eine Reparatur oder ein Umtausch des defekten Produkts. Für reparierte oder umgetauschte Produkte gilt entweder die Restlaufzeit der ursprünglichen Produktgarantie oder eine Garantiezeit von neunzig (90) Tagen. Es gilt die längere dieser beiden Fristen.

Die genannte beschränkte Garantie ist die einzige Garantie, die WD bietet und ist nur für Produkte gültig, die als neu verkauft wurden. Die hier erwähnten Ansprüche treten an die Stelle a) aller anderen Ansprüche und Garantien, gleich ob vertraglich, stillschweigend oder gesetzlich, unter anderem der Handelsfähigkeit oder Eignung für einen bestimmten Zweck und b) Verpflichtungen und Haftung für jedwede Schäden, unter anderem zufällige oder spezielle, Neben- oder Folgeschäden oder finanzielle Verluste, entgangene Gewinne oder Ausgaben, Datenverlust, der in Verbindung mit dem Kauf, der Verwendung oder der Leistung des Produkts steht, auch wenn WD auf die Möglichkeit solcher Schäden aufmerksam gemacht wurde. Die Gesetzgebung einiger US-Bundesstaaten verbietet den Ausschluss oder die Einschränkung der Haftung bei Neben- oder Folgeschäden. Daher treffen die oben genannten Einschränkungen in Ihrem Fall möglicherweise nicht zu. Die Garantiebestimmungen räumen Ihnen gesetzliche Rechte ein. Darüber hinaus haben Sie möglicherweise noch weitere, von Bundesstaat zu Bundesstaat abweichende Rechte.

Diese Informationen wurden gewissenhaft und unter Annahme ihrer Richtigkeit erstellt; WD übernimmt jedoch keine Haftung für deren Verwendung oder für die Verletzung von Patenten oder Rechten Dritter, die aus der Verwendung entstehen können. Es wird keine implizite oder anderweitige Lizenz an Patenten oder Patentrechten von WD erteilt. WD behält sich das Recht von Änderungen an diesen Angaben ohne besondere Benachrichtigung vor.

Western Digital, WD, das WD-Logo und My Book sind eingetragene Marken; WD TV und My Passport sind Marken von Western Digital Technologies, Inc. Andere hier genannte Marken gehören den jeweiligen Unternehmen.

© 2009 Western Digital Technologies, Inc. Alle Rechte vorbehalten.

Western Digital 20511 Lake Forest Drive Lake Forest, California 92630 U.S.A. 4779-705033-E00 Juli 2009

# **Stichwortverzeichnis**

## **A**

[Apple-Benutzer 18](#page-20-0) Audio/Video [Unterstützte Schnittstellen 6](#page-8-3) [Audiokanal 31](#page-33-0)

## **B**

Bildformat [Fehlersuche 54](#page-56-1)

## **C**

Composite AV [Anschlüsse 7](#page-9-1) [Verbindung 14](#page-16-0)

## **D**

**Dateiformate** [Fehlersuche 56](#page-58-2) **Dateisystem** [Unterstützt 6](#page-8-4) Diaschau [Ansicht 42](#page-44-1) [Intervallzeit 48](#page-50-0) [Wiedergabesteuerungen 44](#page-46-0) [Diaschauoptionen 44](#page-46-1) DVI [Verbindung 16](#page-18-0)

## **E**

E/A-Anschlüsse [Composite AV 7](#page-9-1) [Toslink 7](#page-9-2) [USB-Ports 7](#page-9-3) **Einstellungen** [Bildschirmnavigation für](#page-48-1)  "Einstellungen" 46 [Menü "Audio/Video" 47](#page-49-1) [Menüleiste "Einstellungen" 45](#page-47-1) [Neue Werte übernehmen 46](#page-48-2)

## **F**

[Fehlermeldungen 56](#page-58-3) **Fehlersuche** [Anzeige 54](#page-56-2) [Audio 54](#page-56-3) [Fehlermeldungen 56](#page-58-4) [Fernbedienung 55](#page-57-0) [Firmware-Aktualisierung 55](#page-57-1) [Inhaltswiedergabe 56](#page-58-5) [System rücksetzen 49](#page-51-0) [USB-Gerät 55](#page-57-2)

[Fehlersuche anzeigen 54](#page-56-4) [Fernbedienung 9](#page-11-1) [Belegung 9](#page-11-1) [Fehlersuche 55](#page-57-3) [Übertragungsbereich 19](#page-21-2) Firmware-Aktualisierung [Fehlersuche 55](#page-57-4) [Verfahren 53](#page-55-2) Fotomenüs [Intervallzeit 48](#page-50-1) Fotos [Ansicht 39](#page-41-2) [Drehen 41](#page-43-0) [Zoomoptionen 42](#page-44-2) Funktion "Auswerfen" [Taste 19](#page-21-3) [Verfahren 18](#page-20-1) Funktionen [AV-Schnittstellen 6](#page-8-5) [Unterstützte Dateiformate 6](#page-8-6) [Unterstützte Dateisysteme 6](#page-8-7) [USB-Unterstützung 6](#page-8-8)

## **G**

[Garantieinformationen 62](#page-64-1)

## **H**

HD Media Player [Bedienung 19](#page-21-4) [Bildschirm "Home" 20,](#page-22-0) [21](#page-23-1) [E/A-Anschlüsse 7](#page-9-4) [Fehlermeldungen 56](#page-58-6) [Fehlersuche 54](#page-56-5) [Fernbedienung 9](#page-11-1) [Firmware-Aktualisierung 53](#page-55-2) [Firmware-Informationen 49](#page-51-1) [Funktionen 6](#page-8-9) [Garantie 63](#page-65-0) [Hardware-Informationen 49](#page-51-2) [Hinweise zu Zulassungen 60](#page-62-1) [Installationsanforderungen 10](#page-12-4) [Installationsverfahren 10](#page-12-5) [LED-Anzeigen 8](#page-10-1) [Packungsinhalt 10](#page-12-6) [Übersicht 4](#page-6-1) [Voreinstellungen 45](#page-47-2)

#### Home [Bildschirm "Einstellungen" 45](#page-47-2) [Bildschirmnavigation 21](#page-23-2) [Fehlermeldungen 56](#page-58-7) [Fotoverzeichnis 39](#page-41-3) [Musikverzeichnis 33](#page-35-2) [Taste 19](#page-21-5) [Übersicht 20,](#page-22-0) [21](#page-23-1) [Videoverzeichnis 27](#page-29-2)

### **I**

Informationsfeld [Diaschau 43](#page-45-0) [Musik 35](#page-37-0) Installation [Anforderungen 10](#page-12-7) [Composite AV-Verbindung 14](#page-16-0) [HDMI-Verbindung 16](#page-18-0) [Stromanschluss 12,](#page-14-0) [14,](#page-16-1) [15](#page-17-0) [USB-Verbindung 17](#page-19-0)

## **K**

[Konformität mit Umweltschutzvorschriften](#page-64-2)  (China) 62

## **L**

LED-Anzeigen [Status 8](#page-10-2)

### **M**

Medieninhalt [suchen 50](#page-52-1) Medieninhalt suchen [Suchfunktion 50](#page-52-2) Menüs "Audio/Video" [Anzeigeauflösung 49](#page-51-3) Musik [Wiedergabebildschirm 35](#page-37-1) [Wiedergabesteuerungen 36](#page-38-1) [Wiedergabeverfahren 33](#page-35-3) [Musikwiedergabeoptionen 36](#page-38-2)

## **N**

[Navigationstasten 19](#page-21-6)

## **O**

[Optionen für die Fotoanzeige 40](#page-42-1) [Optionen für die Videowiedergabe 30](#page-32-1)

#### **P**

[Packungsinhalt 10](#page-12-8) [Portugiesisch 47](#page-49-2) Produkt [Garantie 62](#page-64-3) [Inanspruchnahme von](#page-64-4)  Serviceleistungen 62 [Informationen aufzeichnen 3](#page-5-3) [Registrierung 3](#page-5-4) [Sicherheitsinformationen 1](#page-3-2) [Übersicht 4](#page-6-2) [Zubehör 3](#page-5-5) [Zulassungen 60](#page-62-2)

## **R**

[RoHS 62](#page-64-2)

## **S**

**Stromversorgung** [AC-Anschluss 7](#page-9-5) [Ein/Aus-Taste 19](#page-21-7) [Einschalten 14,](#page-16-1) [15](#page-17-0) **Globale** [Steckernetzteilkonfigurationen\\*](#page-14-1) 12 [Kabelverbindung 12](#page-14-2) [LED-Anzeige 8](#page-10-3) **Suchfunktion** [Taste 19](#page-21-8) [Verfahren 50](#page-52-3) System rücksetzen [Verfahren 49](#page-51-4) **Systemmenüs** [Bildschirm "Info" 49](#page-51-5) [Zurücksetzen 49](#page-51-6) Systemvoreinstellungen [Audio-/Videoqualität 47](#page-49-1) [Menüleiste "Einstellungen" 45](#page-47-3) [Navigationstasten 46](#page-48-3)

## **T**

Toslink [Anschlüsse 7](#page-9-6)

### **U**

**Untertitel** [Aktivieren 31](#page-33-1) USB-Gerät [Entfernen 18](#page-20-2) [Fehlermeldungen 56](#page-58-8) [Fehlersuche 55](#page-57-2) [LED-Anzeige 8](#page-10-4) [Taste "EJECT" 19](#page-21-9) [Unterstützte Geräte 6](#page-8-10) [USB-Ports 7](#page-9-3) [Verbindung 17](#page-19-1)

## **V**

Videos [Audiokanal 31](#page-33-2) [Einstellung der Anzeigeauflösung 49](#page-51-7) [Informationsfeld 30](#page-32-2) [Unterstützte Auflösungen 6](#page-8-11) [Untertitel 31](#page-33-1) [Wiedergabesteuerungen 29](#page-31-1) [Wiedergabeverfahren 27](#page-29-3) [Zoomoptionen 31,](#page-33-3) [32](#page-34-0) [Vorsichtsmaßnahmen bei der Bedienung 1](#page-3-2)

## **W**

Wartung [System 53](#page-55-3) Wiedergabeliste [Videos, Wiedergabe 28,](#page-30-0) [35](#page-37-2) Wiederholungsmodus [Musik 36](#page-38-3)

## **Z**

Zoomoptionen [Fotos 42](#page-44-3) [Videos 31,](#page-33-4) [32](#page-34-0) [Zubehör 3](#page-5-6) **Zulassungen** [Konformität mit](#page-64-5)  [Umweltschutzvorschriften](#page-64-5)  (China) 62